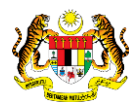

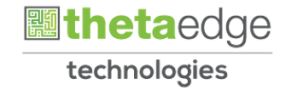

# SISTEM PERAKAUNAN AKRUAN KERAJAAN NEGERI (iSPEKS)

# USER MANUAL

# Pelupusan Aset – Aset Biologi Pertanian (Ikan) (Modul Pengurusan Aset & Inventori)

Untuk

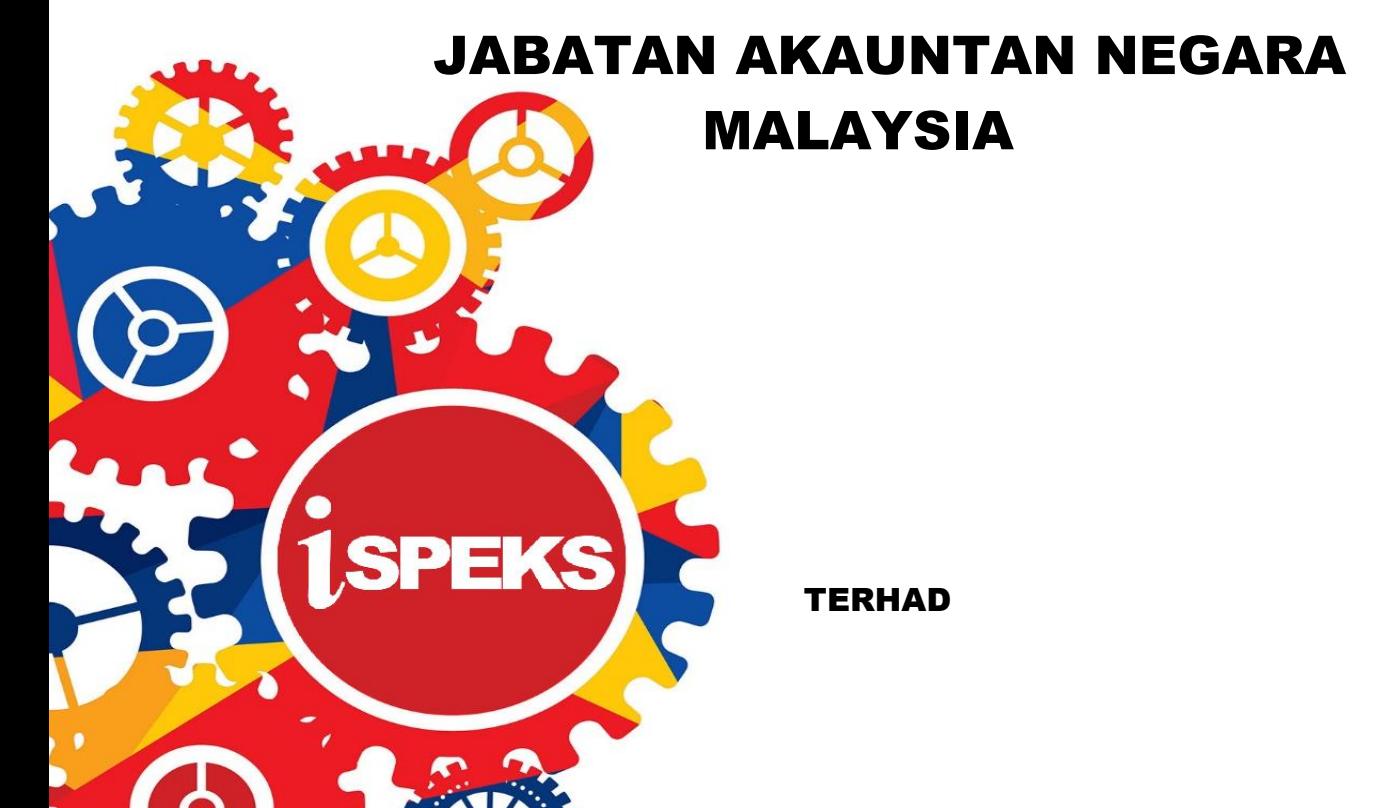

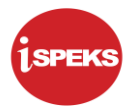

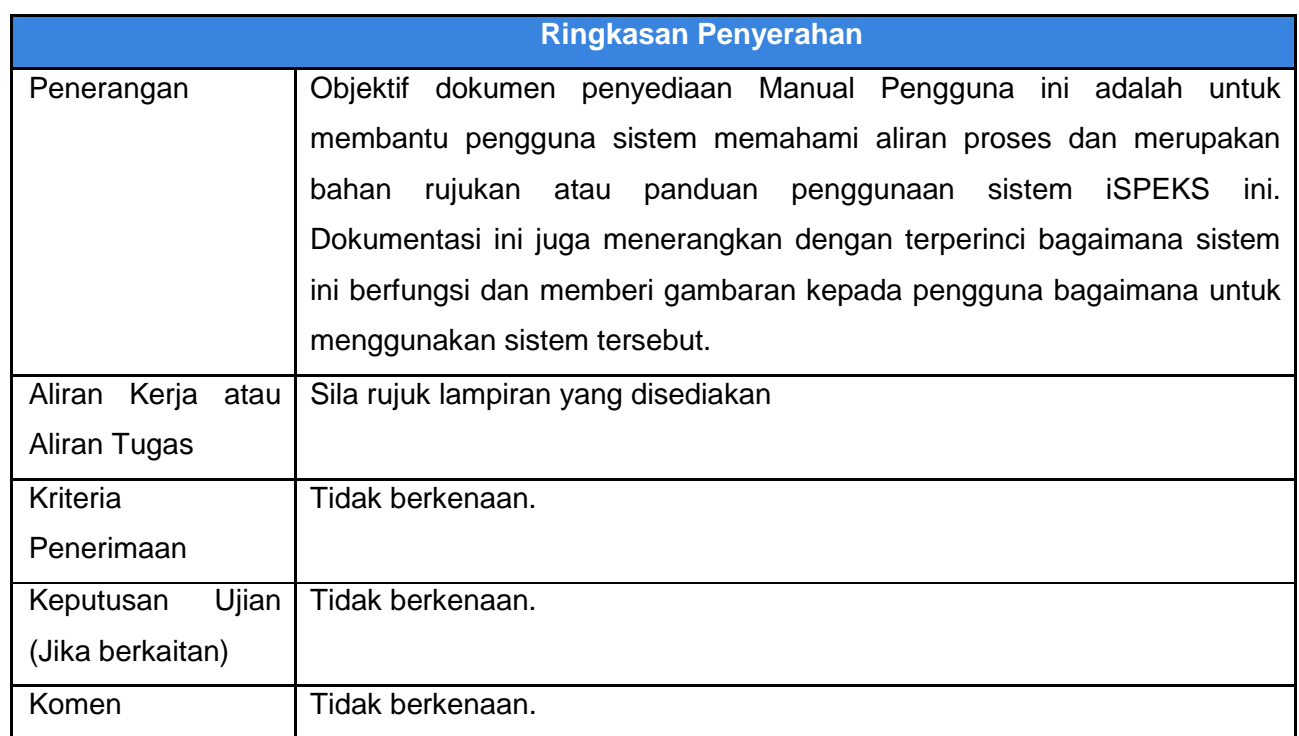

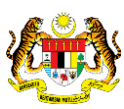

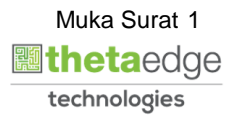

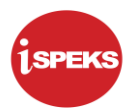

# **Pentadbiran dan Pengurusan Dokumen**

#### **Semakan Dokumen**

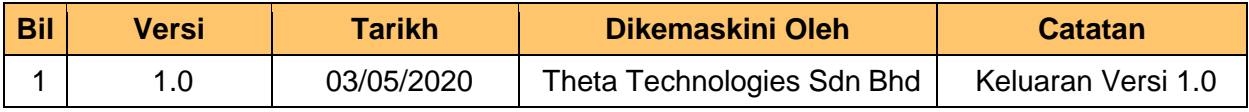

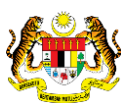

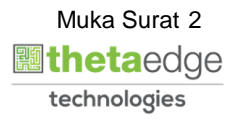

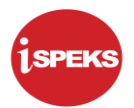

# **ISI KANDUNGAN**

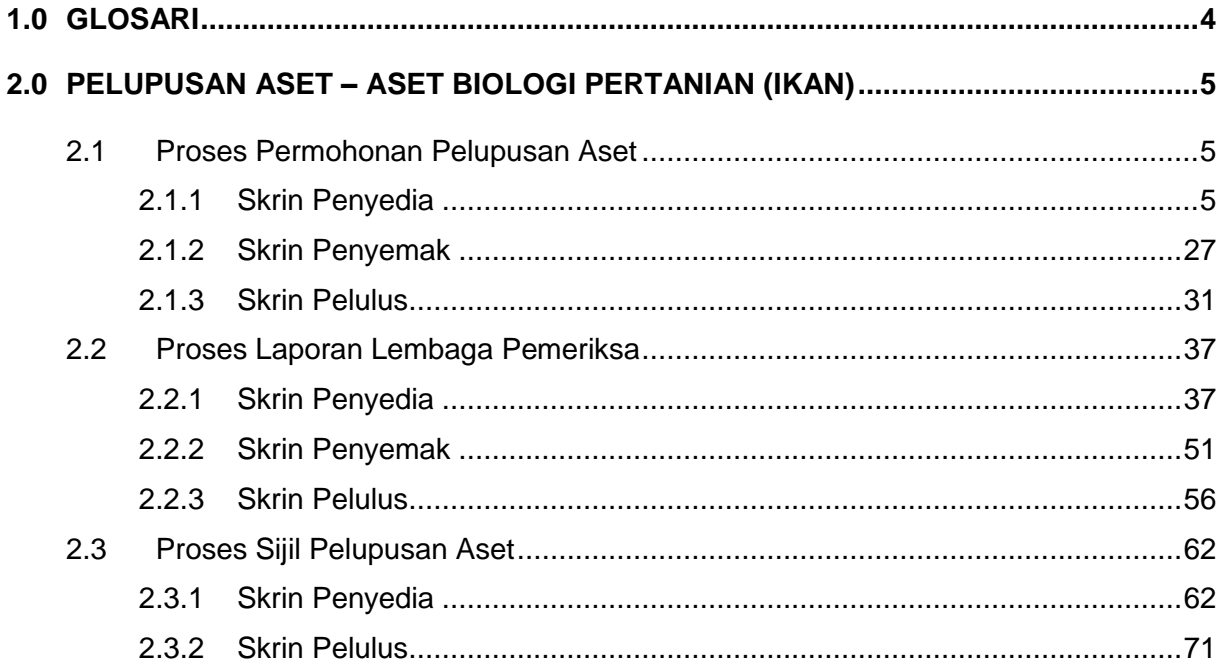

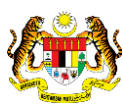

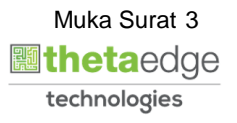

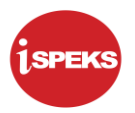

# <span id="page-4-0"></span>**1.0 GLOSARI**

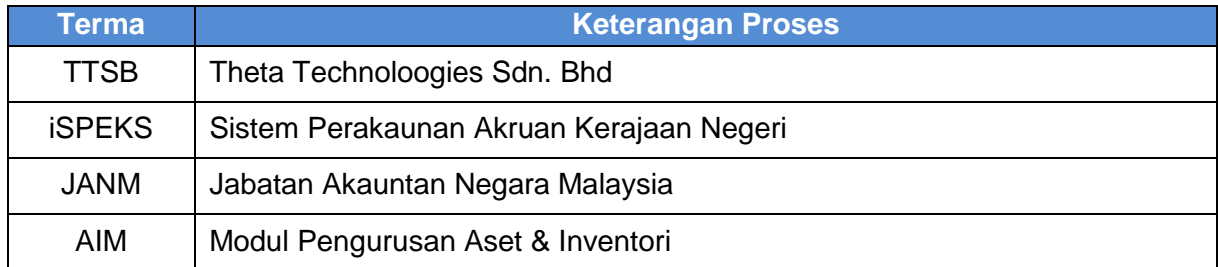

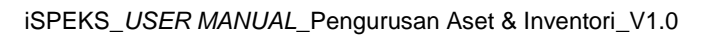

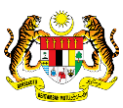

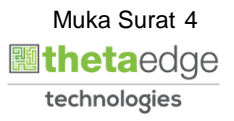

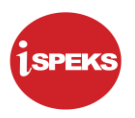

# <span id="page-5-0"></span>**2.0 PELUPUSAN ASET – ASET BIOLOGI PERTANIAN (IKAN)**

#### <span id="page-5-1"></span>**2.1 Proses Permohonan Pelupusan Aset**

Proses untuk merekodkan pengeluaran untuk tujuan pelupusan jika stok / inventori tidak lagi berguna dan tidak mempunyai nilai setelah memperolehi kelulusan di luar sistem.

#### **2.1.1 Skrin Penyedia**

<span id="page-5-2"></span>Fungsi ini membenarkan penyedia untuk kunci masuk maklumat pelupusan aset.

#### **1.** Skrin **Log Masuk Aplikasi iSPEKS** dipaparkan.

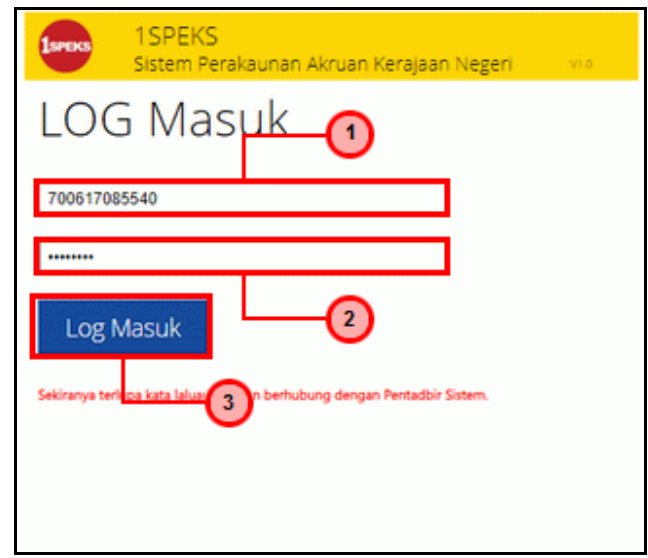

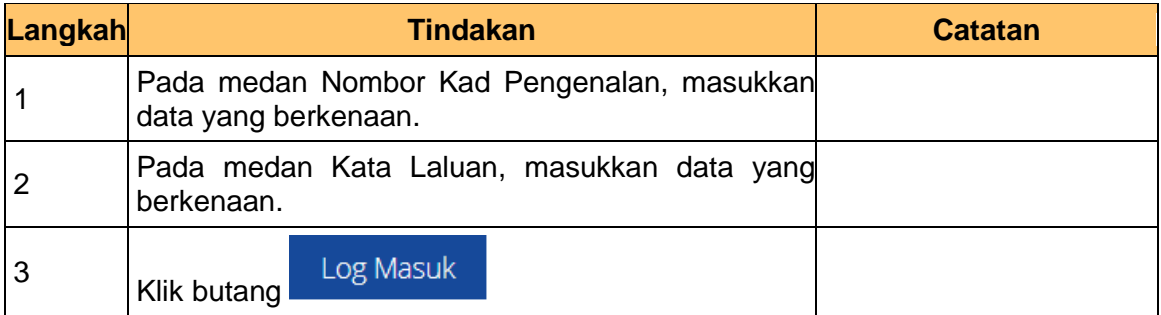

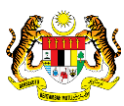

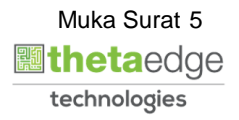

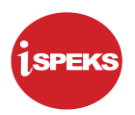

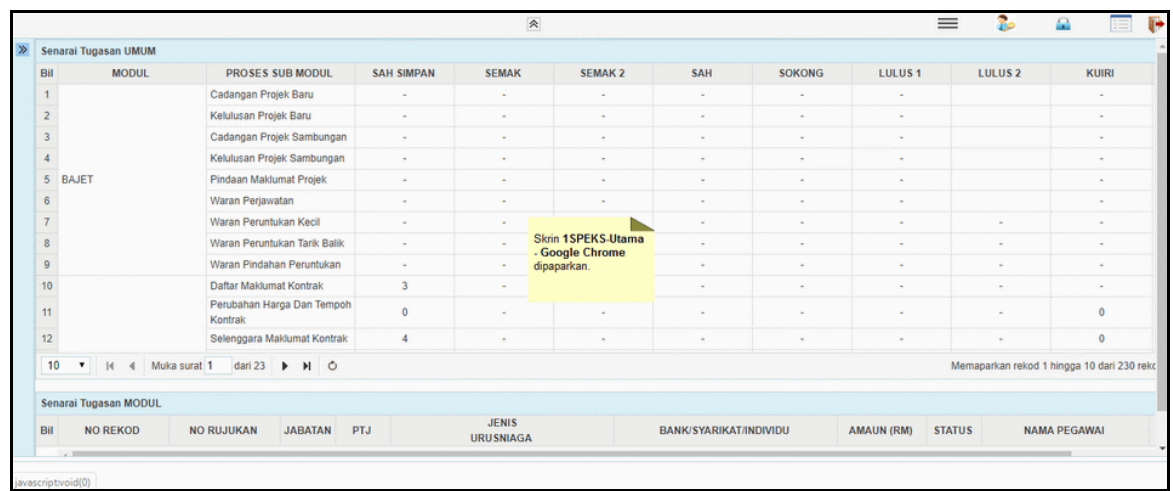

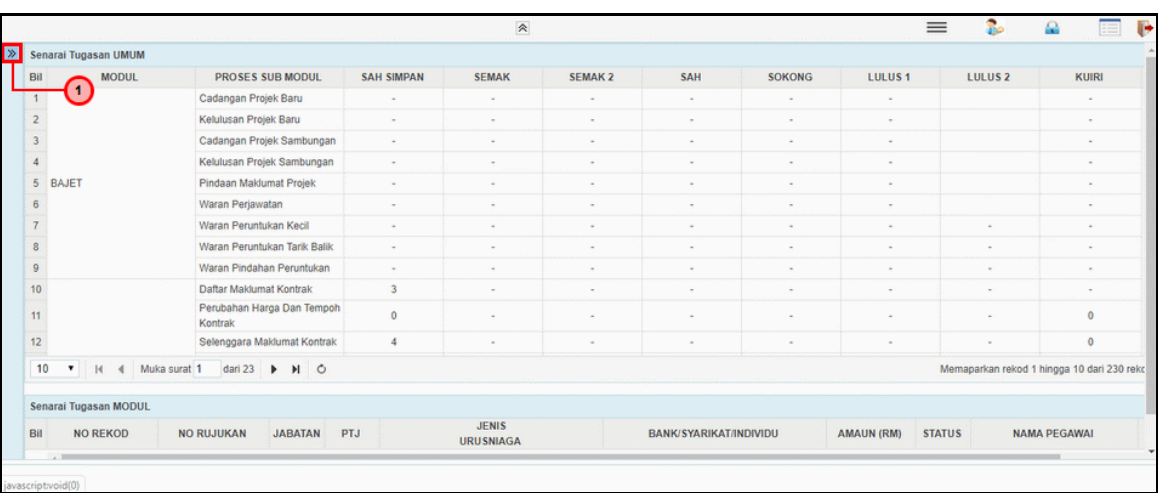

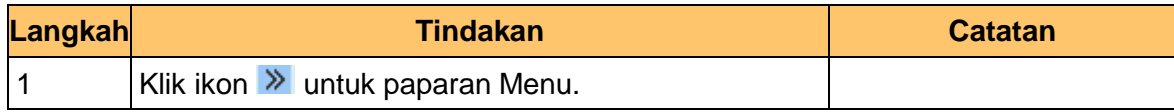

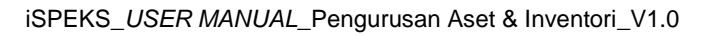

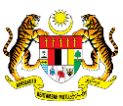

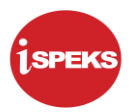

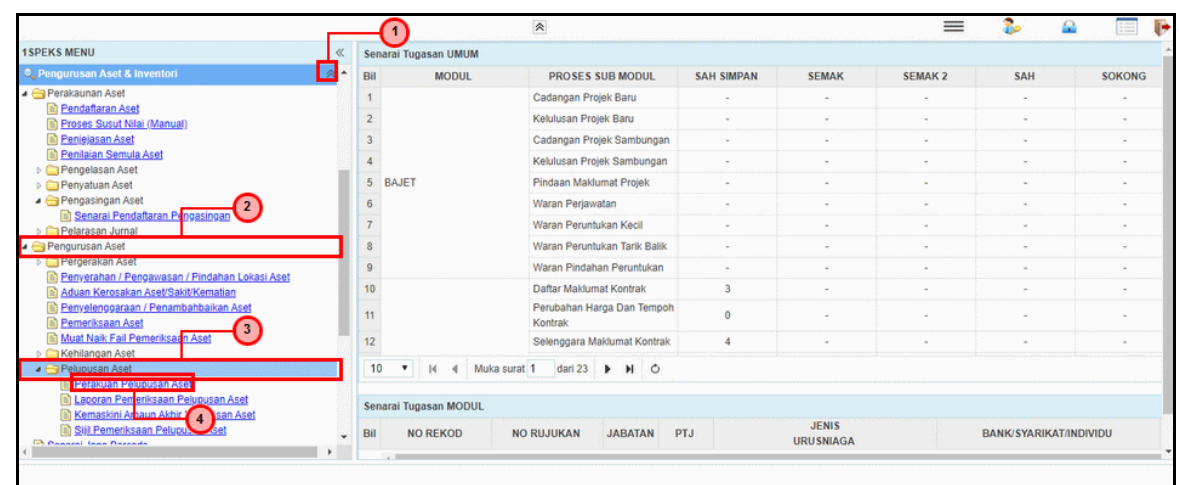

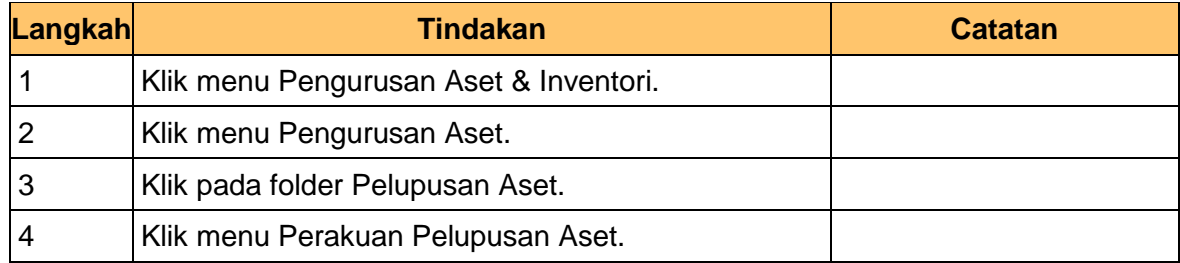

**5.** Skrin **Penyedia – Permohonan Pelupusan Aset** dipaparkan.

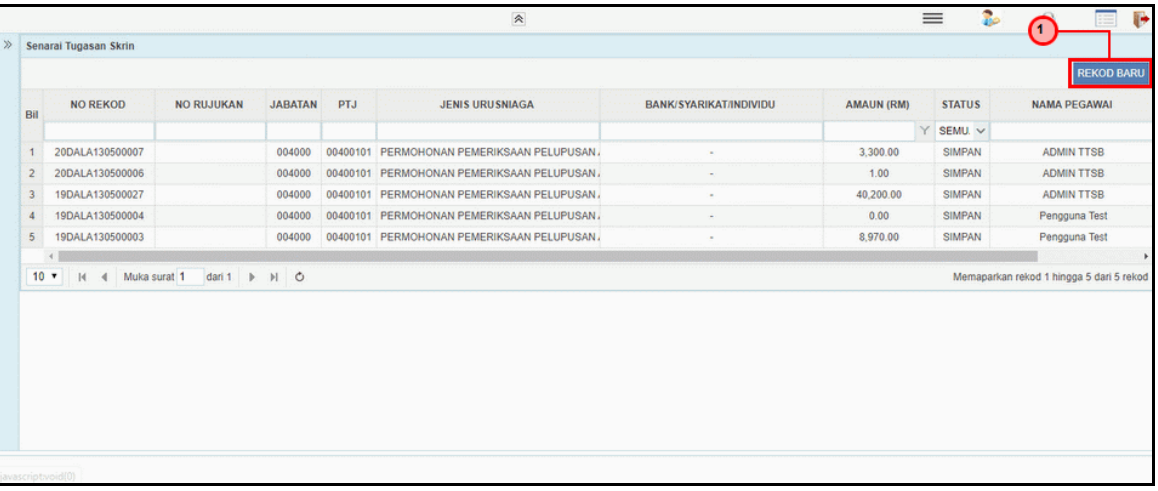

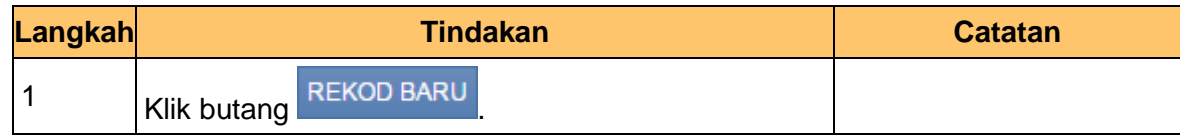

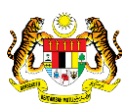

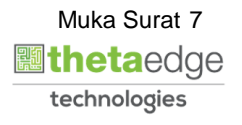

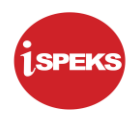

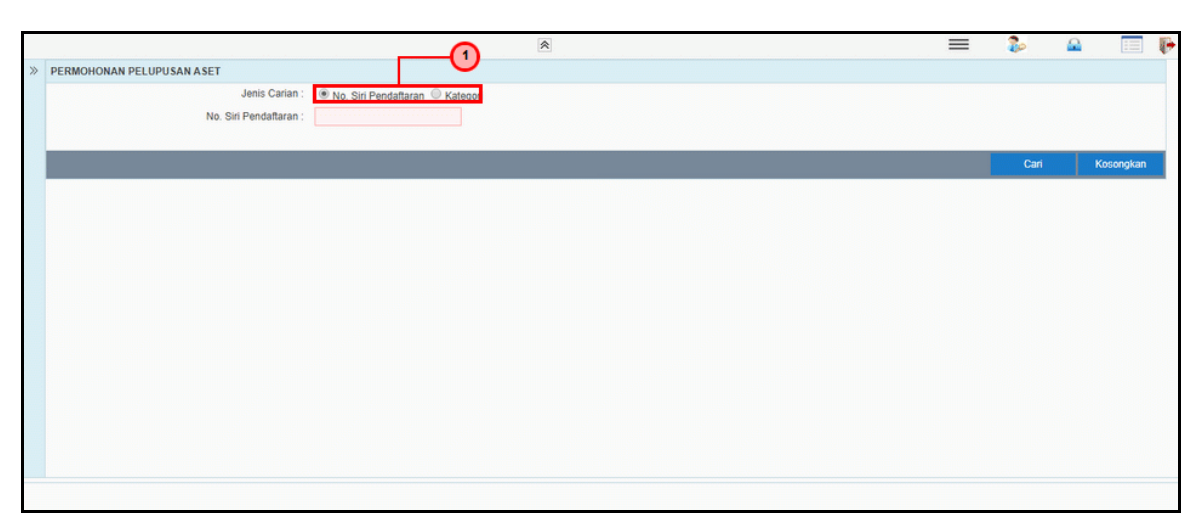

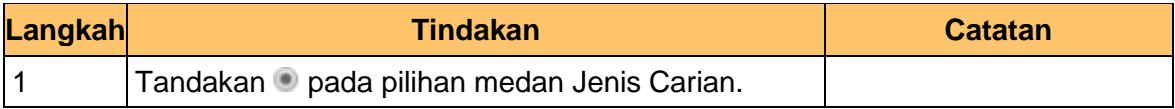

**7.** Skrin **Penyedia – Permohonan Pelupusan Aset** dipaparkan.

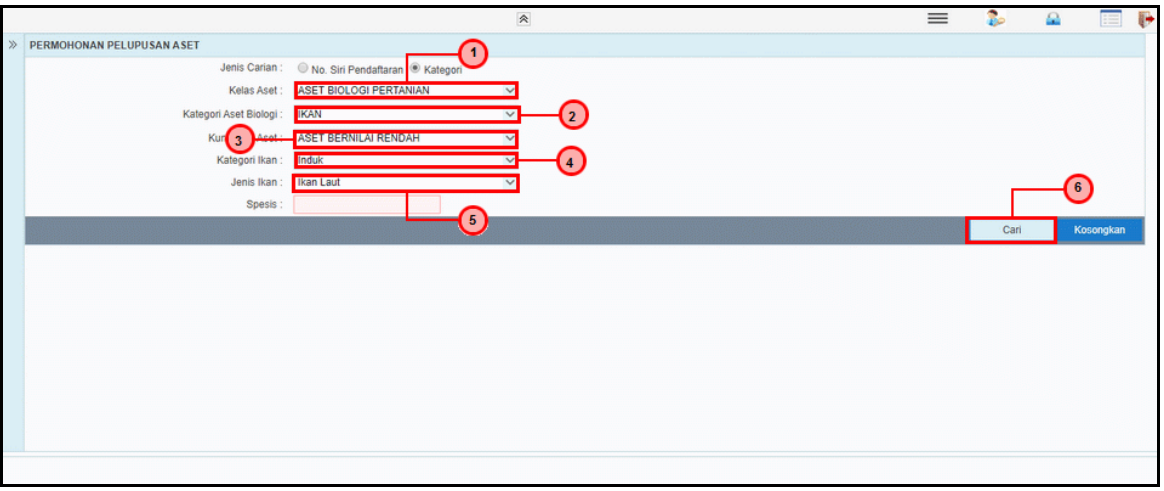

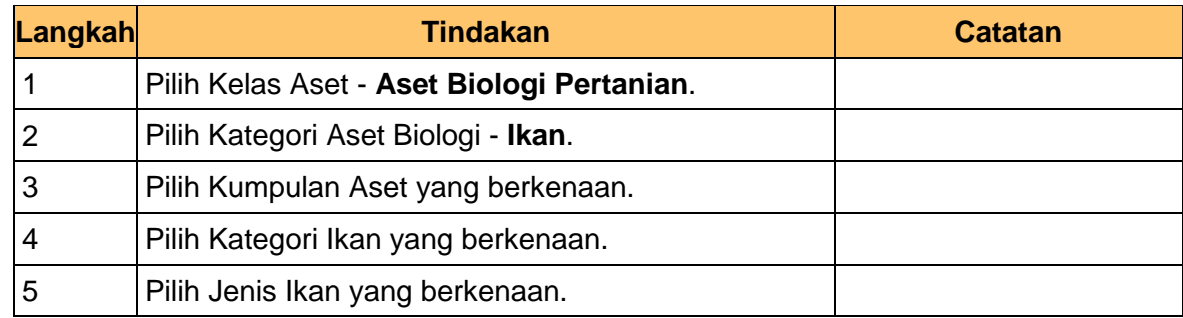

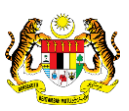

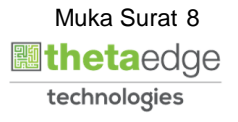

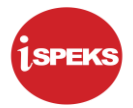

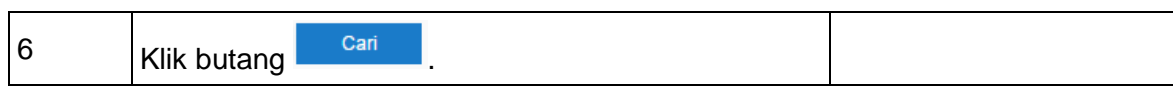

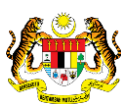

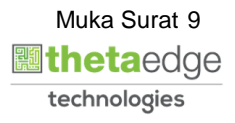

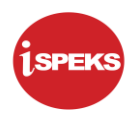

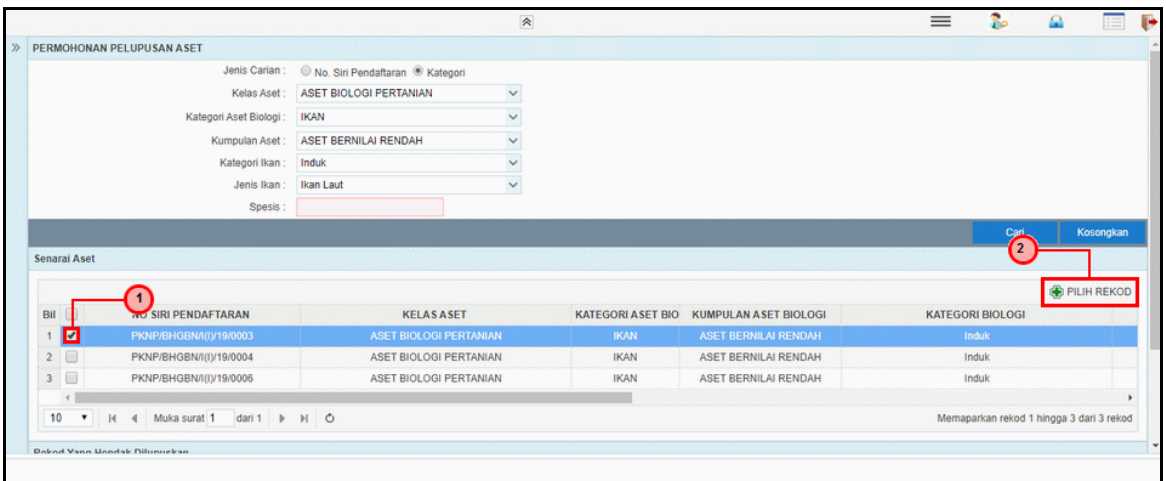

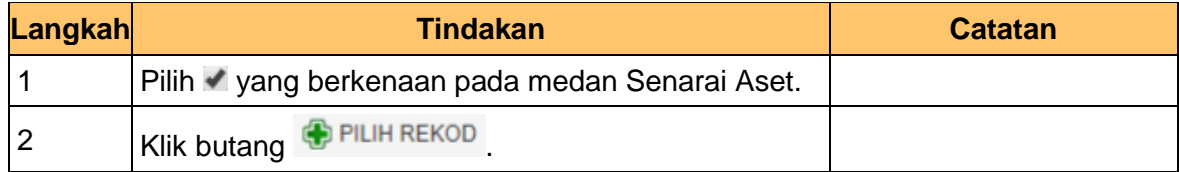

**9.** Skrin **Penyedia – Permohonan Pelupusan Aset** dipaparkan.

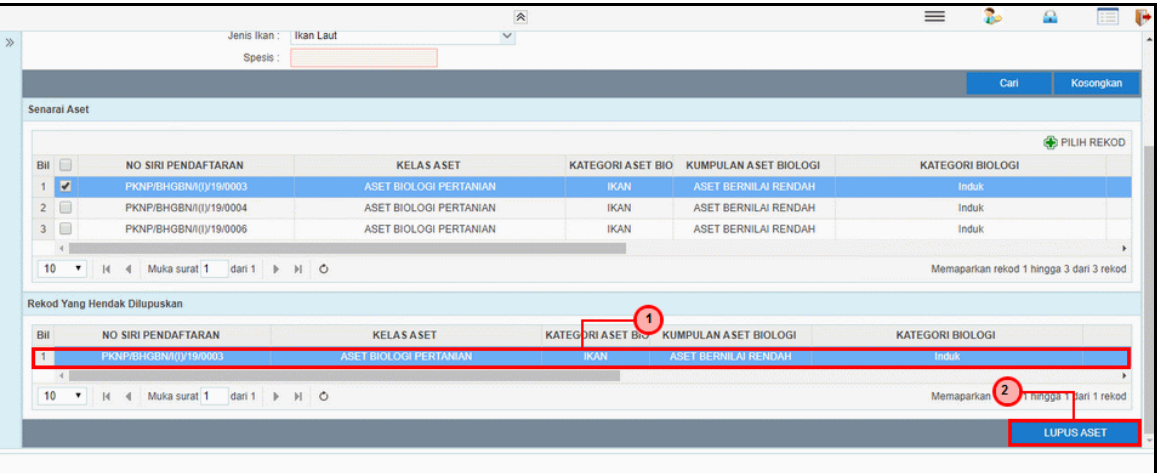

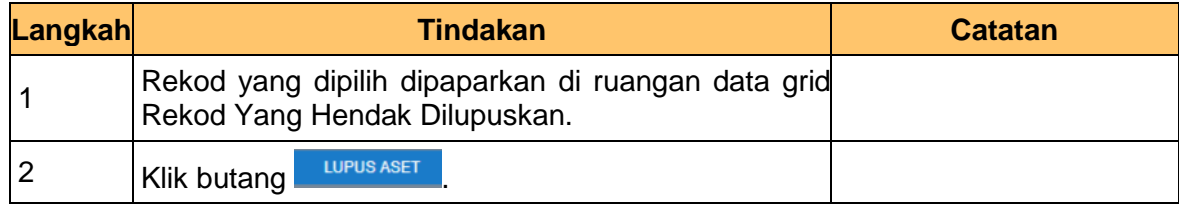

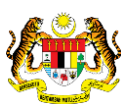

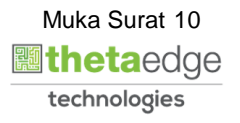

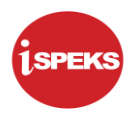

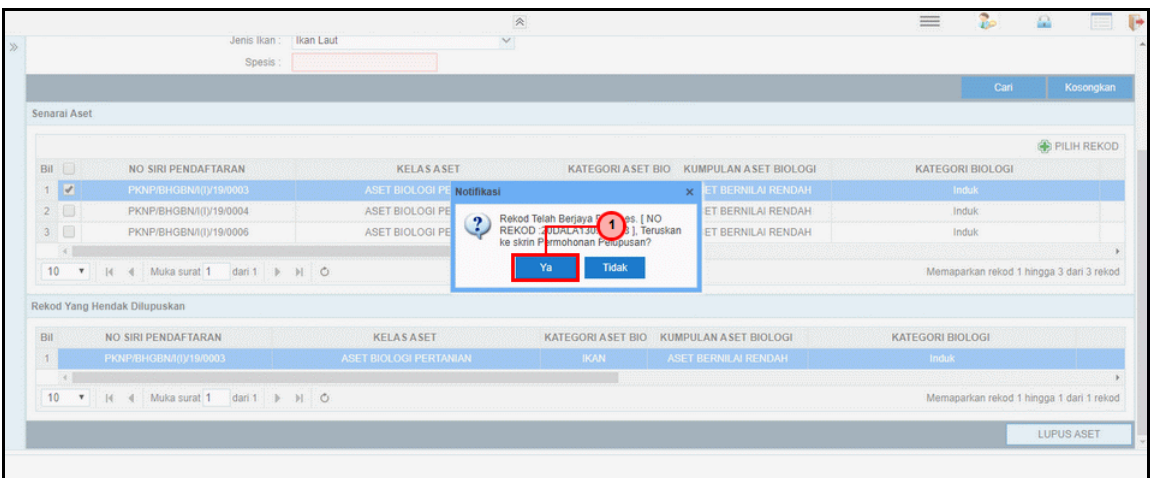

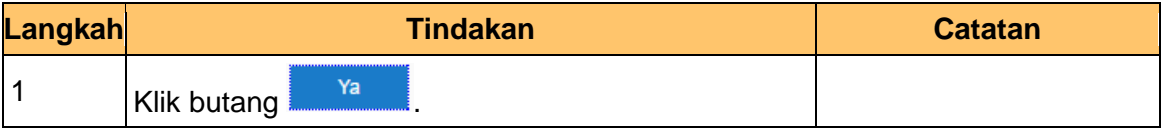

**11.** Skrin **Penyedia – Permohonan Pelupusan Aset** dipaparkan..

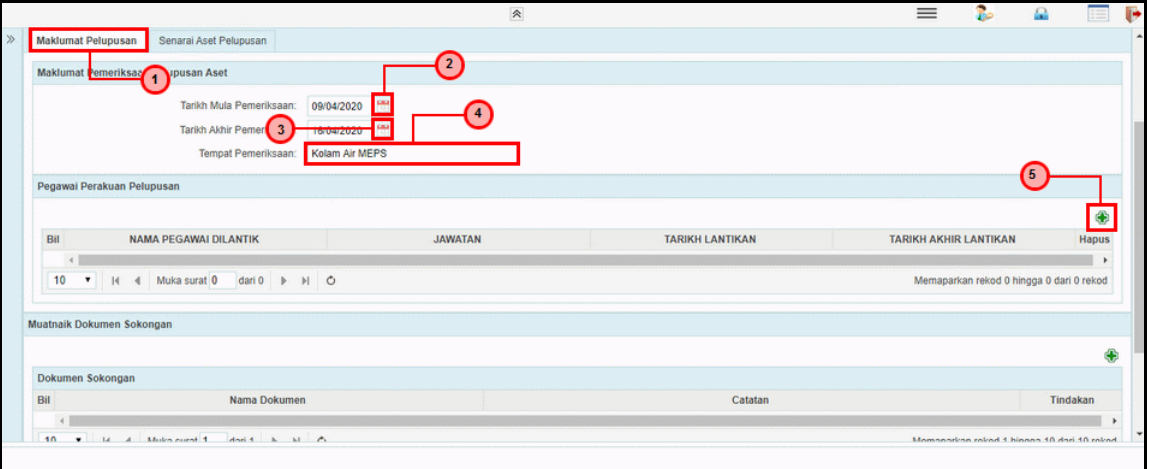

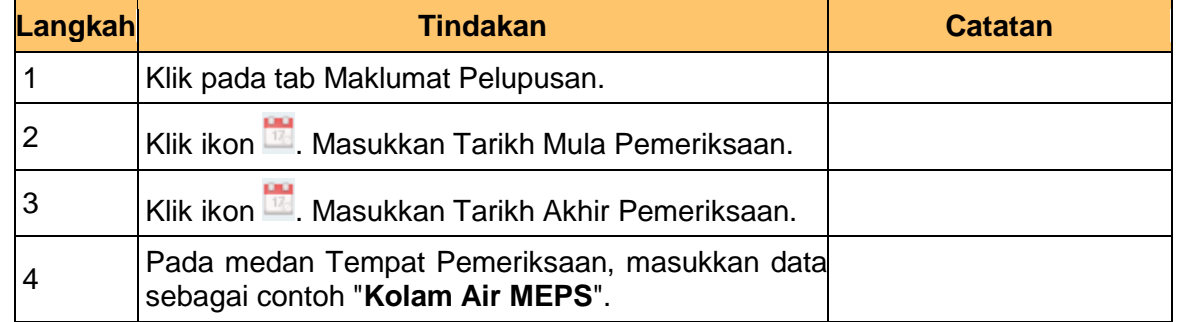

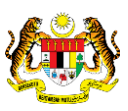

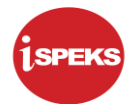

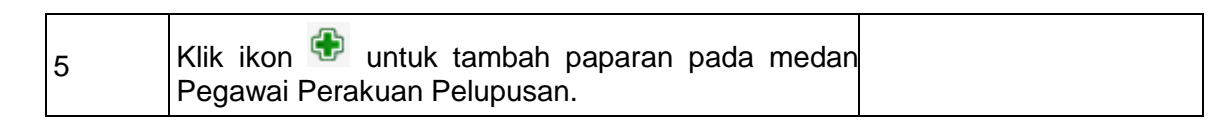

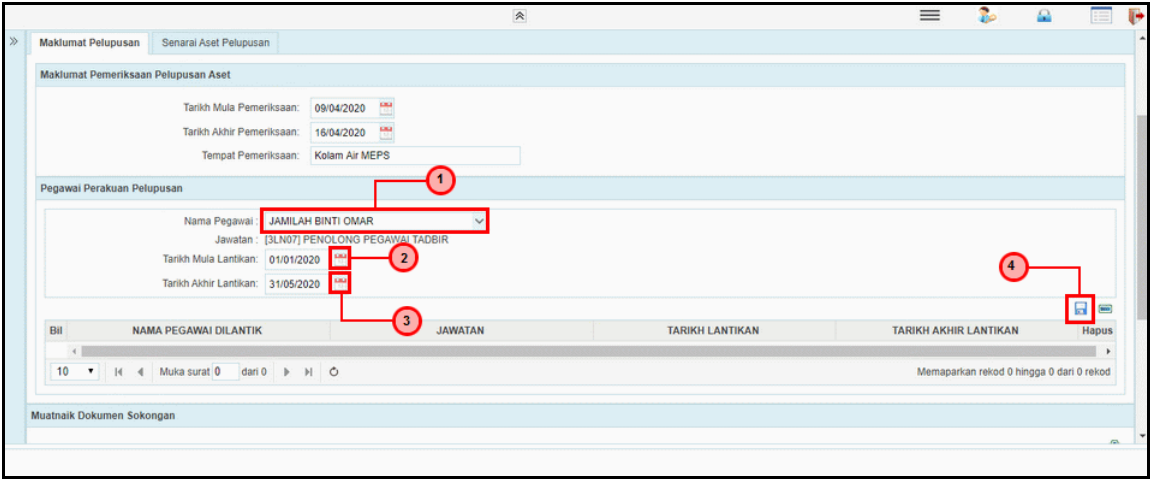

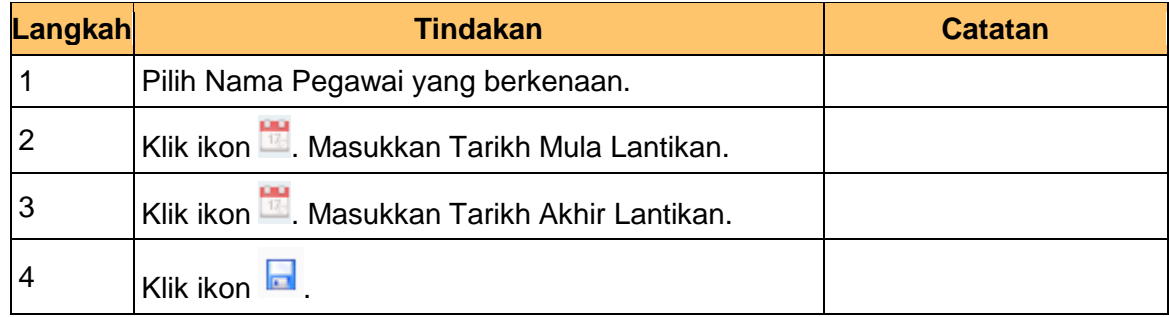

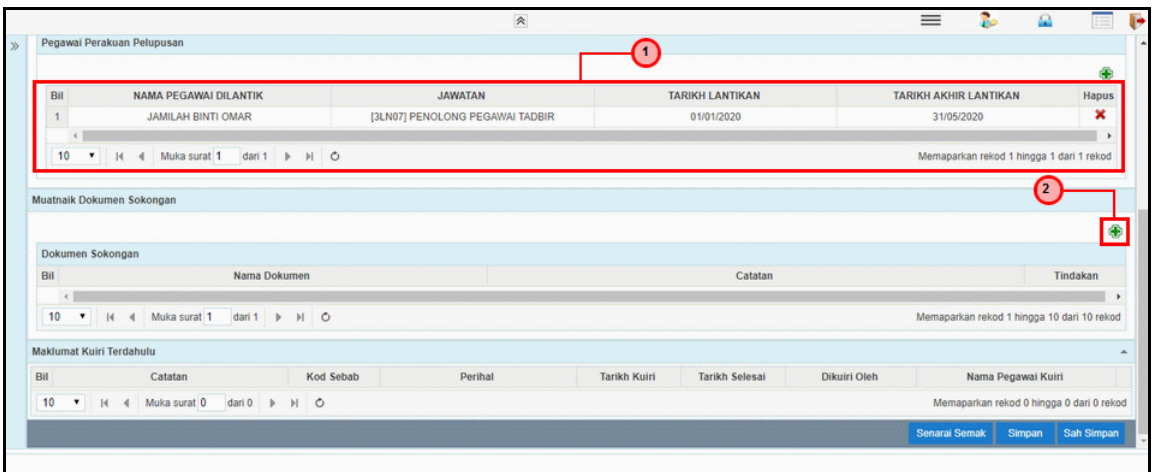

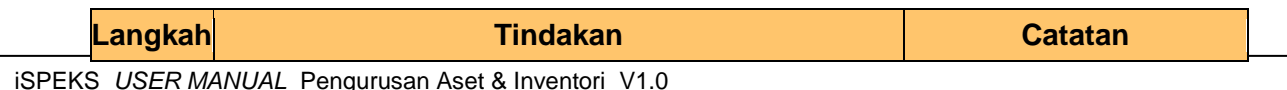

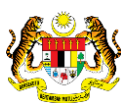

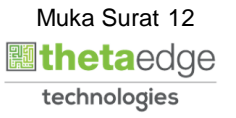

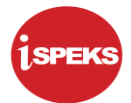

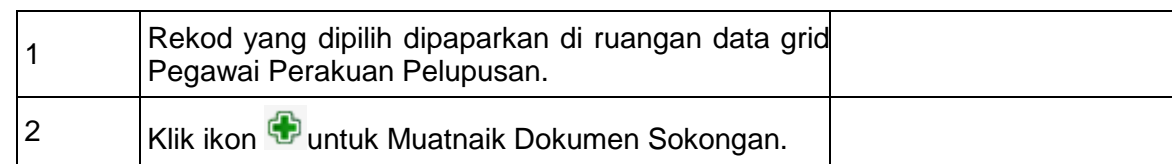

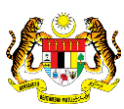

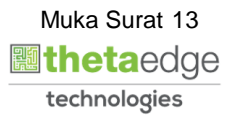

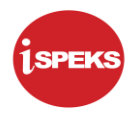

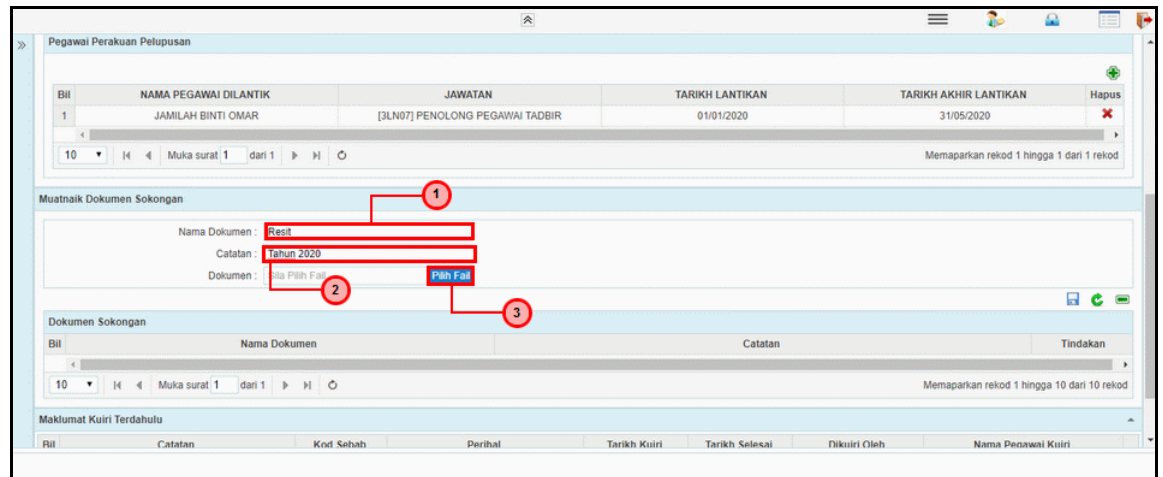

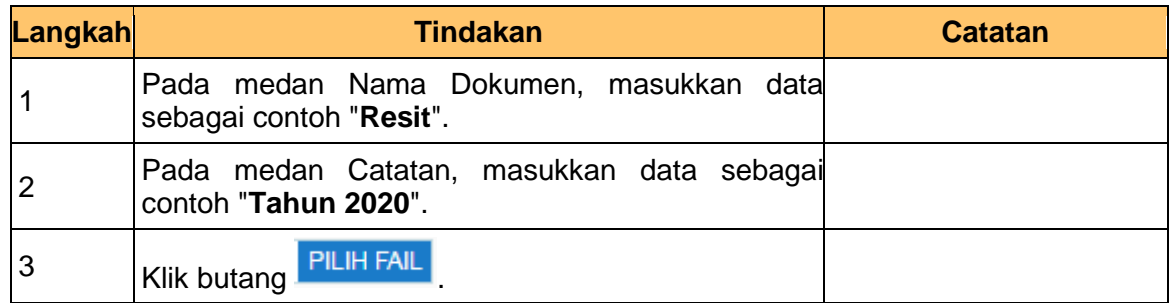

# **15.** Skrin **Penyedia – Permohonan Pelupusan Aset** dipaparkan.

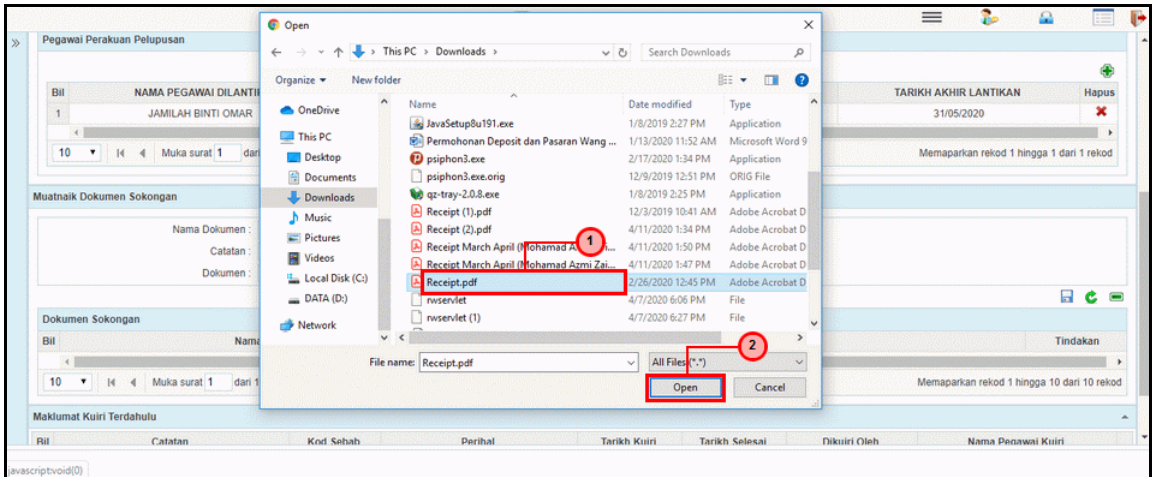

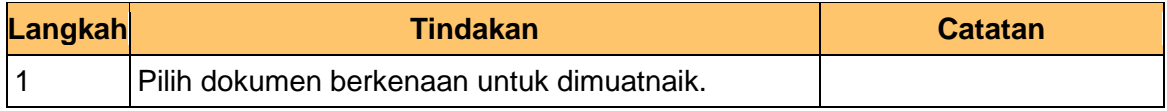

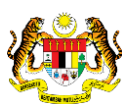

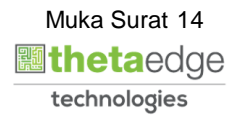

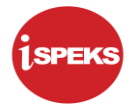

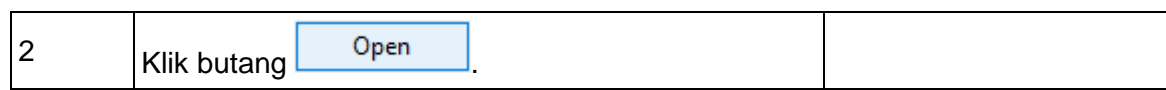

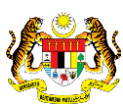

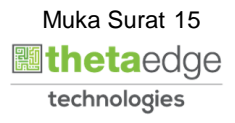

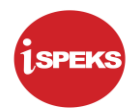

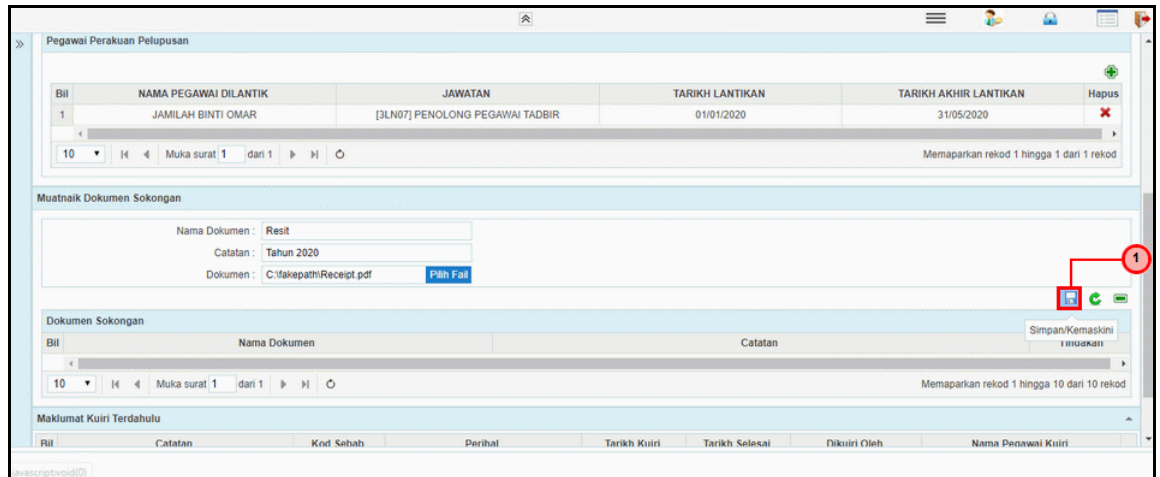

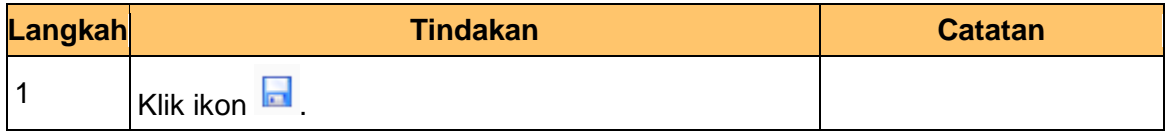

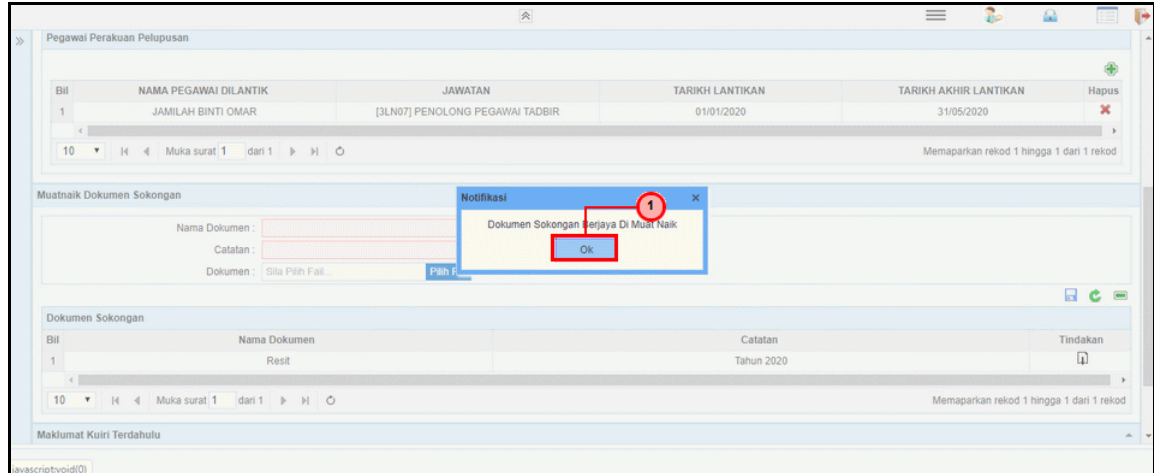

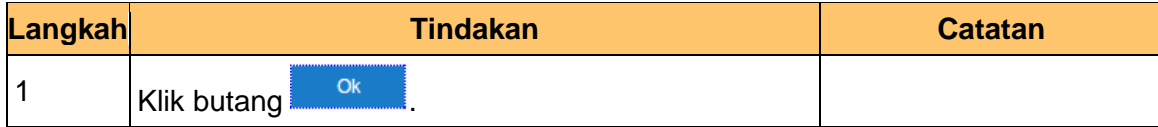

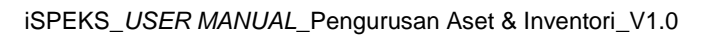

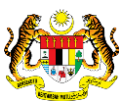

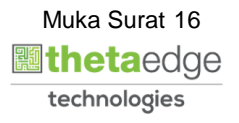

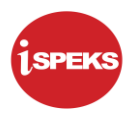

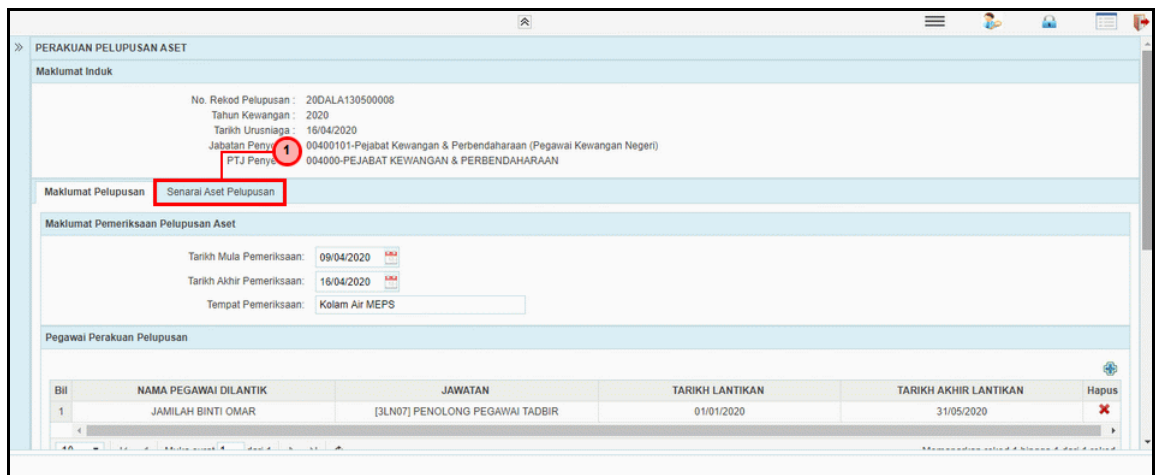

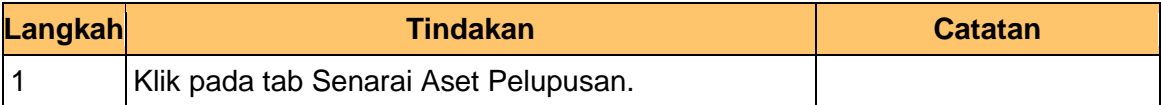

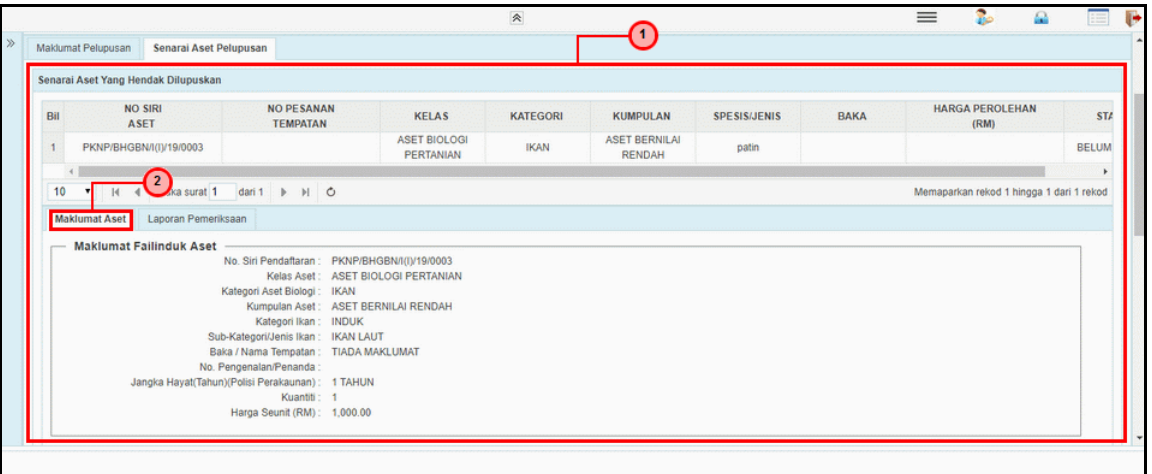

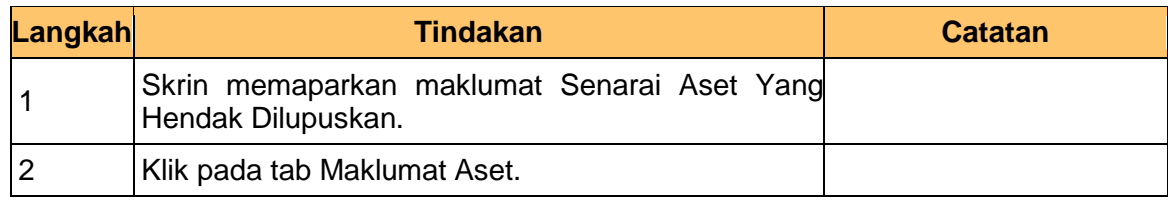

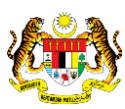

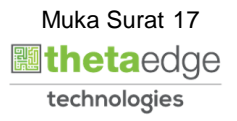

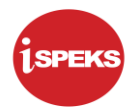

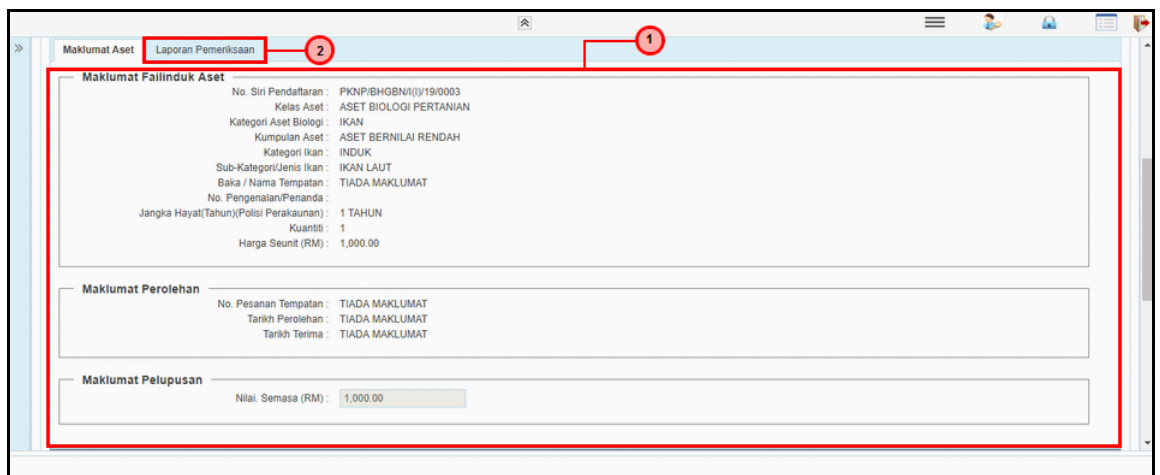

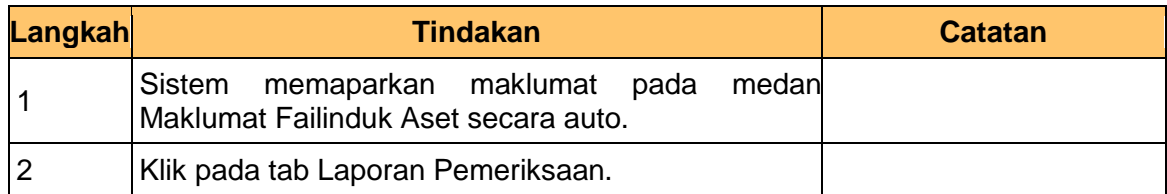

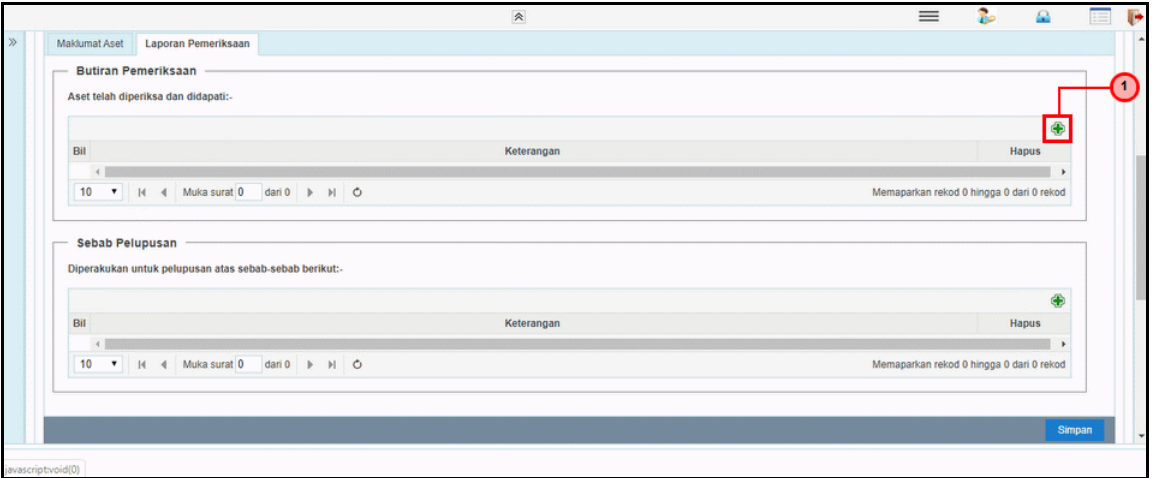

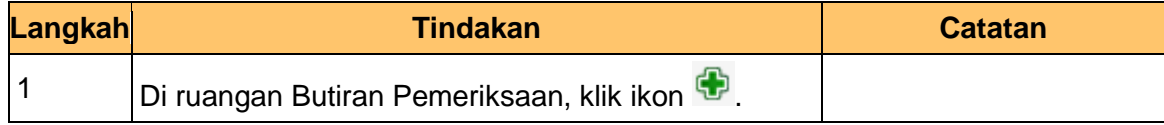

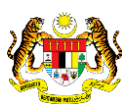

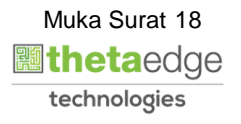

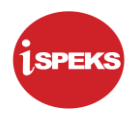

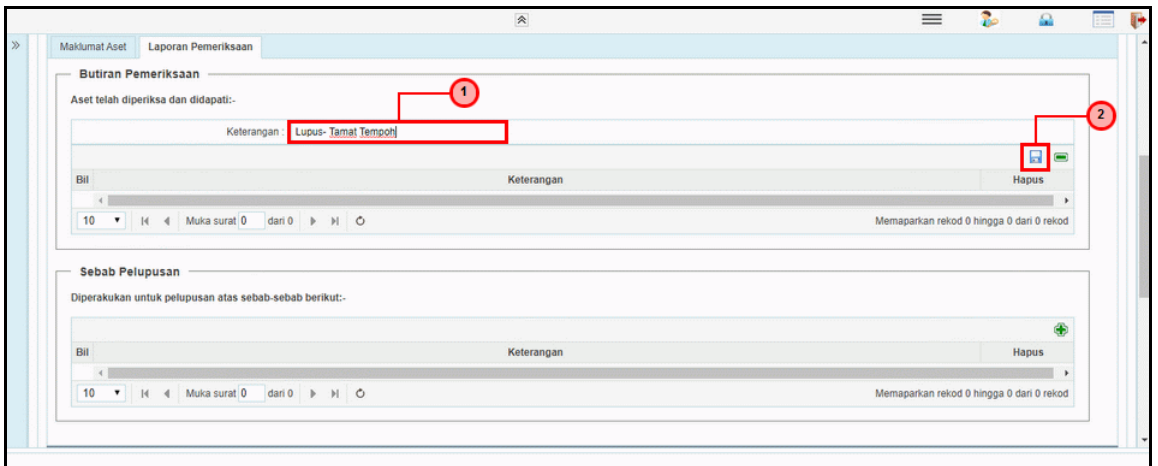

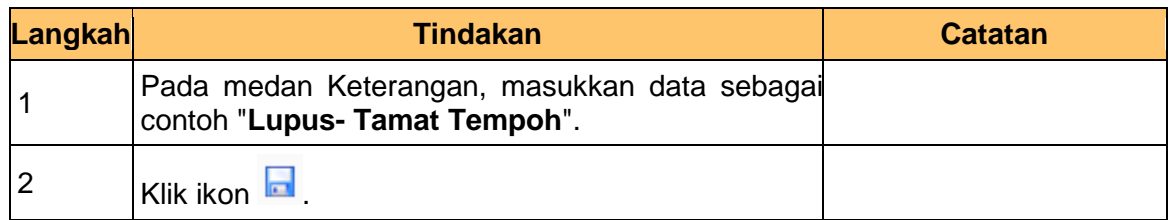

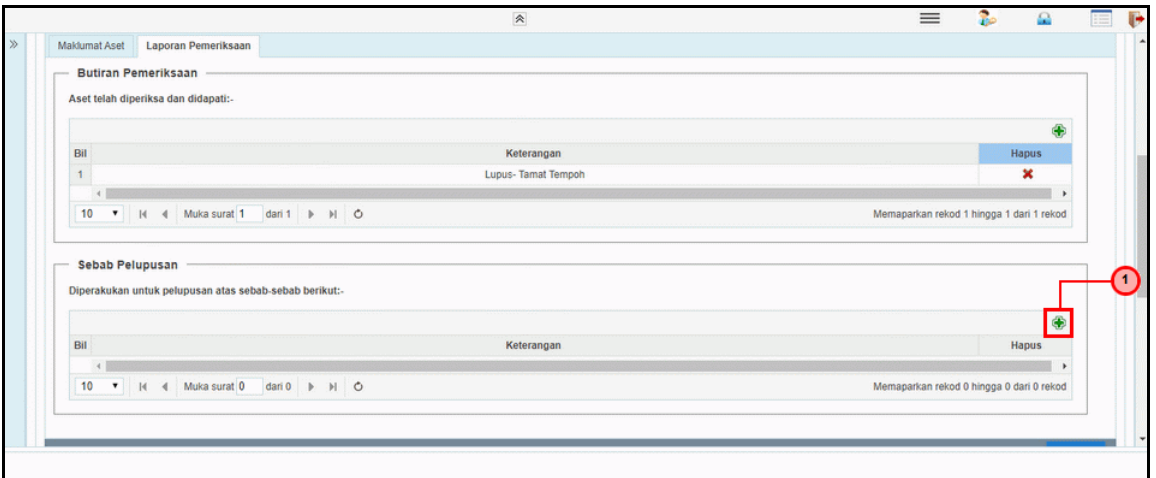

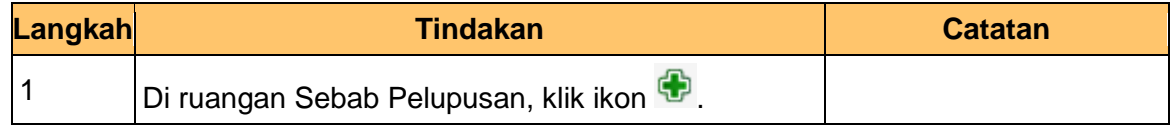

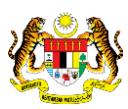

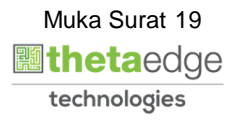

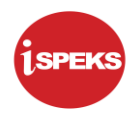

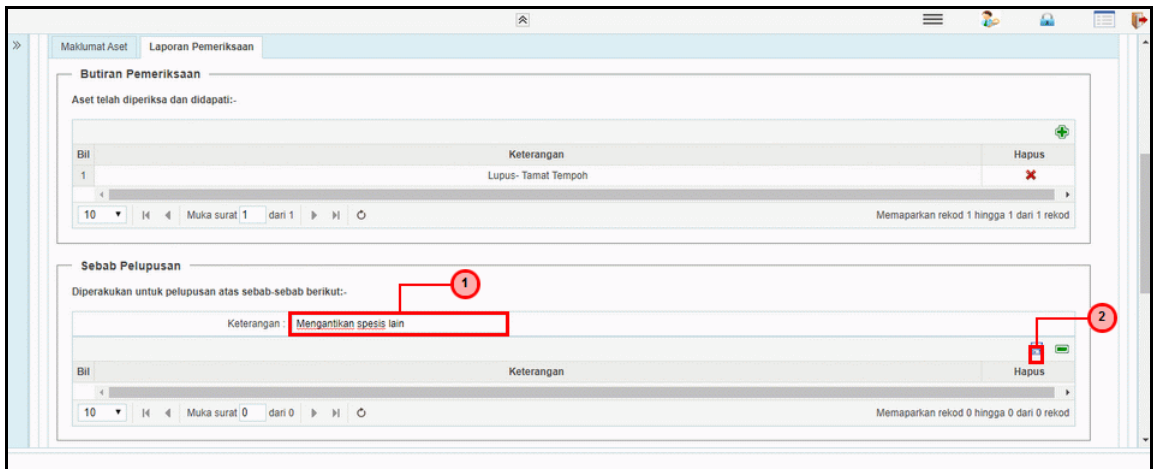

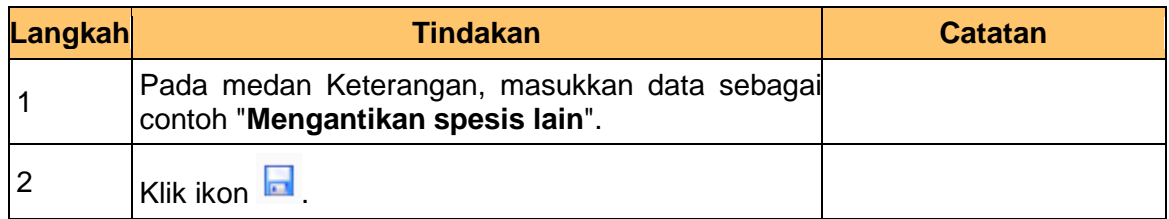

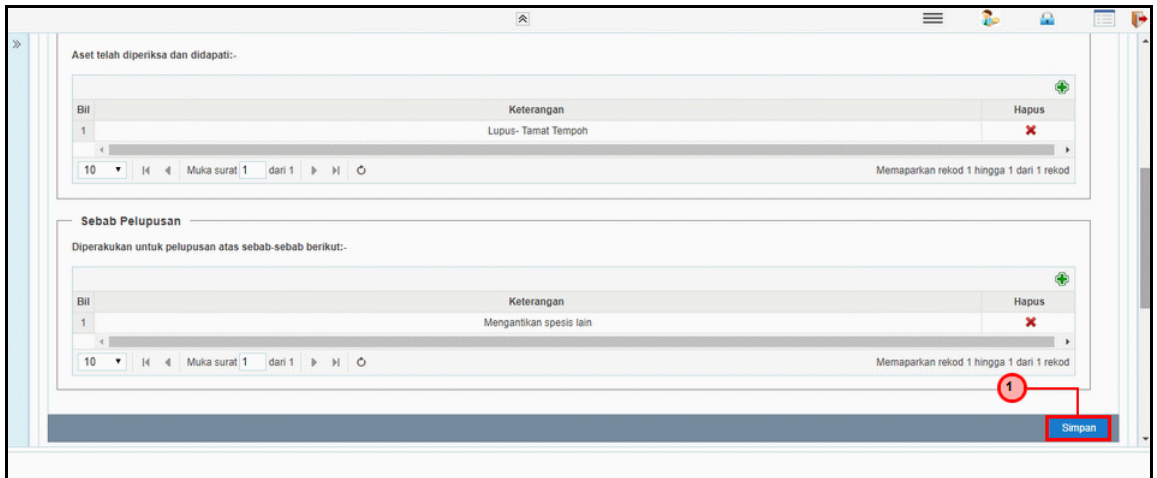

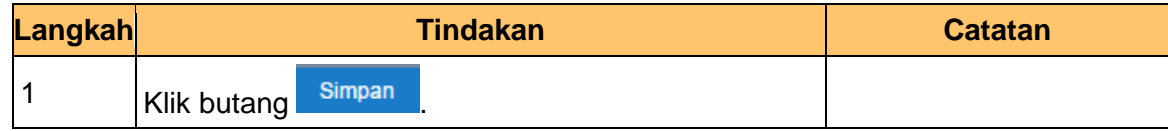

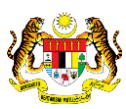

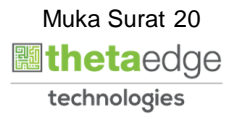

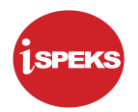

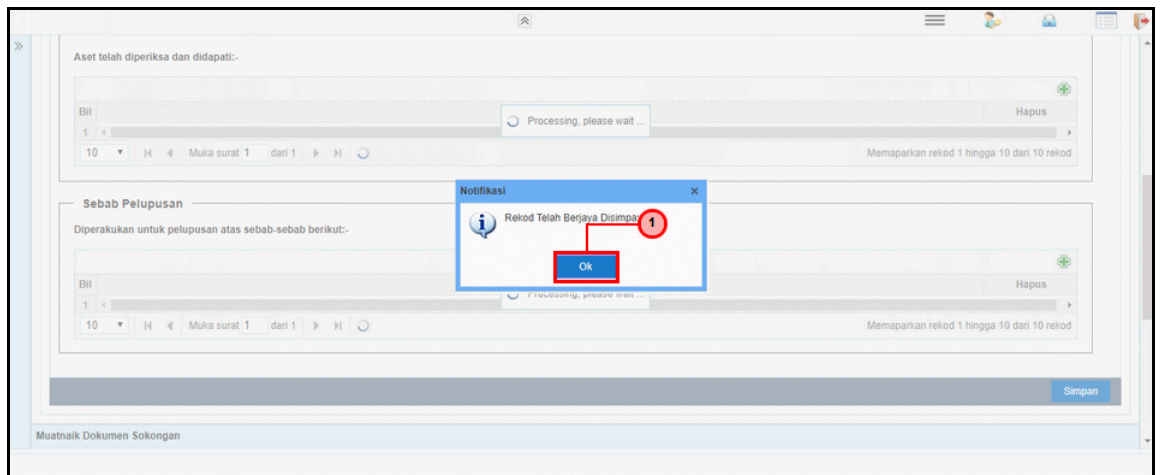

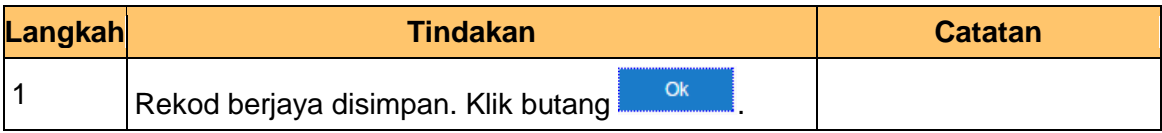

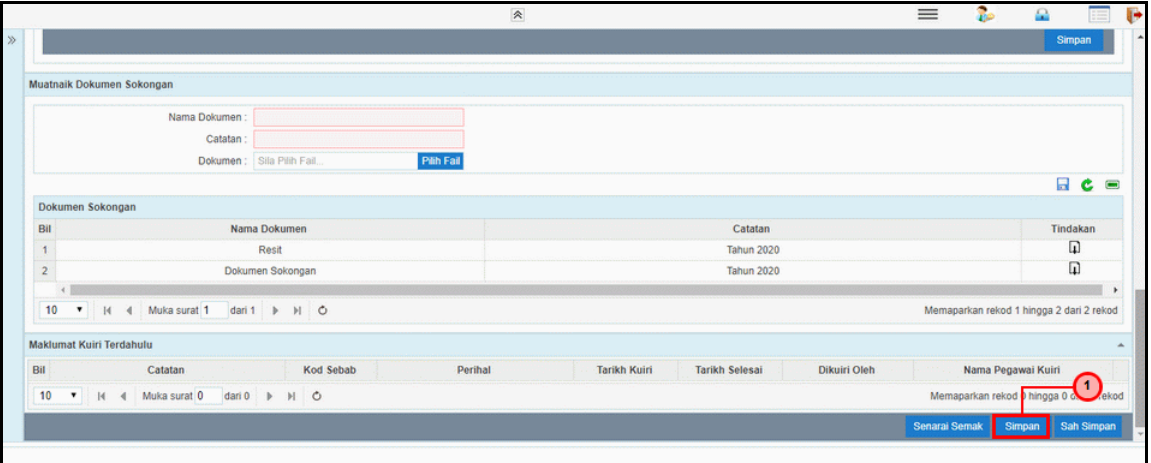

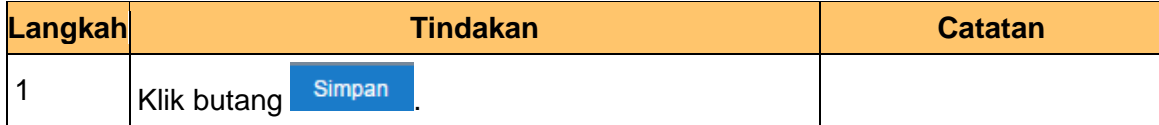

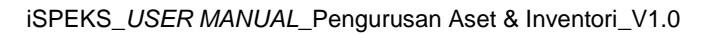

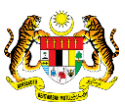

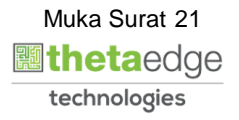

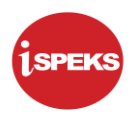

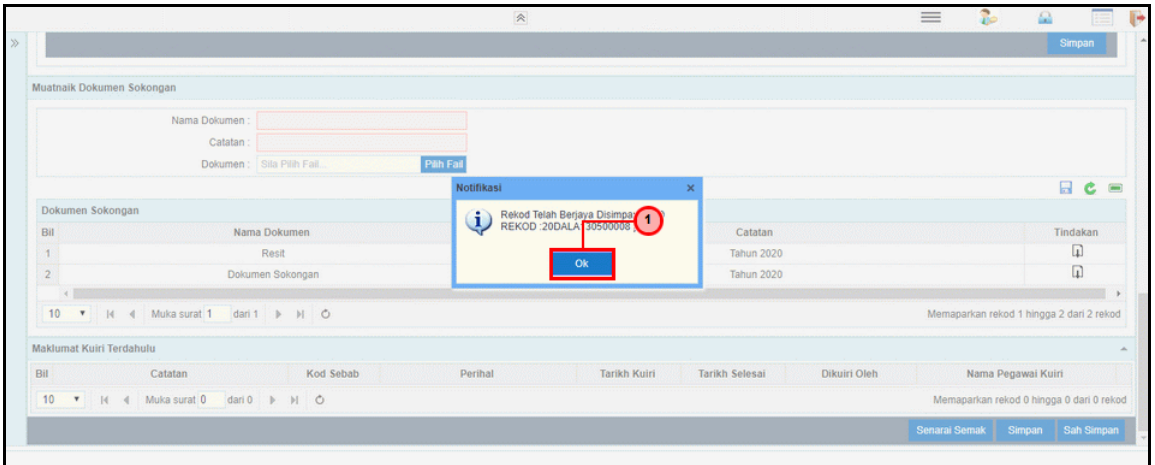

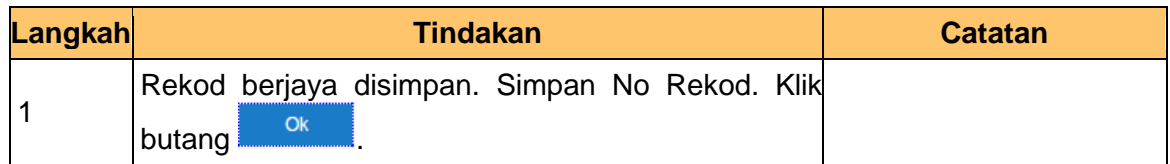

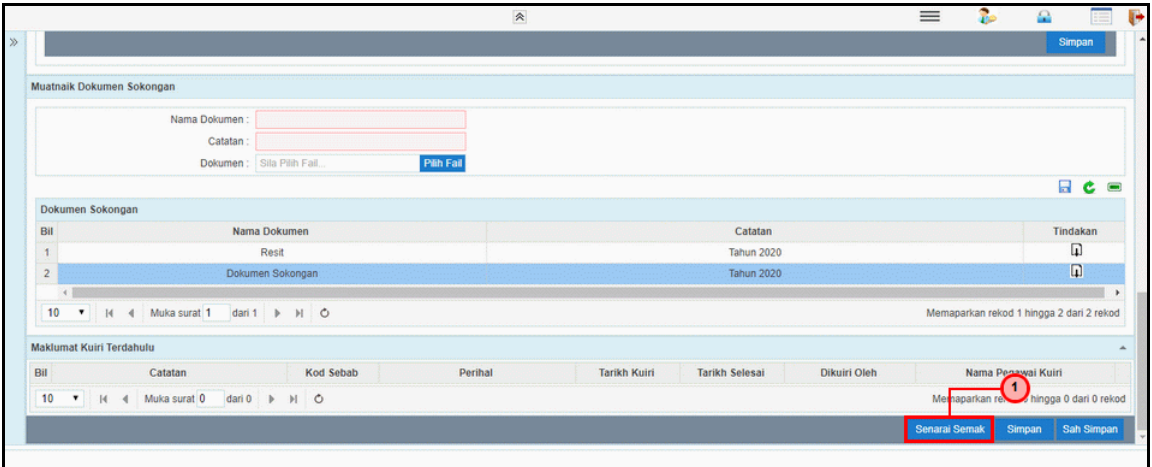

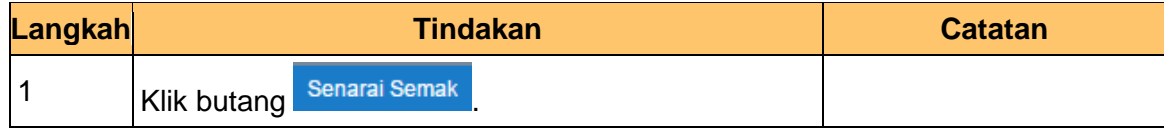

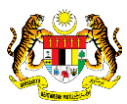

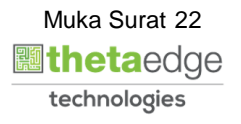

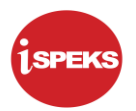

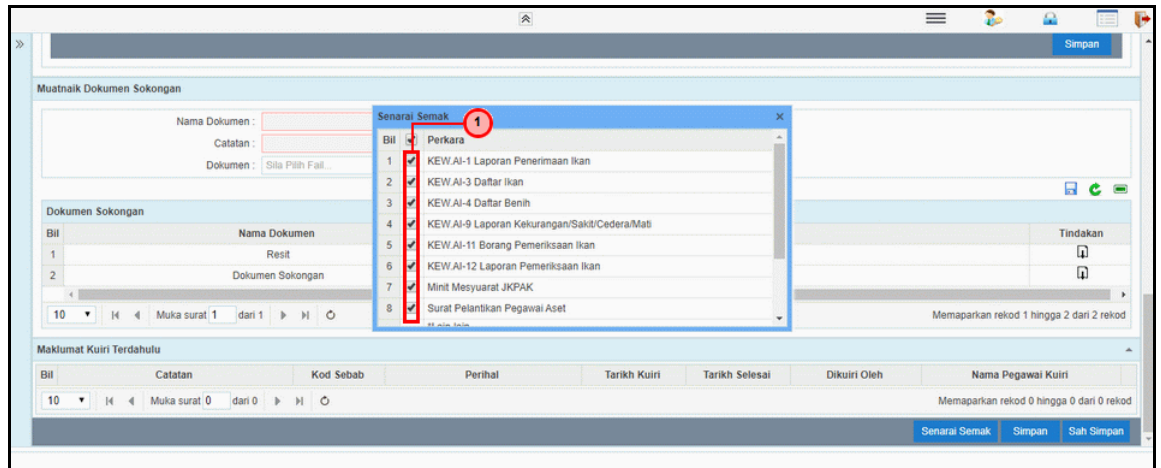

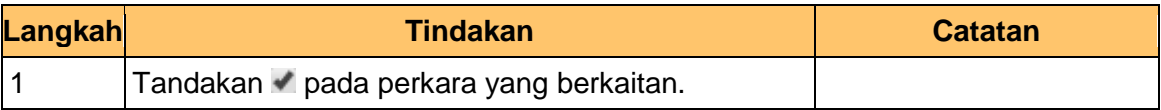

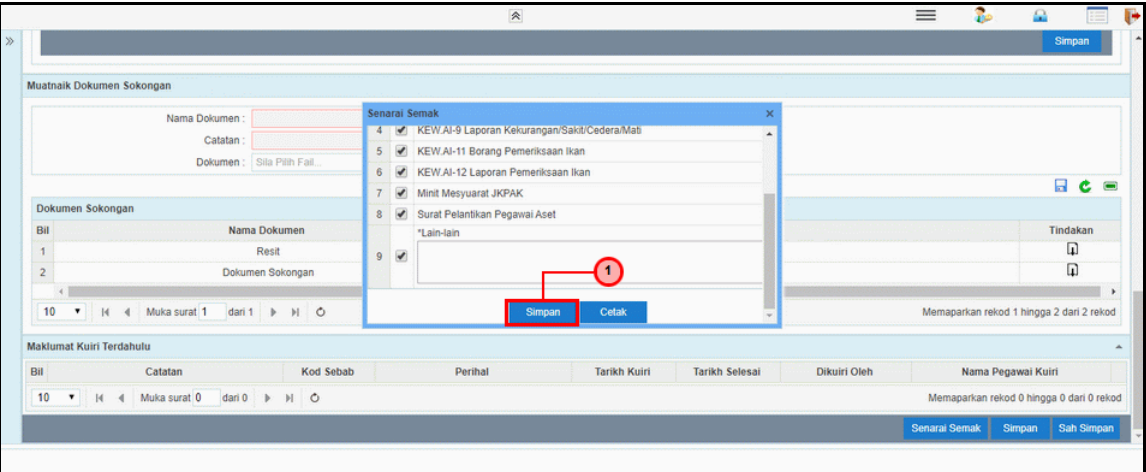

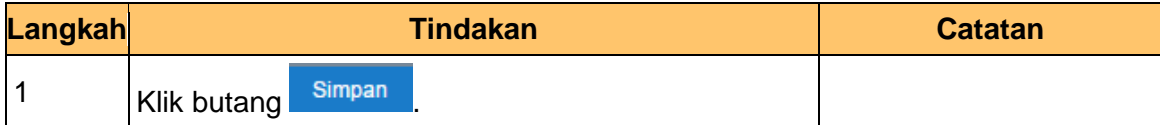

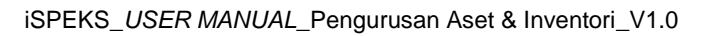

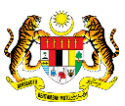

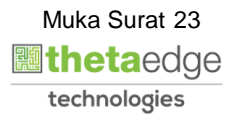

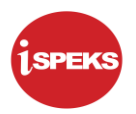

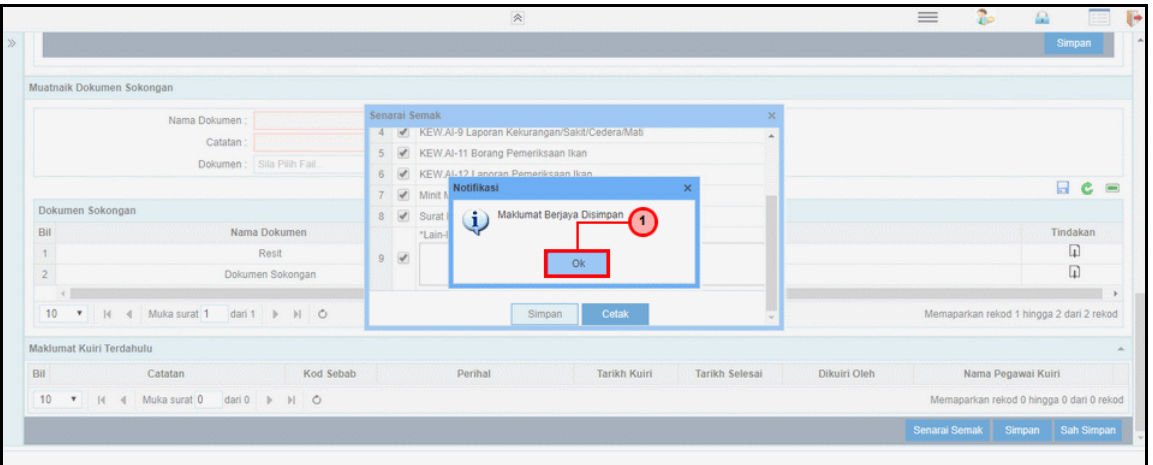

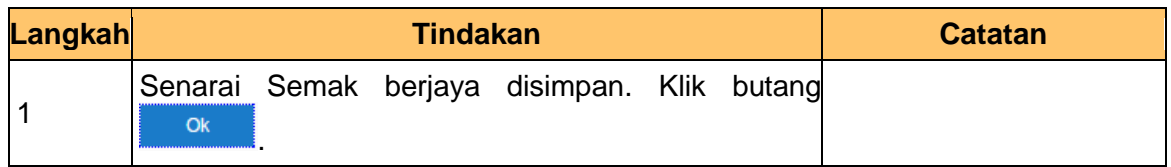

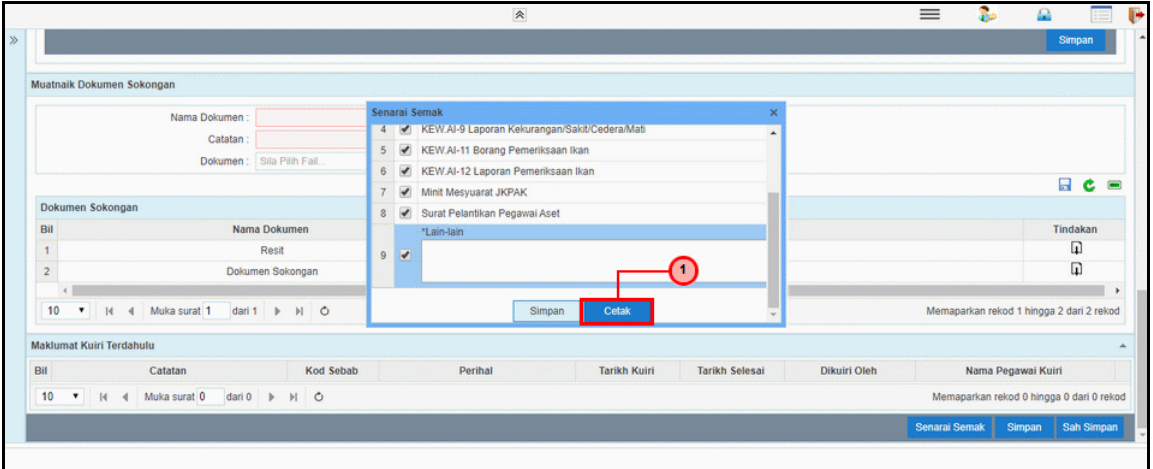

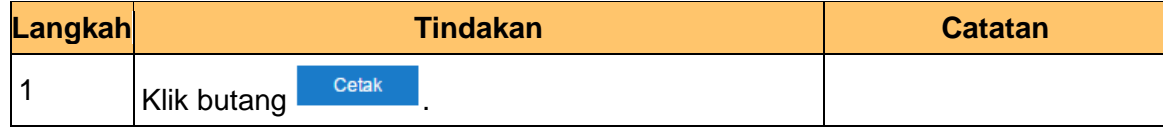

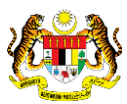

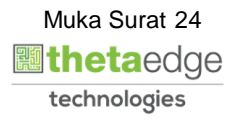

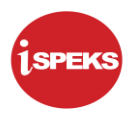

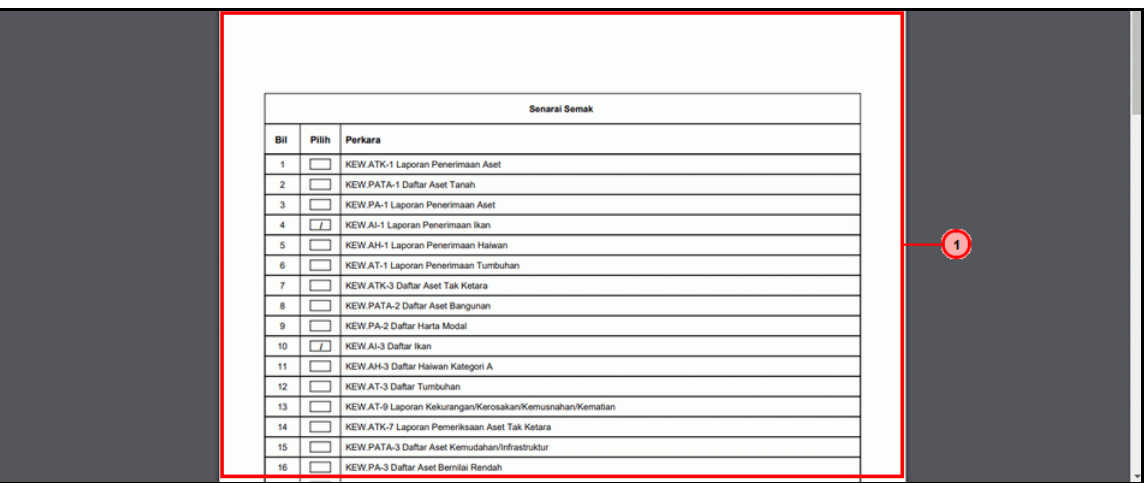

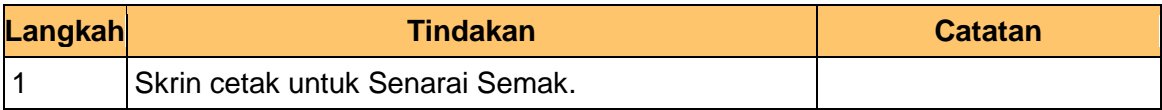

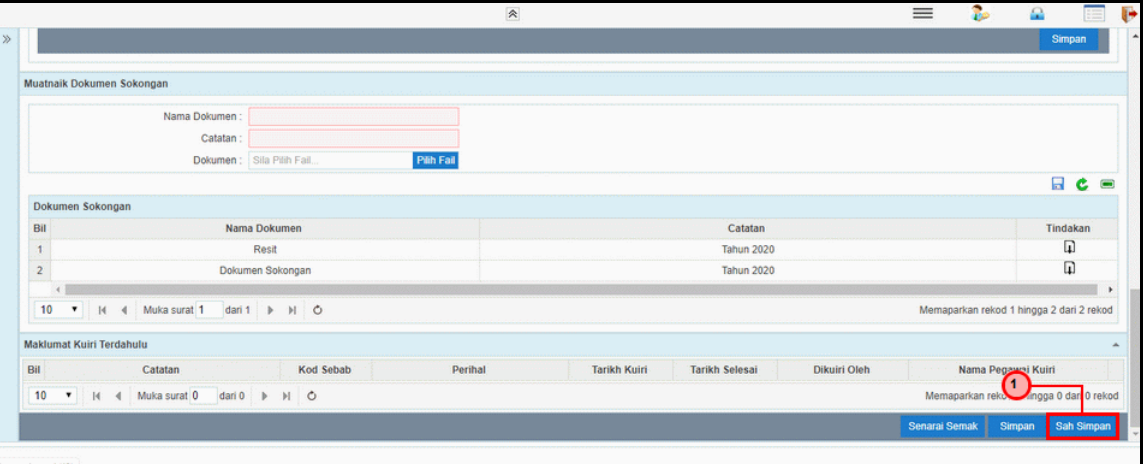

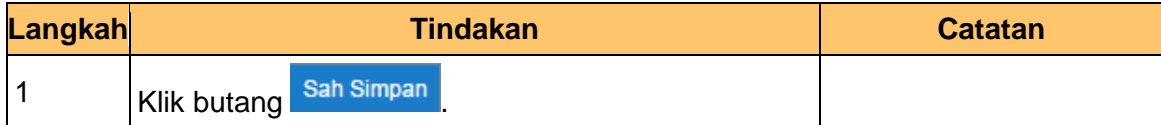

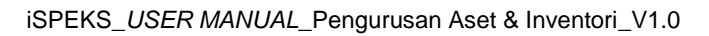

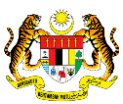

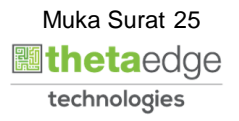

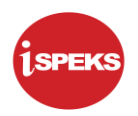

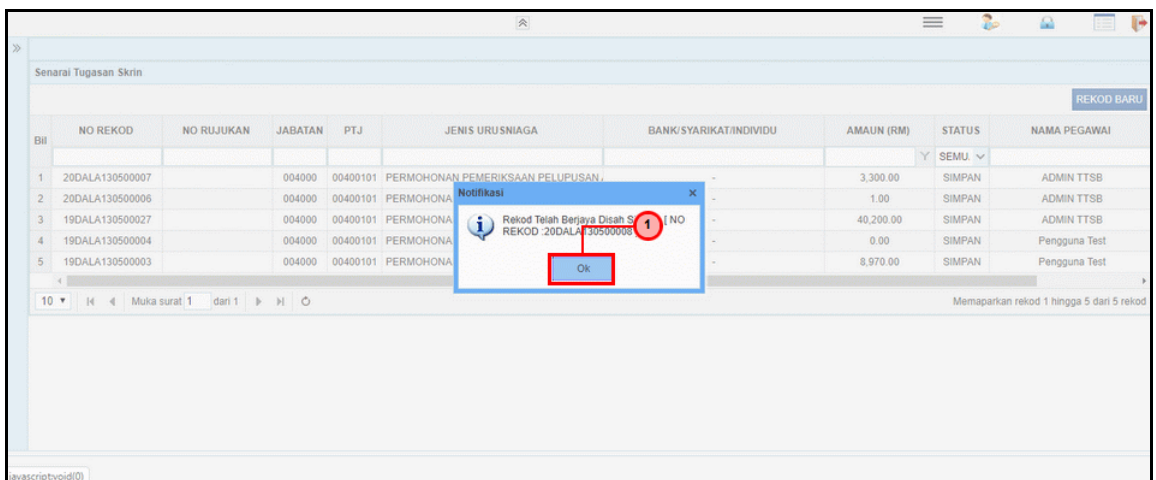

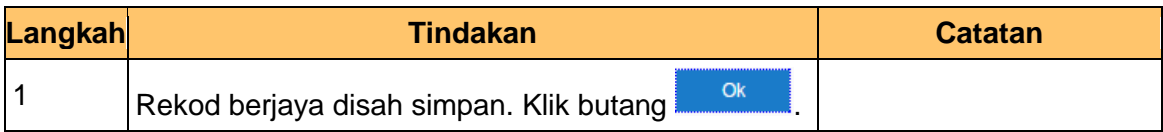

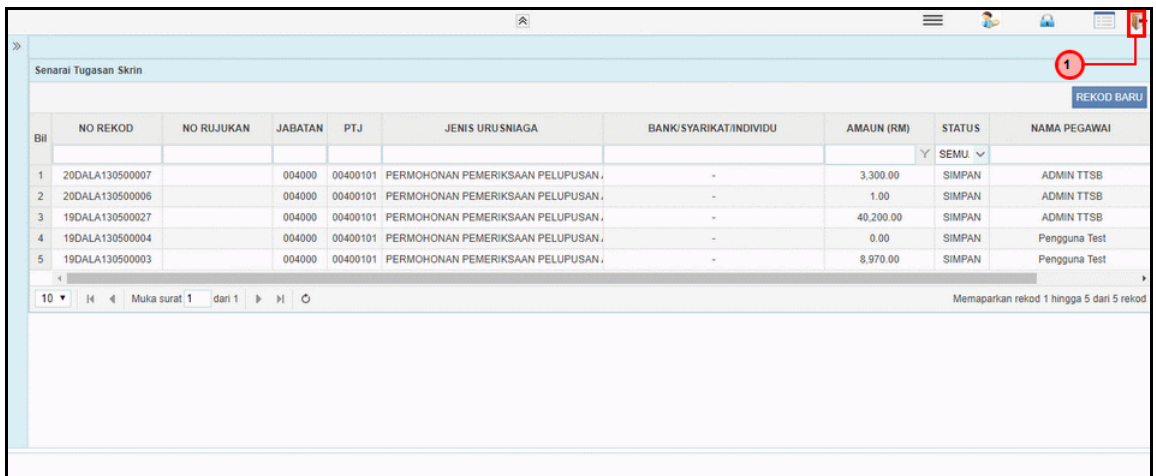

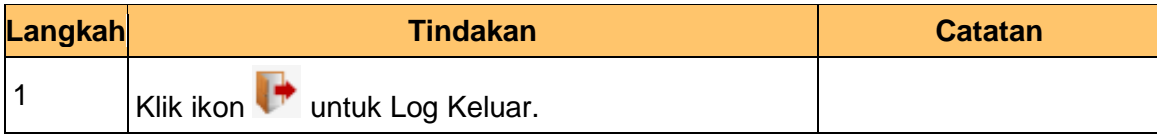

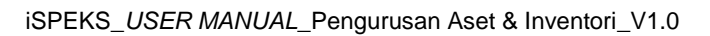

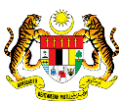

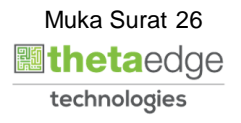

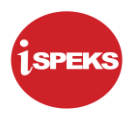

# **2.1.2 Skrin Penyemak**

<span id="page-27-0"></span>Fungsi skrin ini membenarkan penyemak di di PTJ mengesahkan maklumat pelupusan aset dan maklumat perakaunan yang dimasukkan Penyedia untuk proses semakan.

Jika terdapat kesalahan dalam kemasukan maklumat, penyemak boleh menghantar notifikasike dashboard Penyedia untuk membetulkan / membatalkan permohonan melalui fungsi kuiri yang disediakan.

#### **1.** Skrin **iSPEKS Login** dipaparkan.

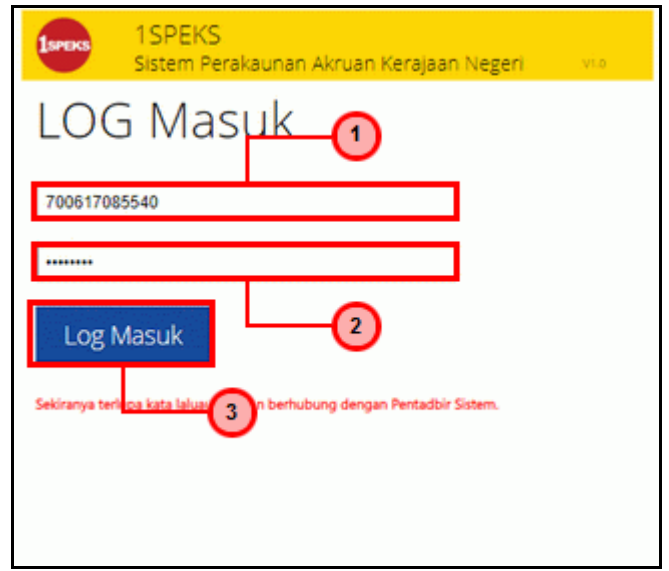

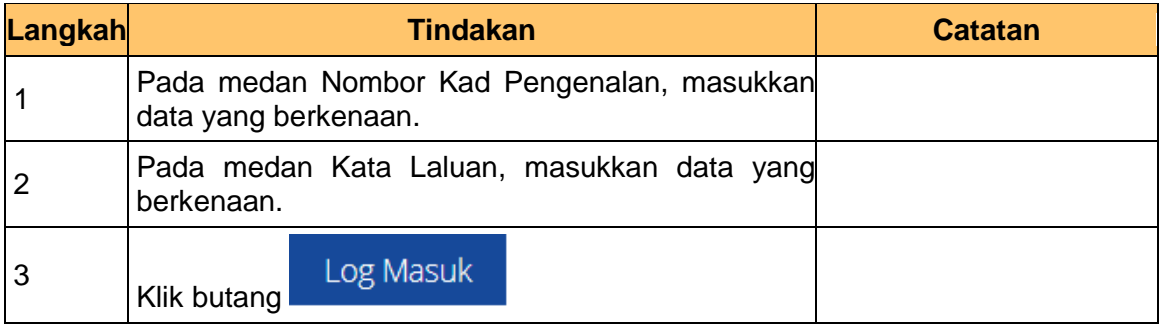

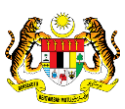

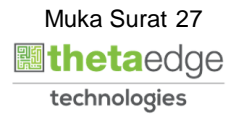

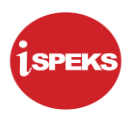

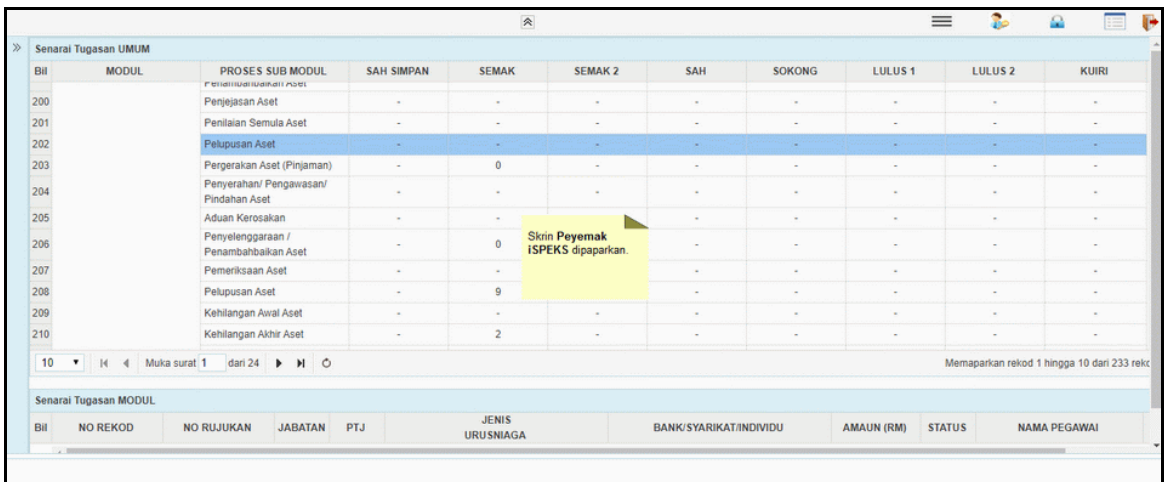

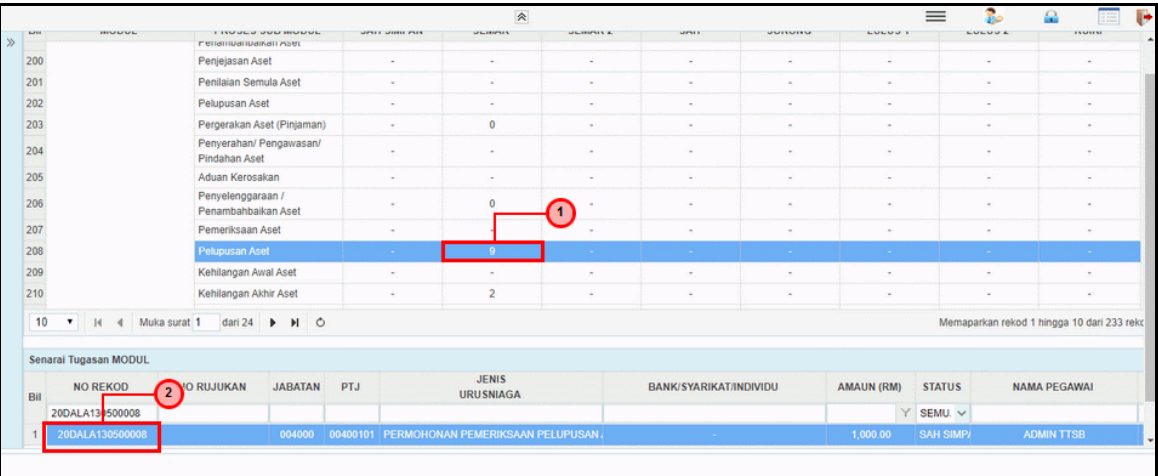

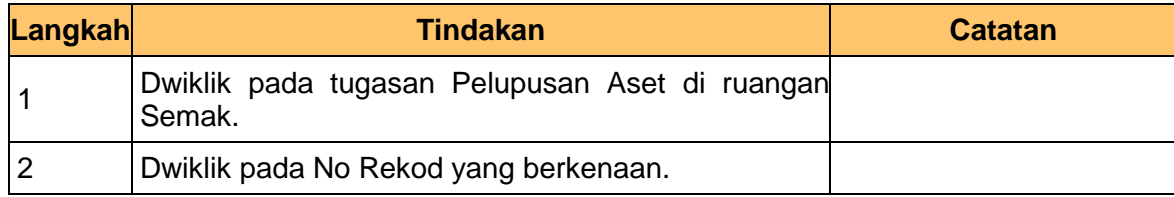

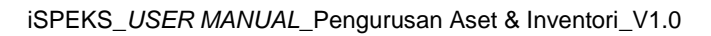

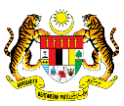

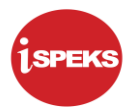

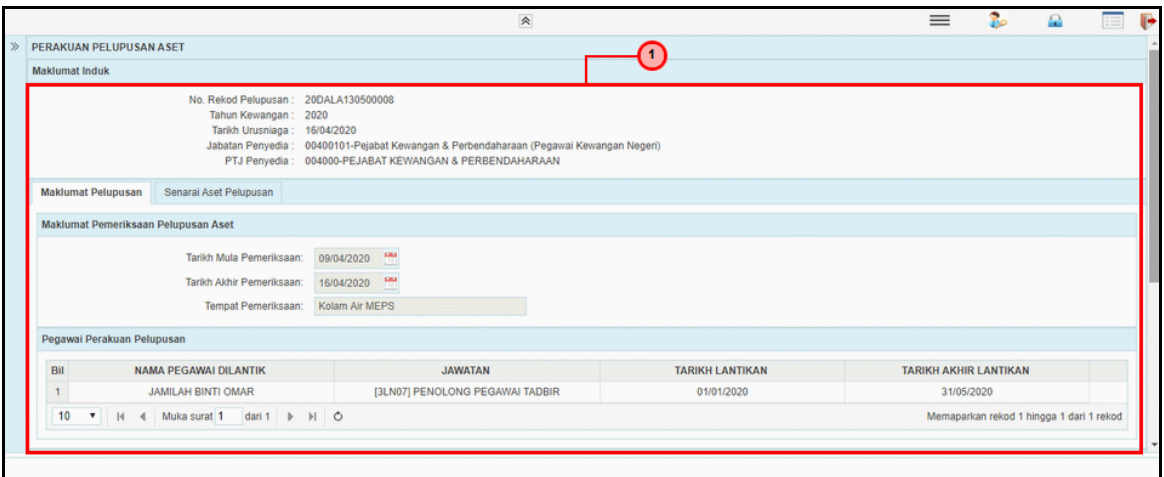

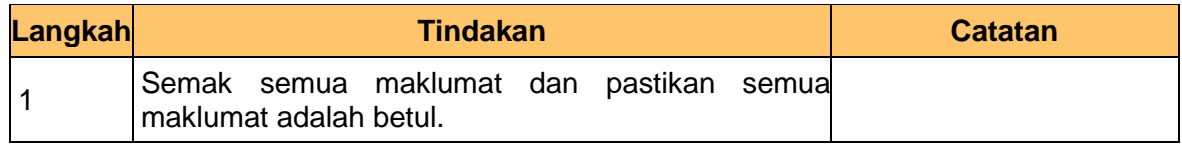

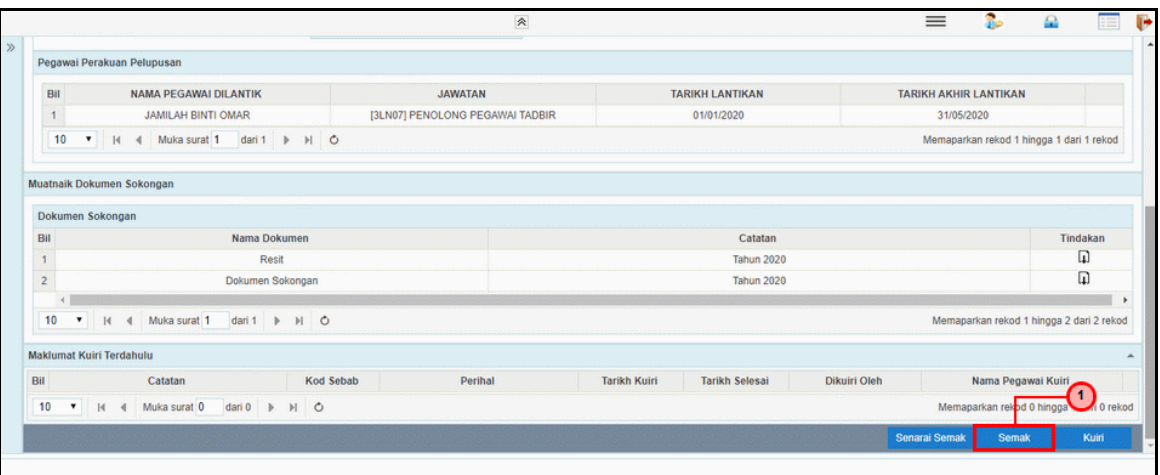

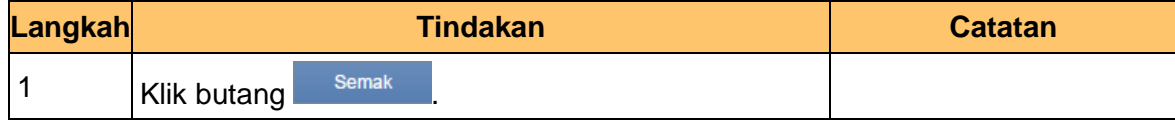

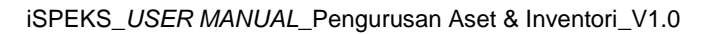

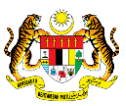

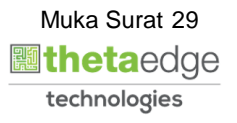

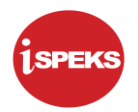

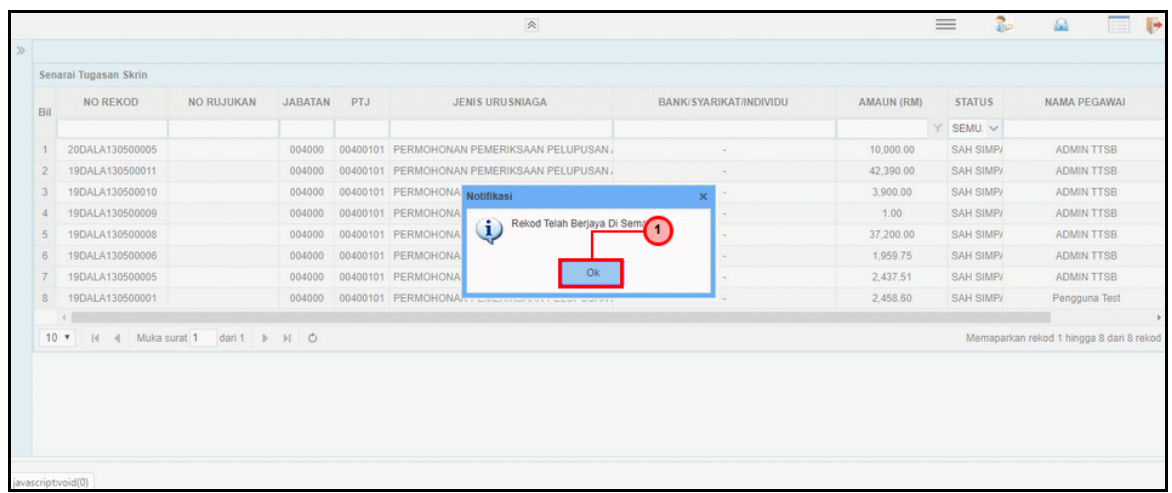

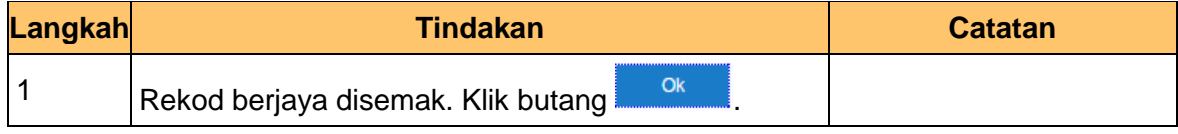

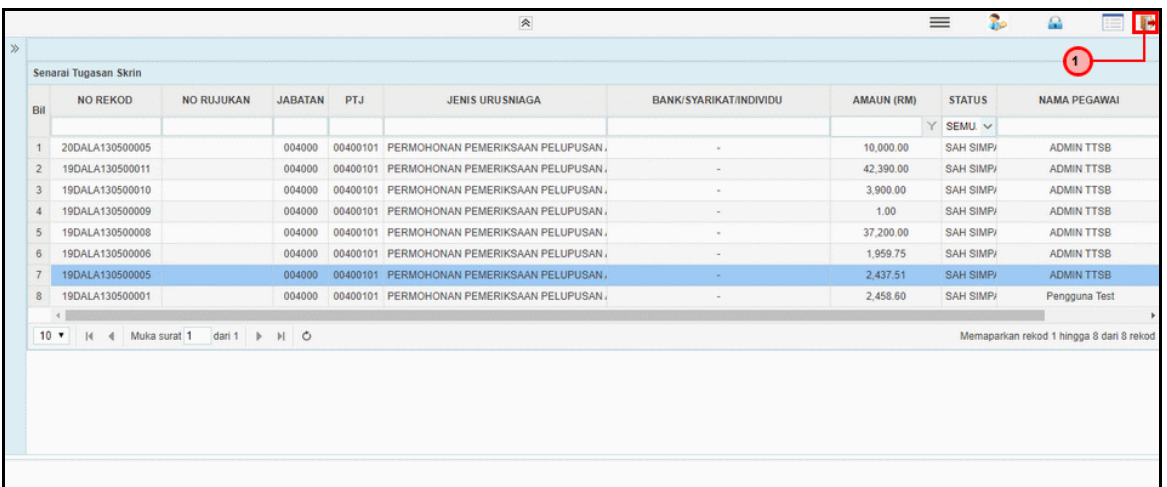

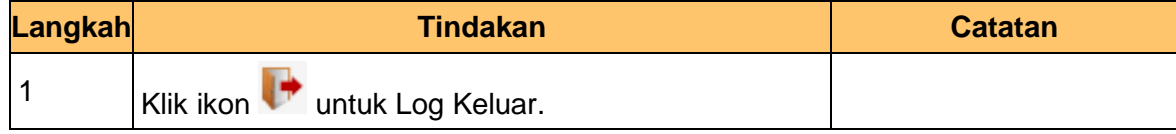

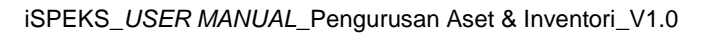

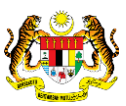

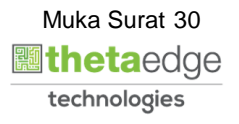

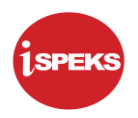

# **2.1.3 Skrin Pelulus**

<span id="page-31-0"></span>Fungsi skrin ini membenarkan pegawai pelulus meluluskan pelupusan aset yang diterima selepas proses semakan.

Jika terdapat kesalahan dalam kemasukan maklumat, pelulus boleh menghantar notifikasi ke *dashboard* Penyedia untuk membetulkan / membatalkan permohonan melalui fungsi kuiri yang disediakan.

# **1.** Skrin **Log Masuk Aplikasi iSPEKS** dipaparkan.

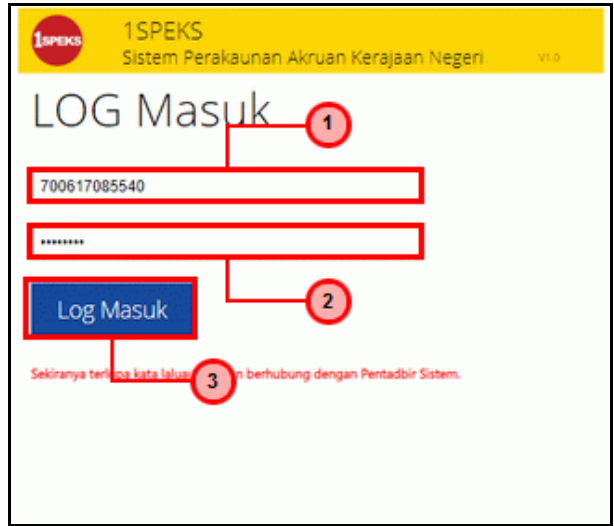

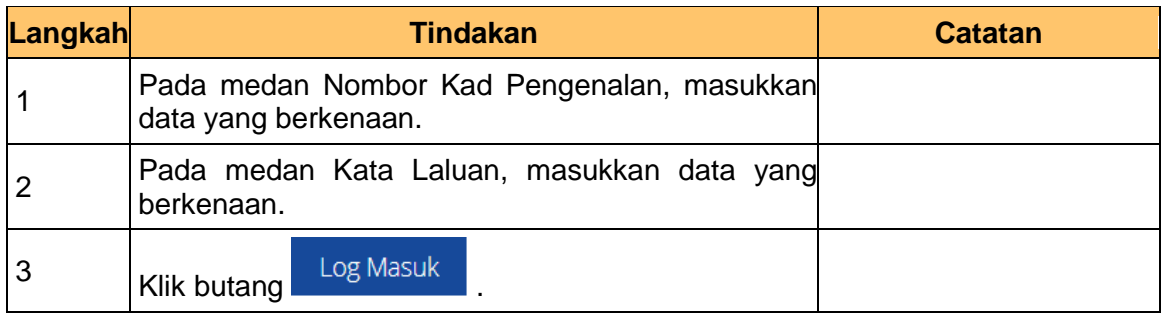

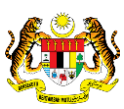

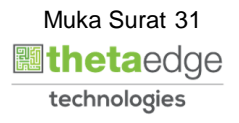

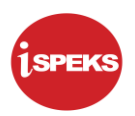

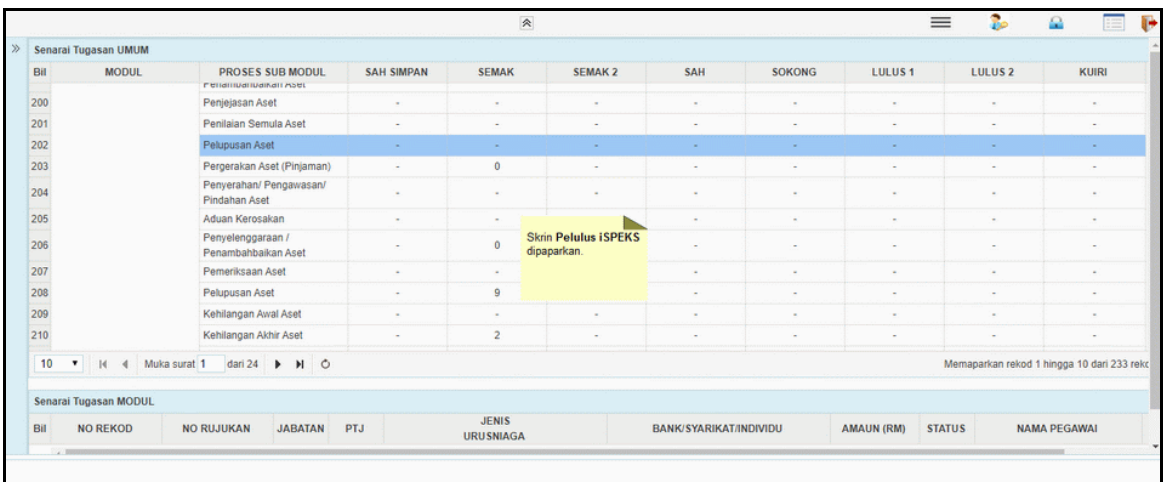

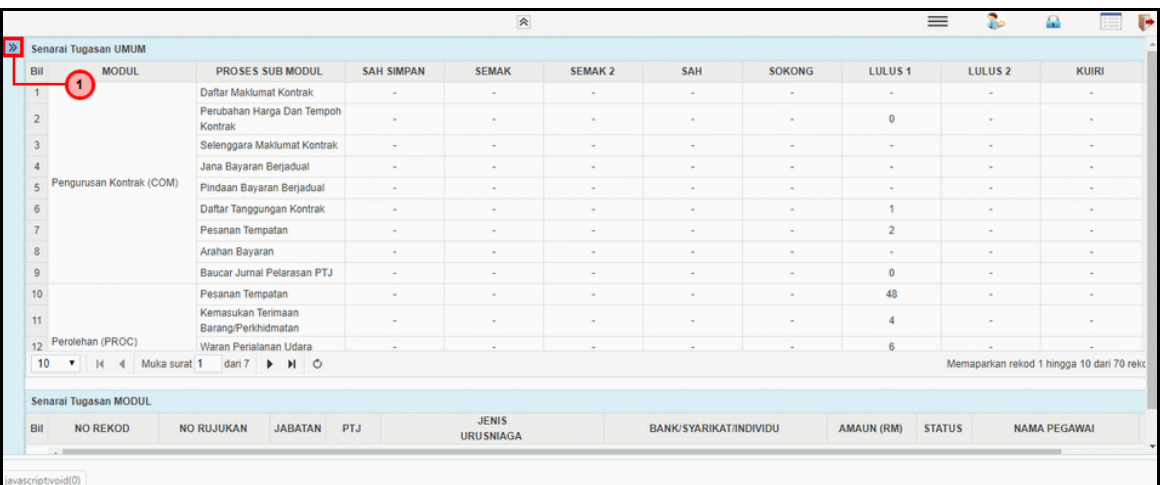

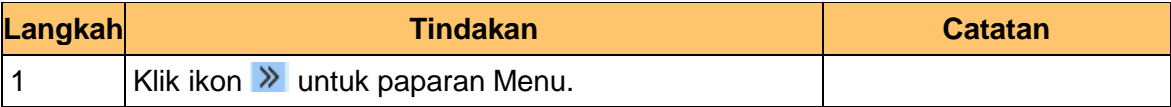

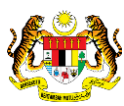

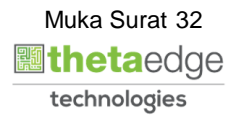

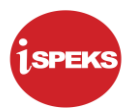

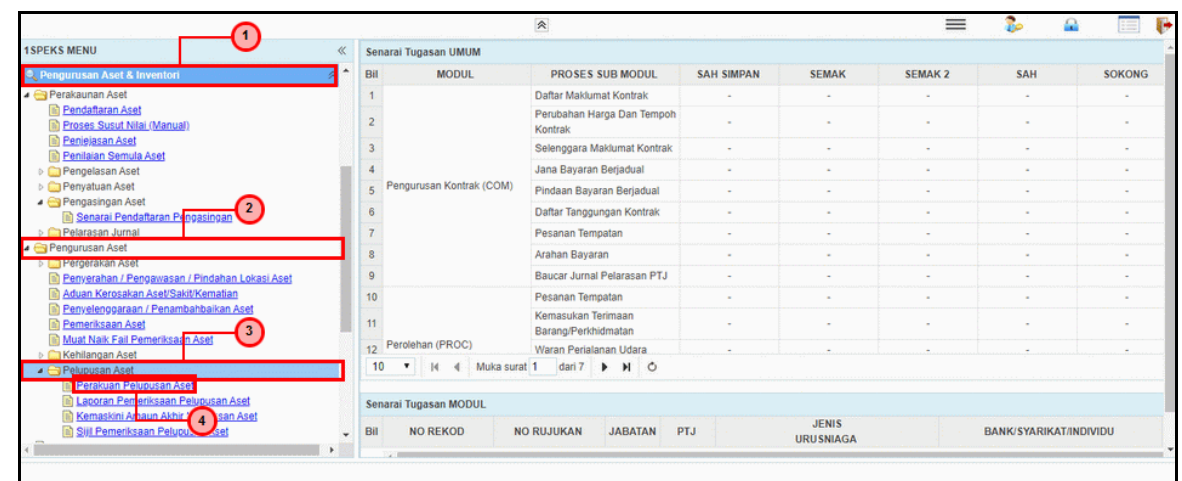

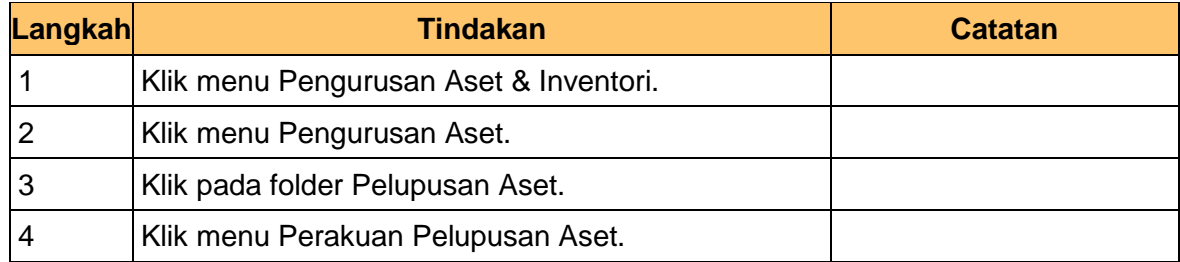

**5.** Skrin **Pelulus – Permohonan Pelupusan Aset** dipaparkan.

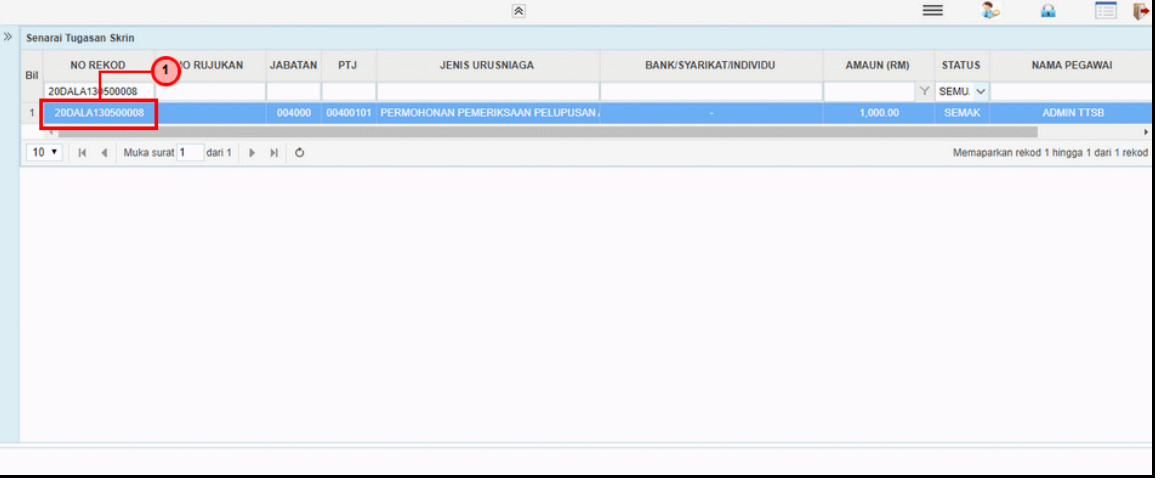

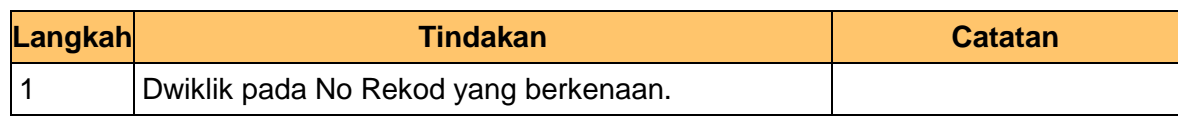

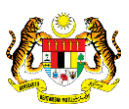

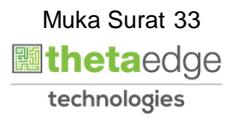

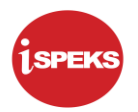

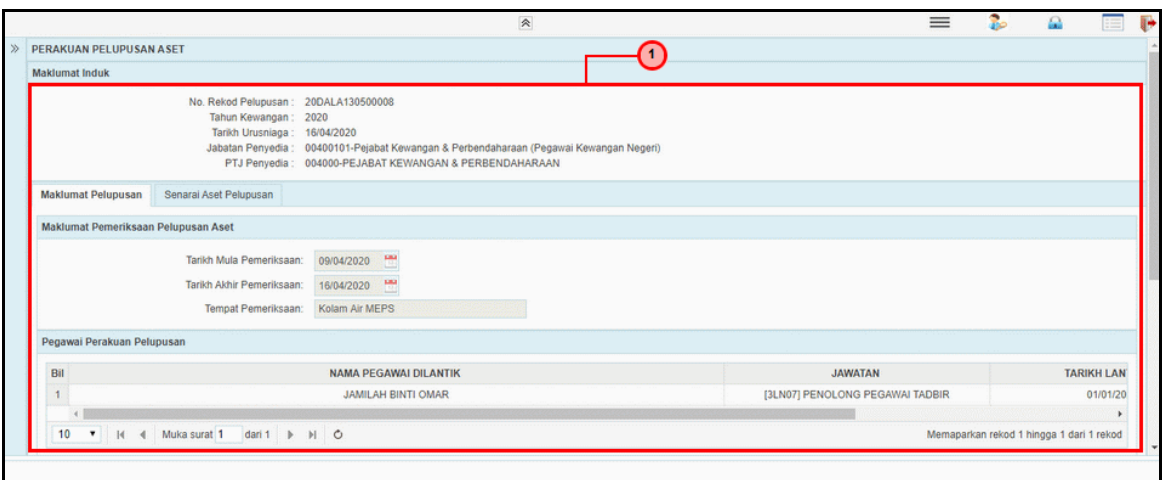

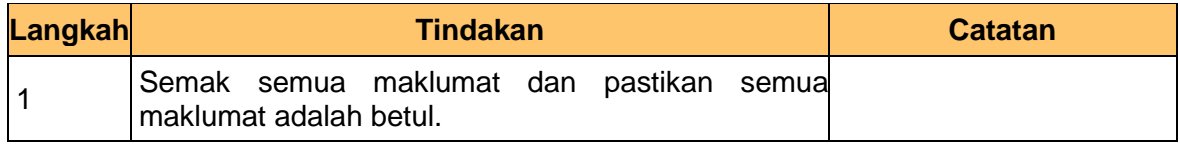

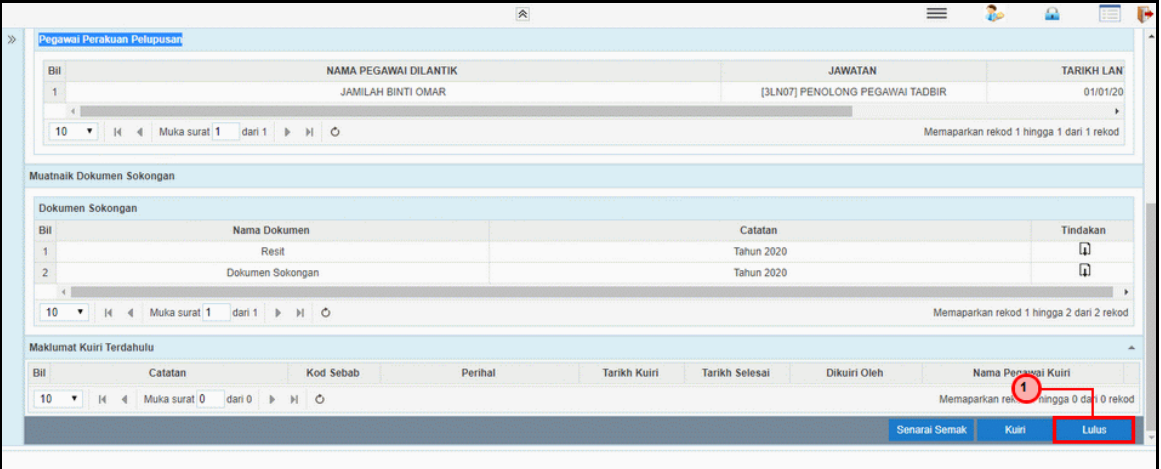

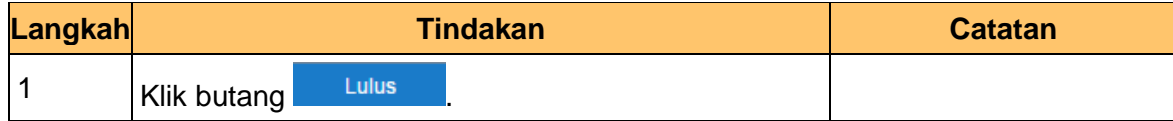

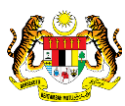

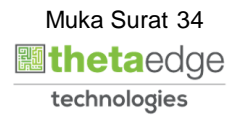

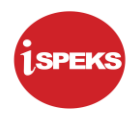

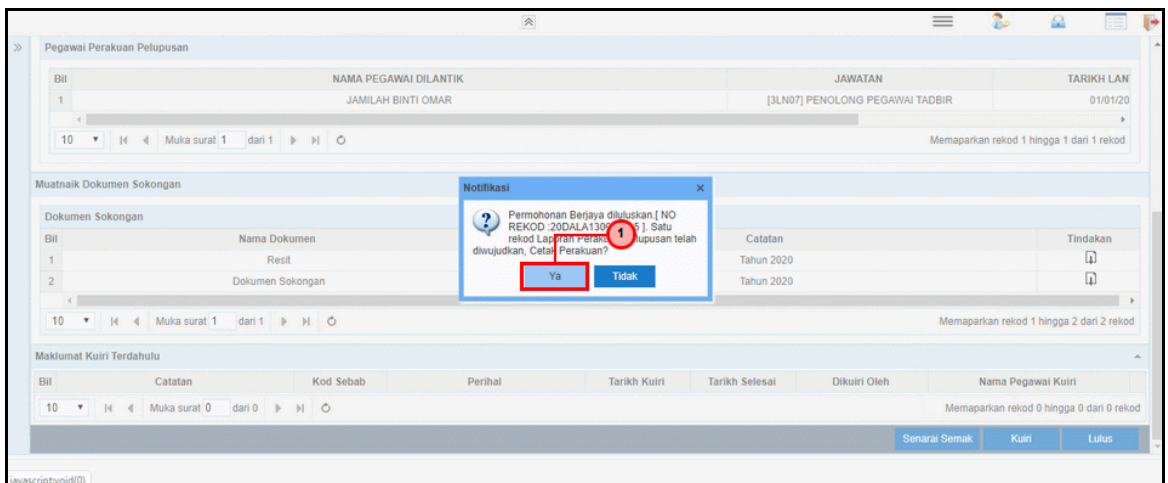

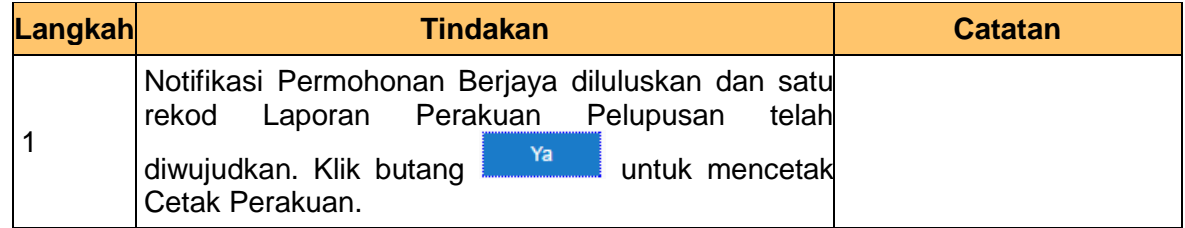

**9.** Skrin **Pelulus – Permohonan Pelupusan Aset** dipaparkan.

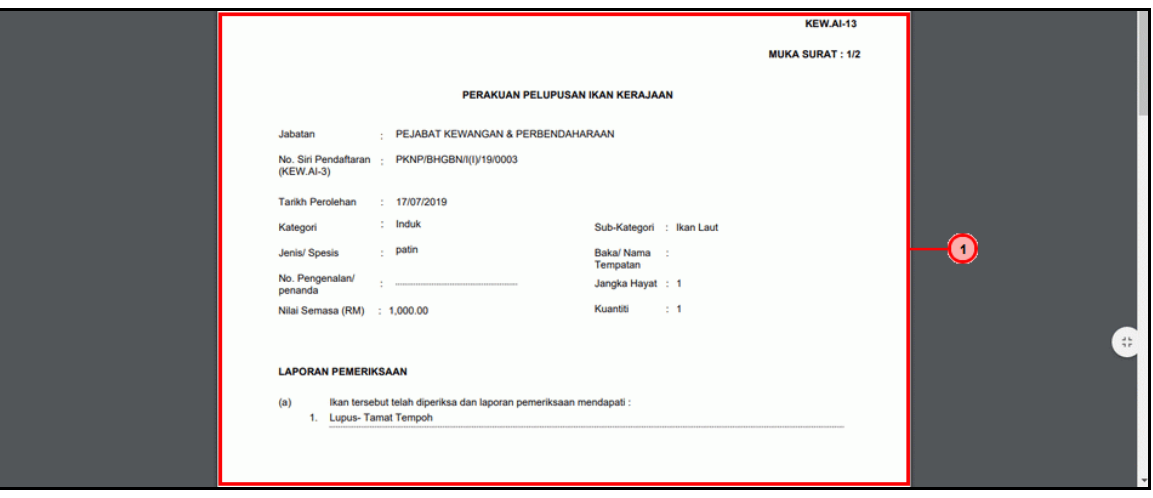

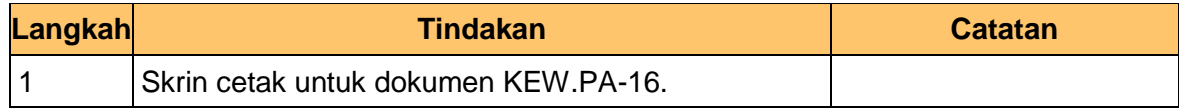

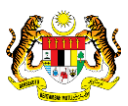

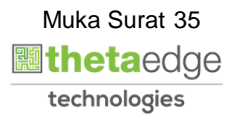
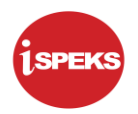

**10.** Skrin **Pelulus – Permohonan Pelupusan Aset** dipaparkan.

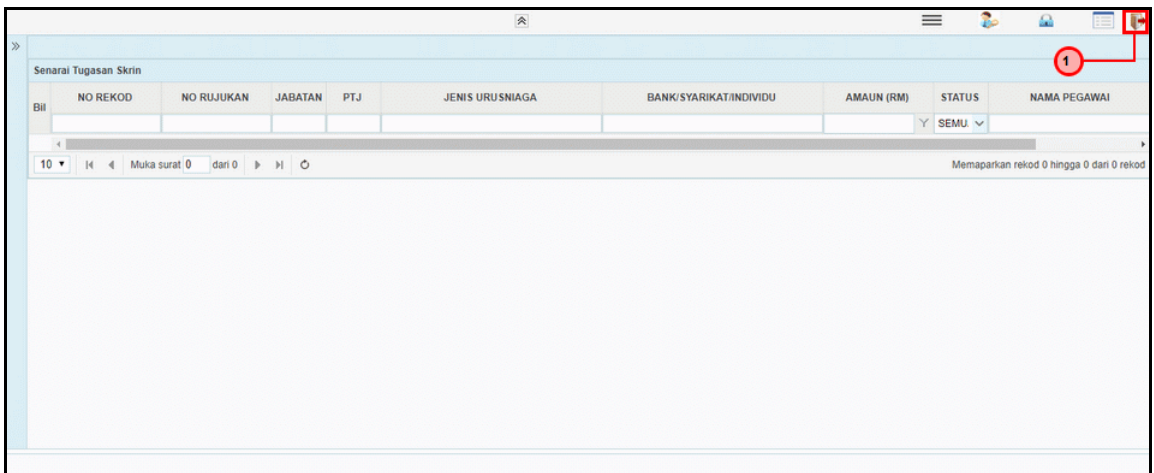

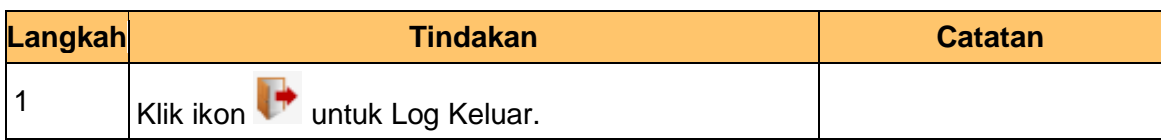

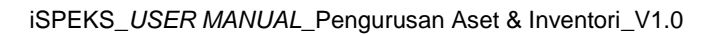

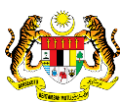

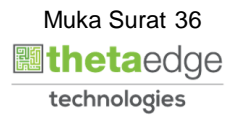

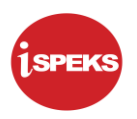

# **2.2 Proses Laporan Lembaga Pemeriksa**

#### **2.2.1 Skrin Penyedia**

**1.** Skrin **Log Masuk Aplikasi iSPEKS** dipaparkan.

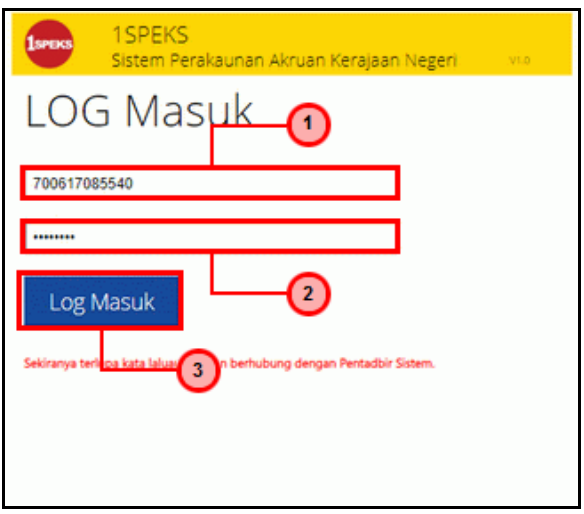

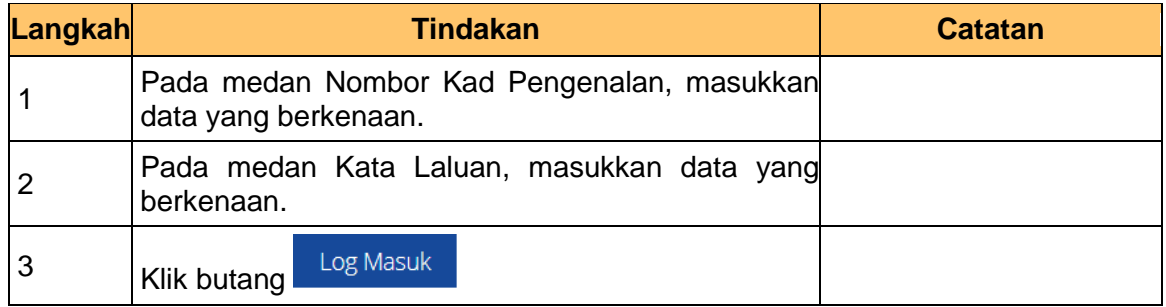

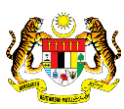

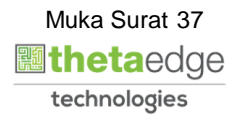

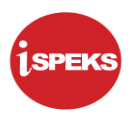

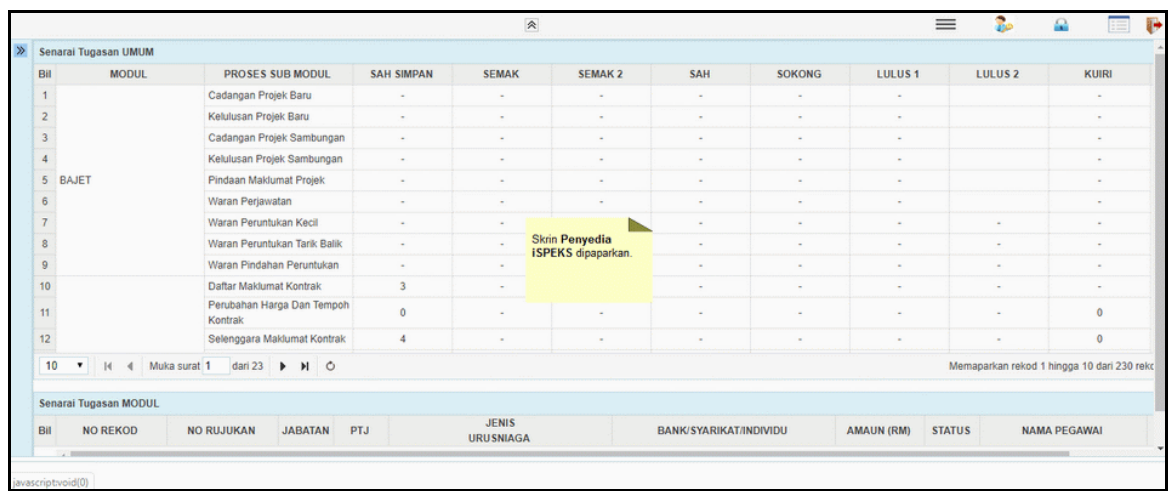

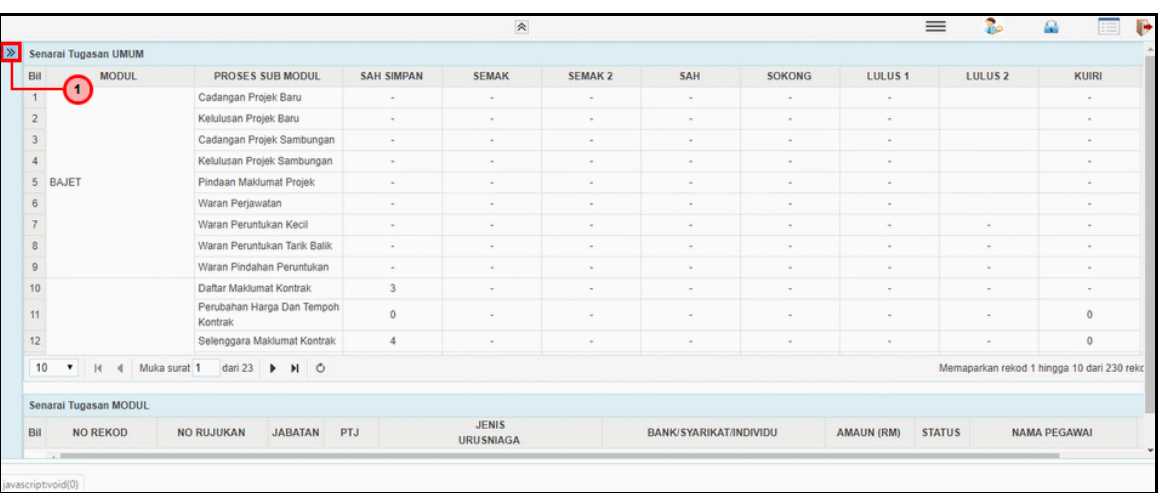

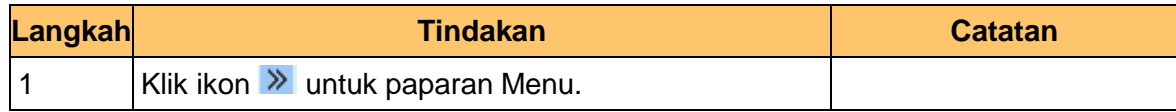

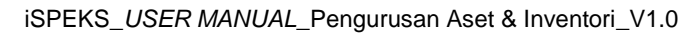

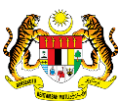

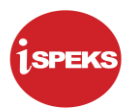

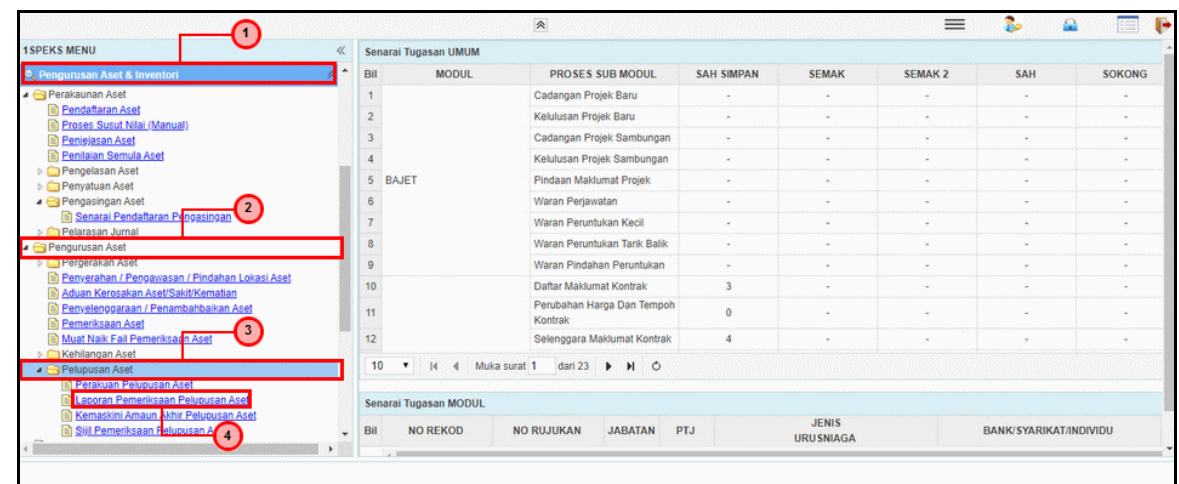

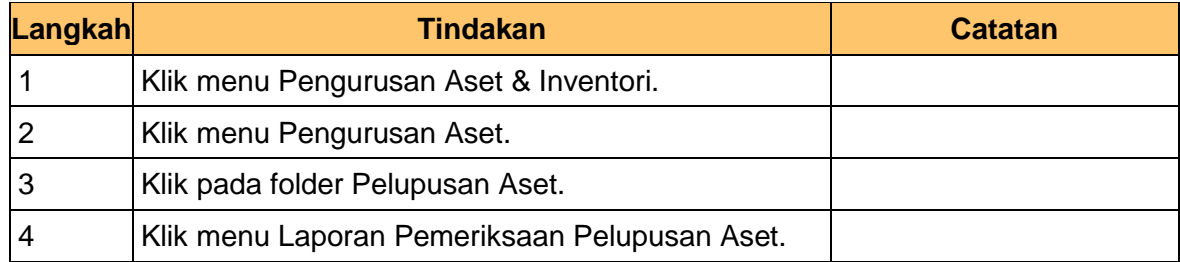

**5.** Skrin **Penyedia – Laporan Lembaga Pemeriksa** dipaparkan.

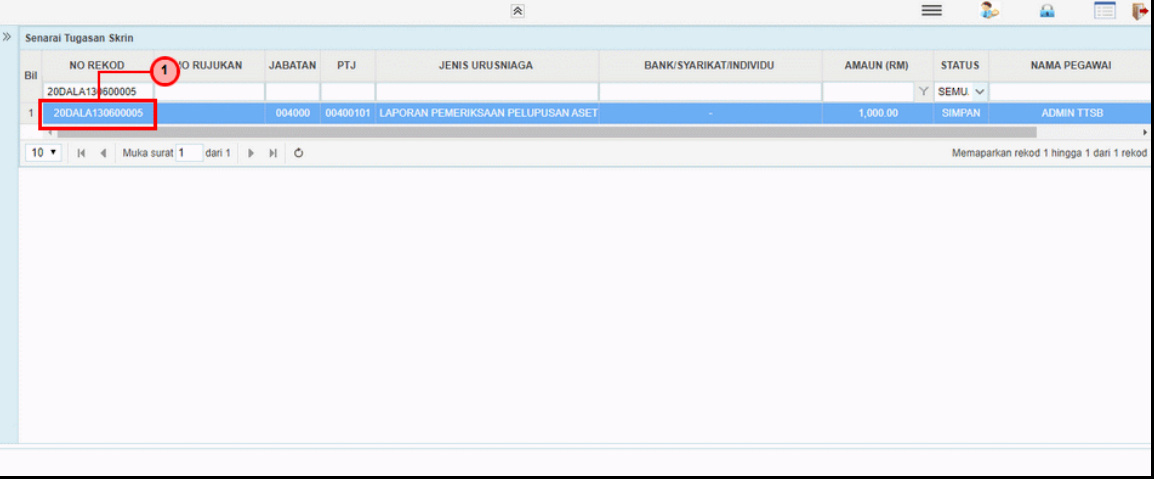

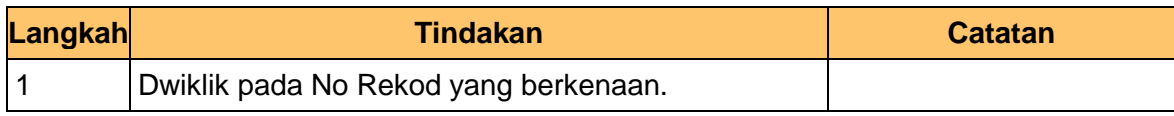

iSPEKS\_*USER MANUAL*\_Pengurusan Aset & Inventori\_V1.0

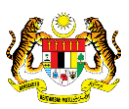

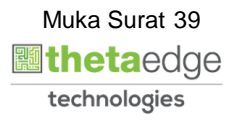

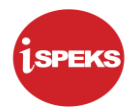

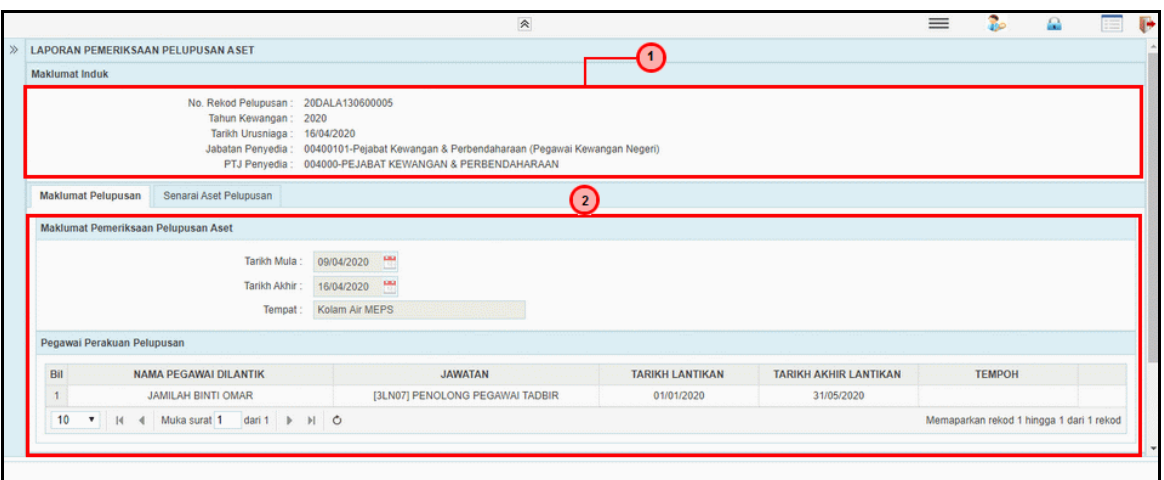

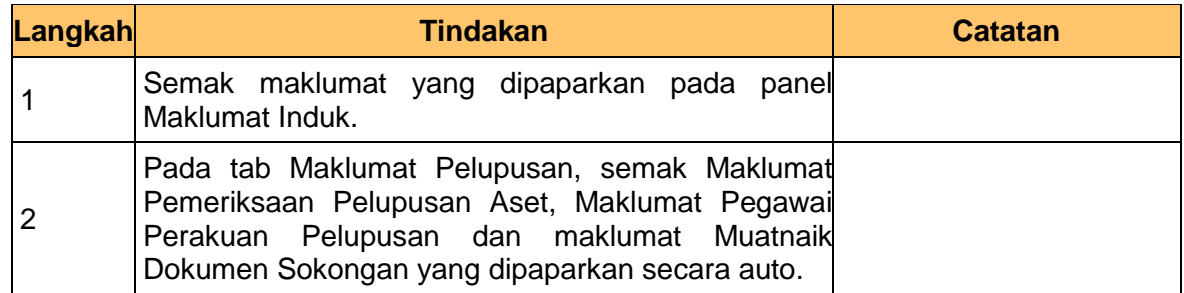

**7.** Skrin **Penyedia – Laporan Lembaga Pemeriksa** dipaparkan.

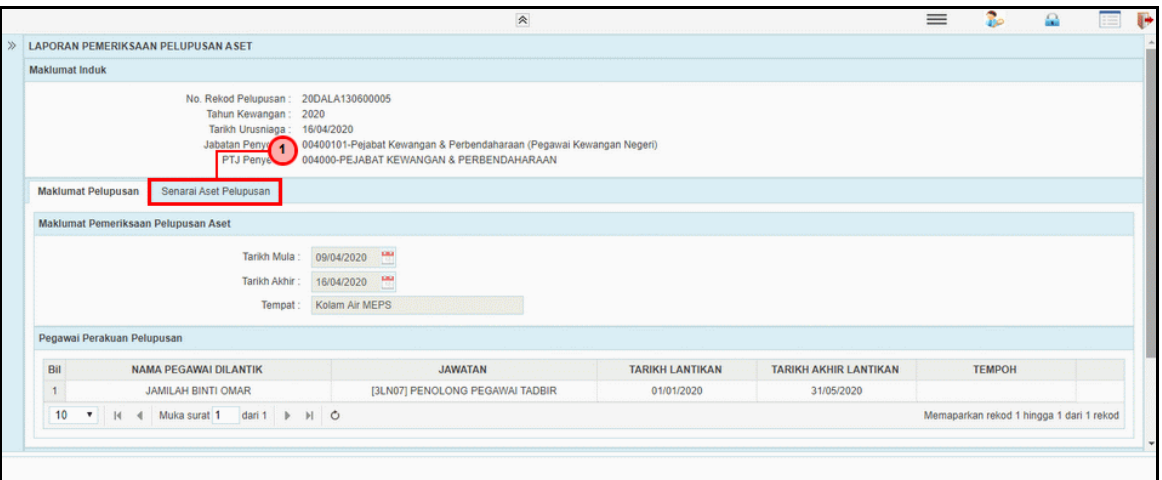

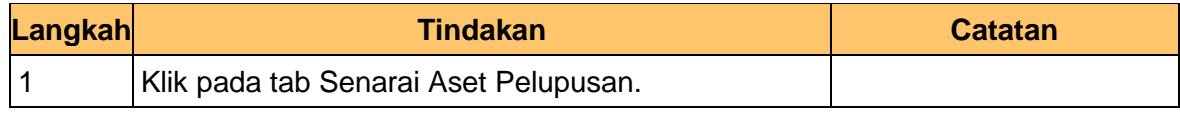

iSPEKS\_*USER MANUAL*\_Pengurusan Aset & Inventori\_V1.0

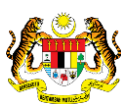

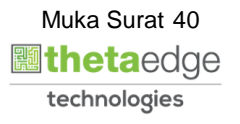

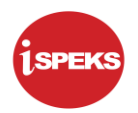

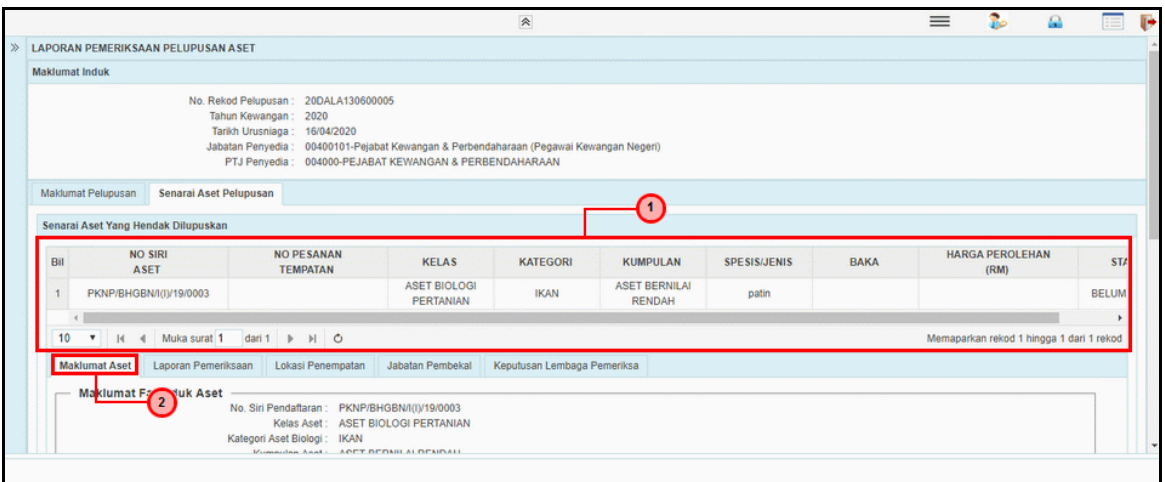

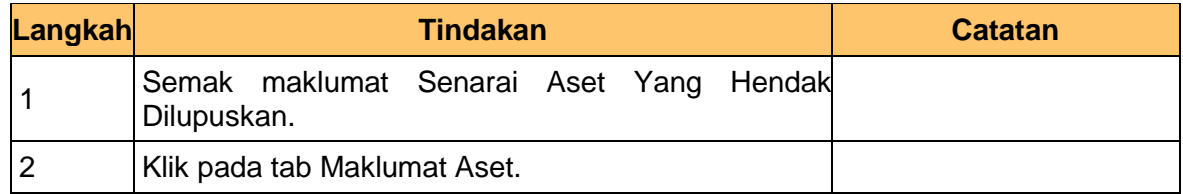

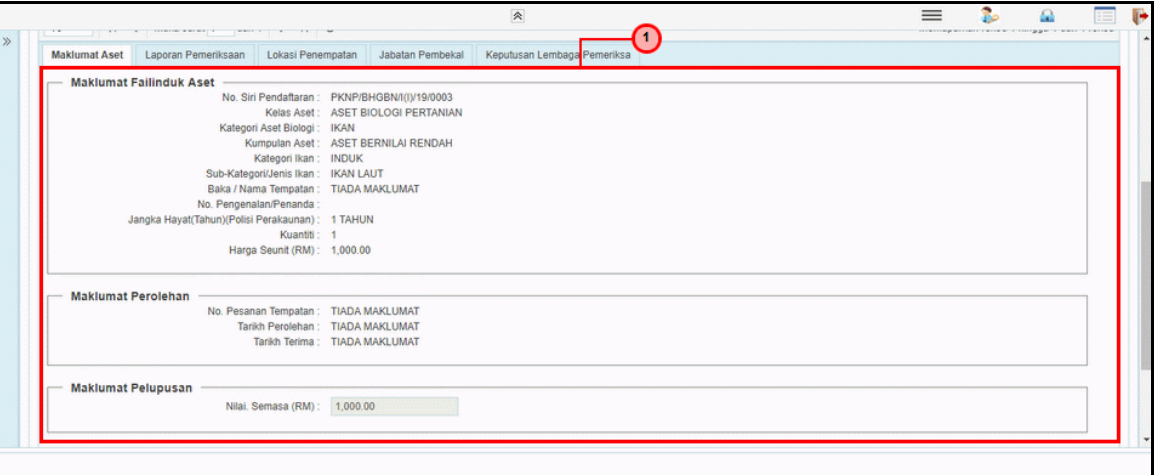

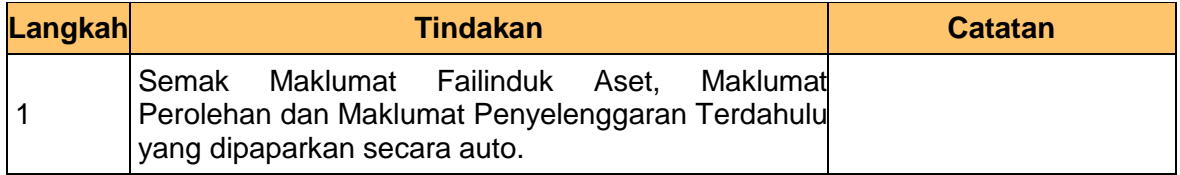

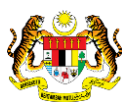

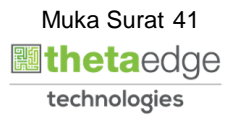

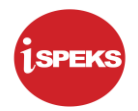

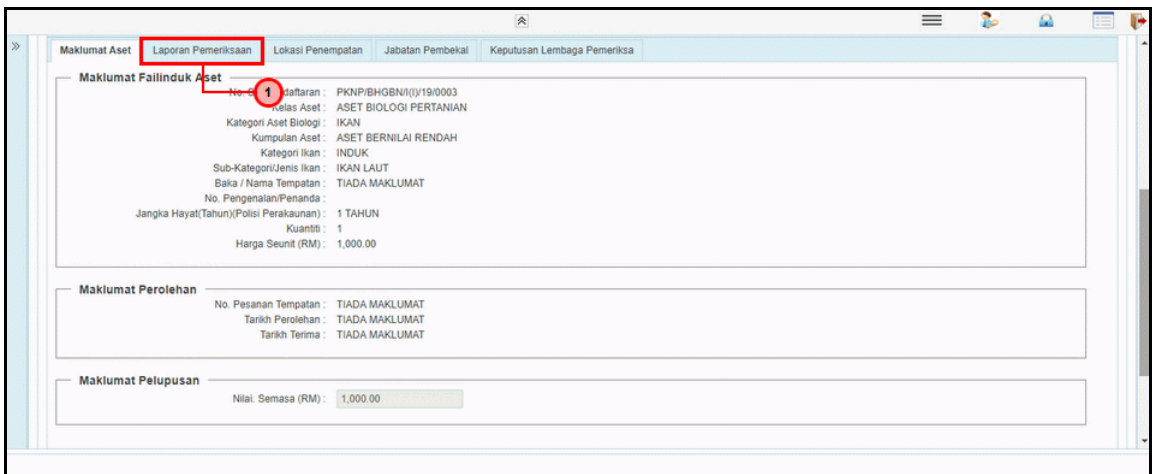

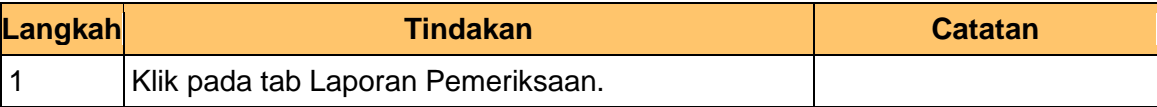

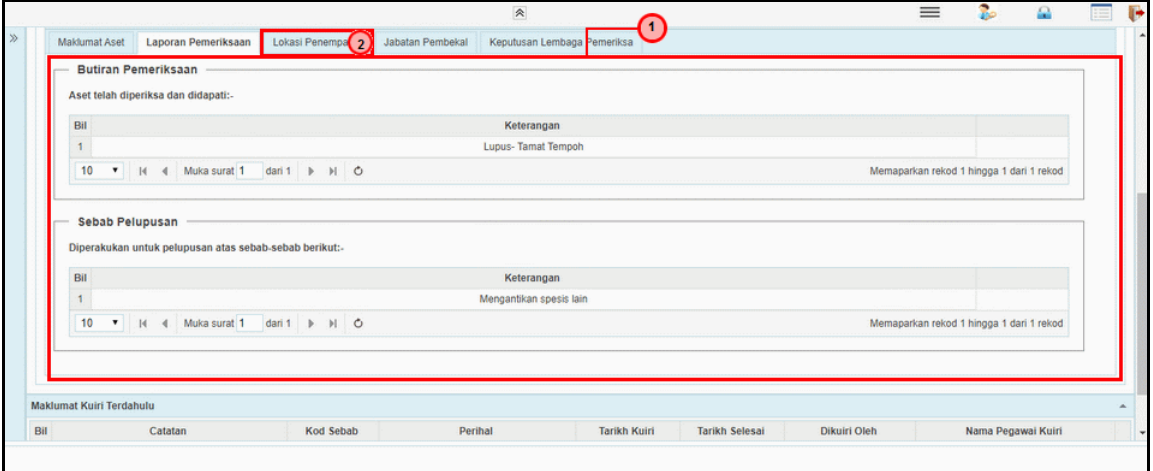

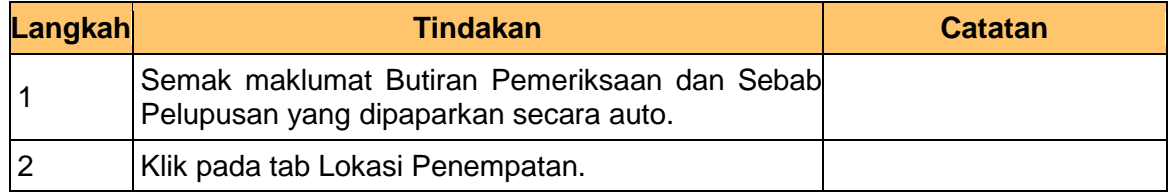

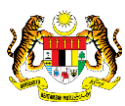

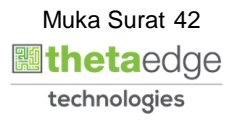

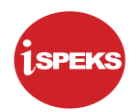

### **12.** Skrin **Penyedia iSPEKS** dipaparkan.

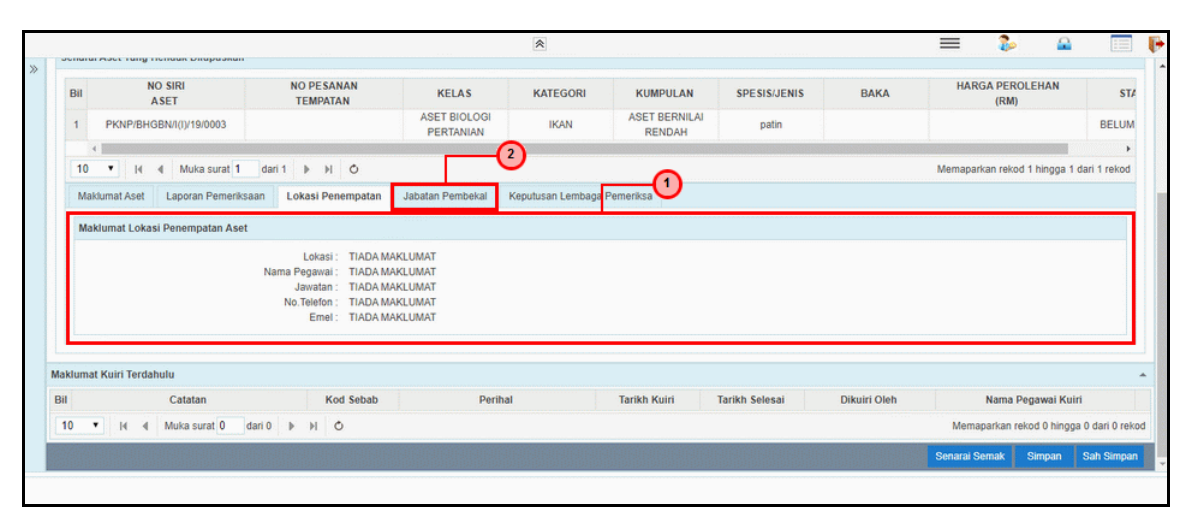

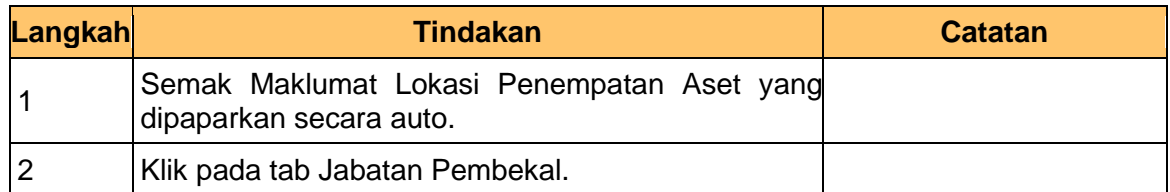

#### **13.** Skrin **Penyedia – Laporan Lembaga Pemeriksa** dipaparkan.

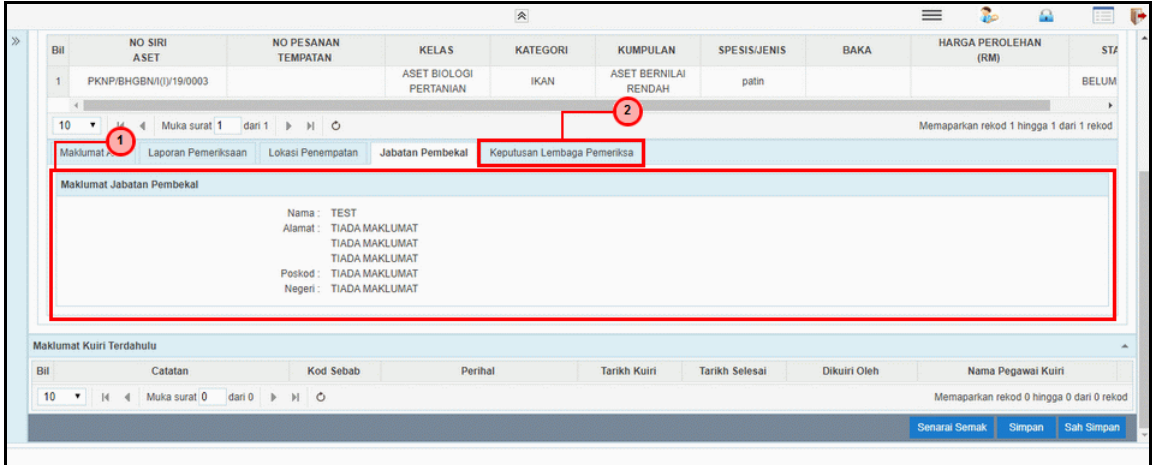

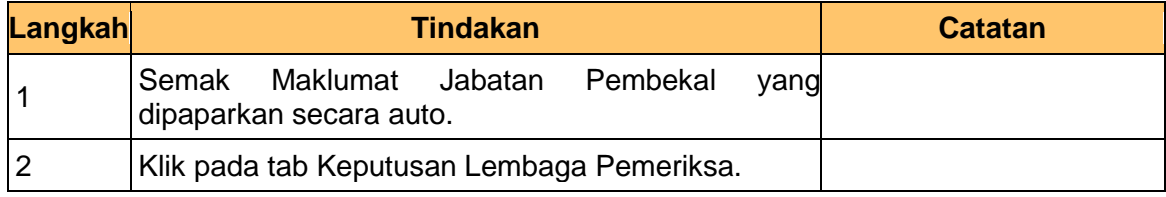

iSPEKS\_*USER MANUAL*\_Pengurusan Aset & Inventori\_V1.0

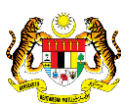

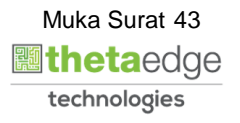

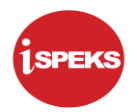

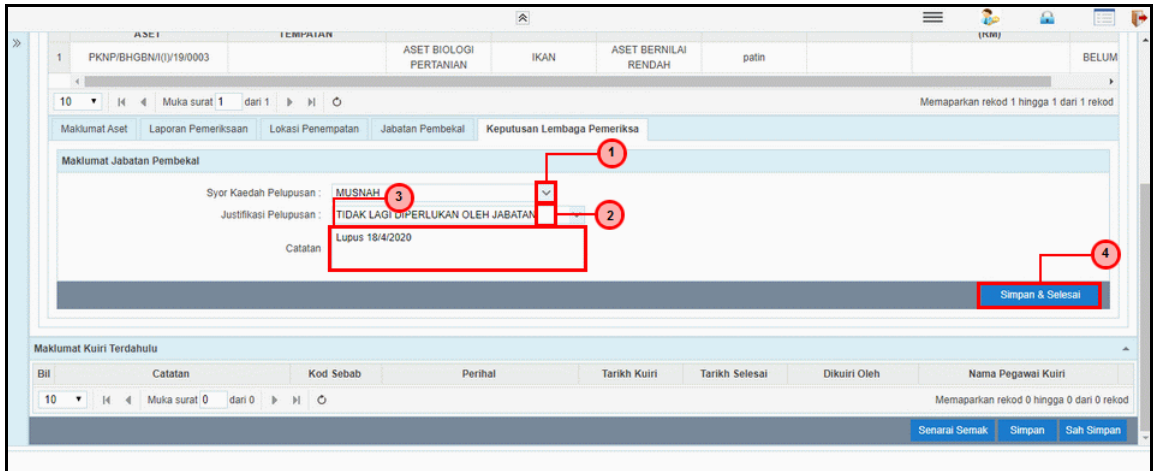

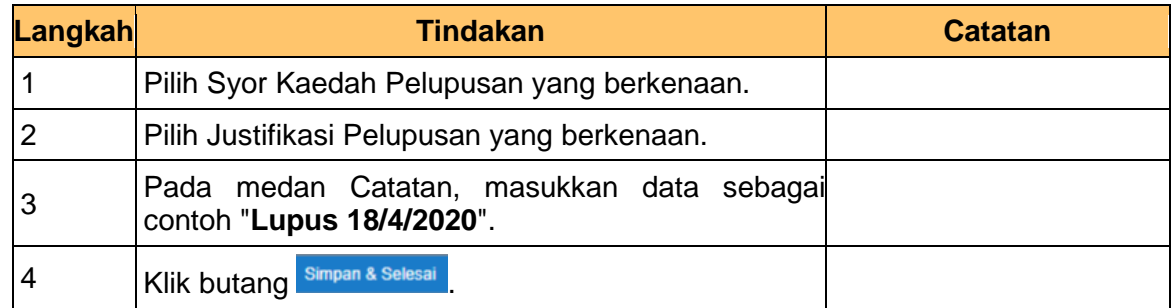

# **15.** Skrin **Penyedia – Laporan Lembaga Pemeriksa** dipaparkan.

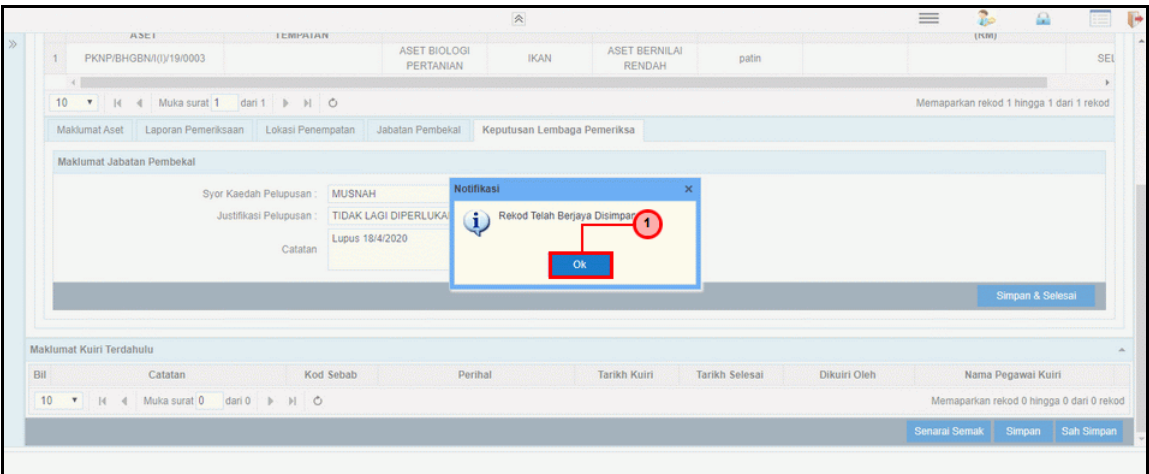

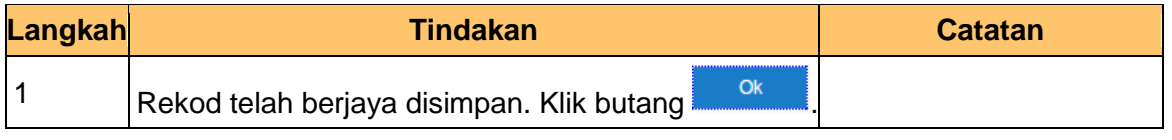

iSPEKS\_*USER MANUAL*\_Pengurusan Aset & Inventori\_V1.0

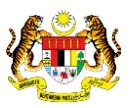

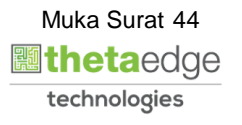

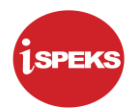

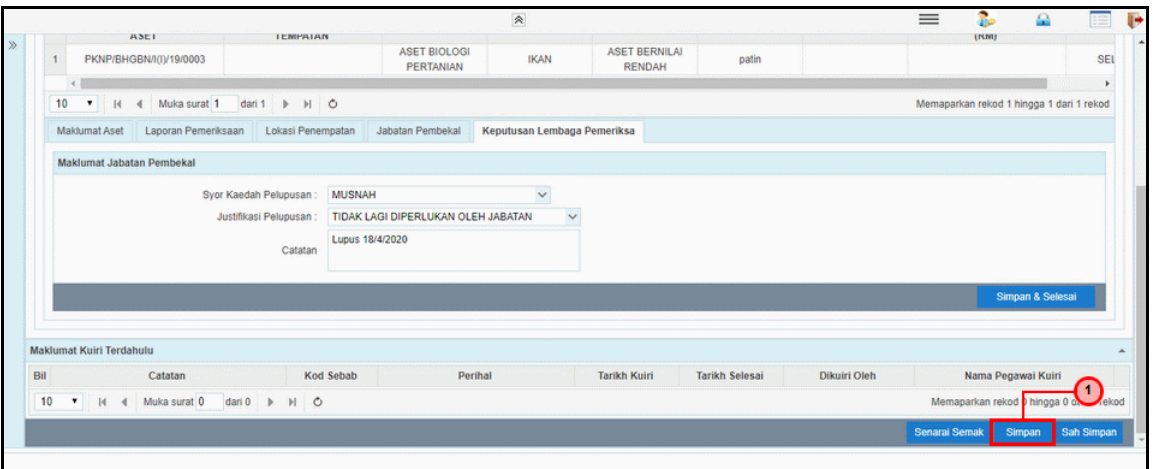

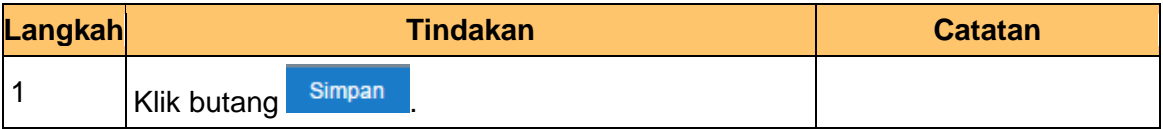

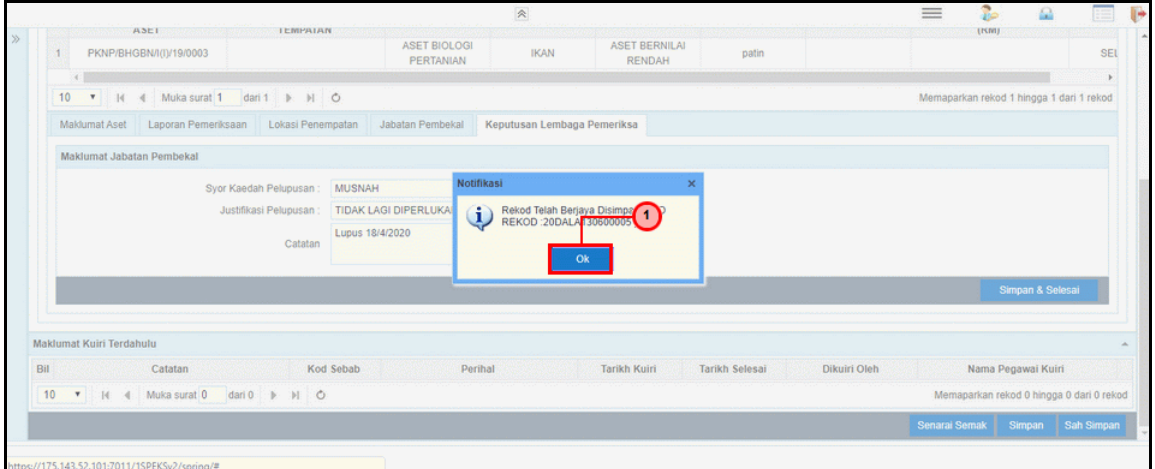

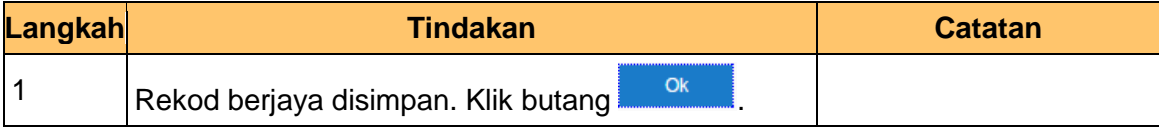

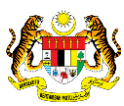

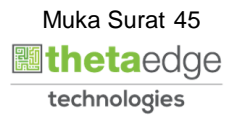

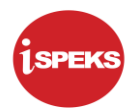

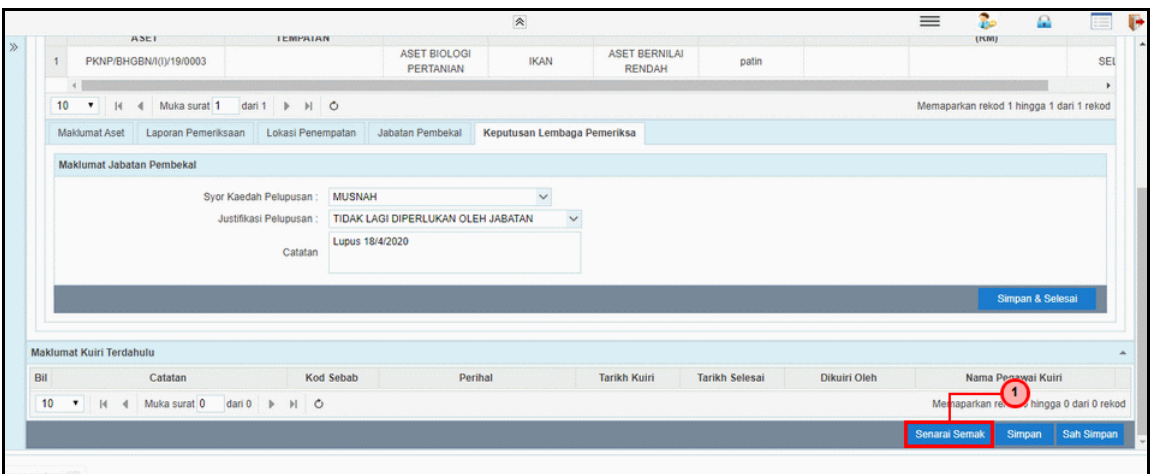

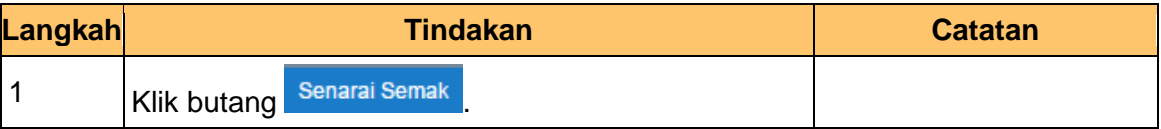

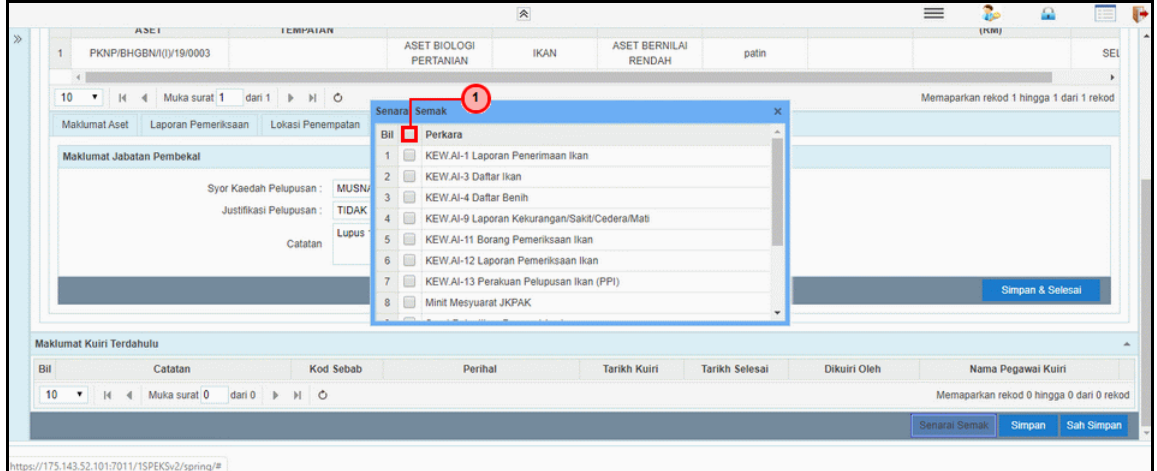

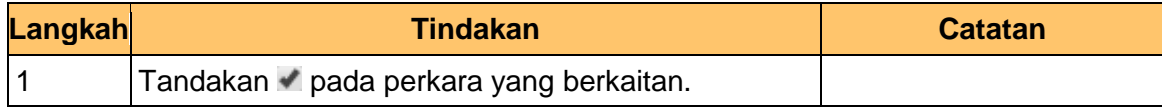

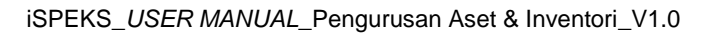

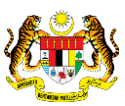

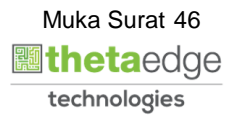

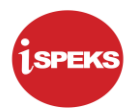

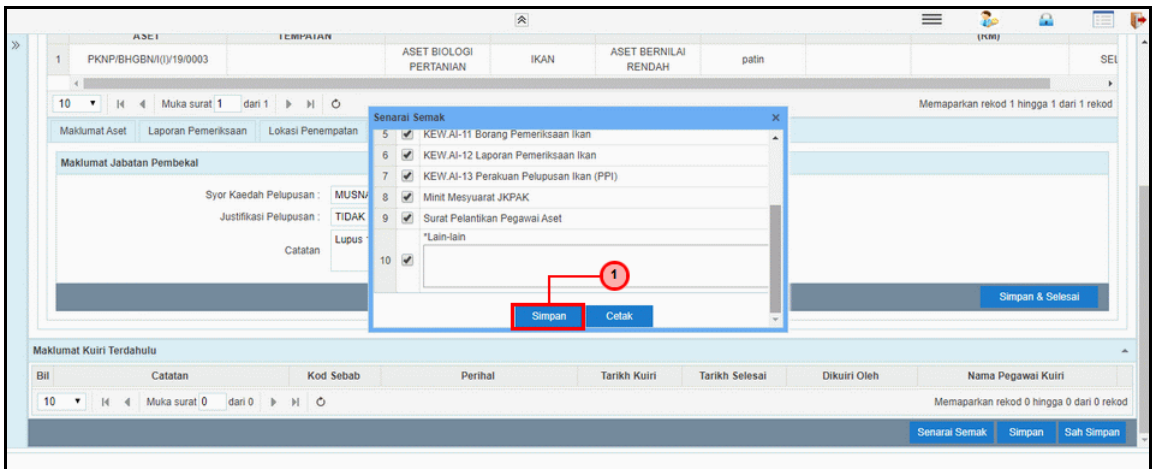

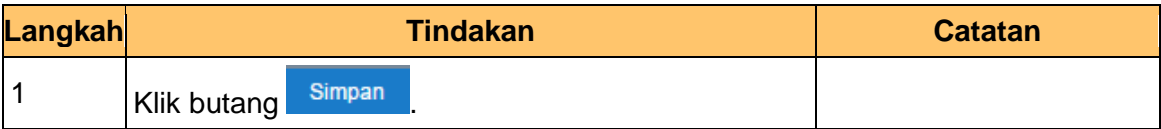

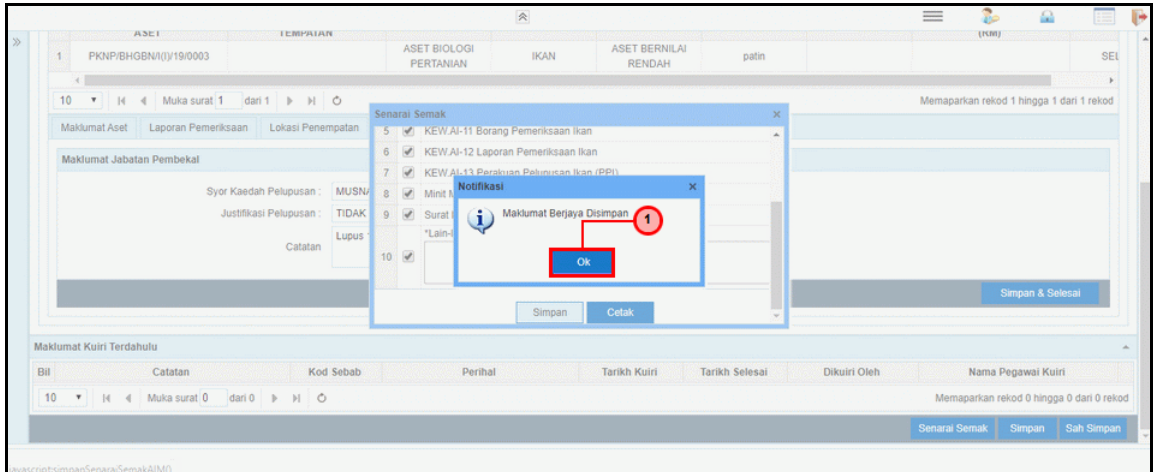

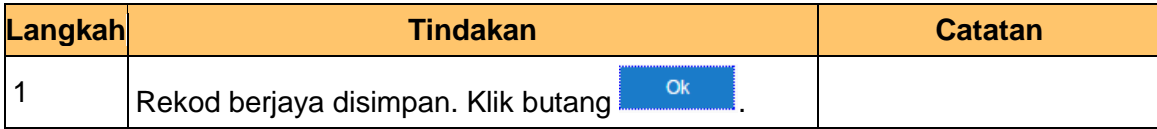

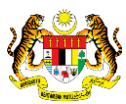

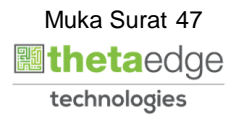

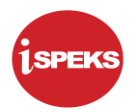

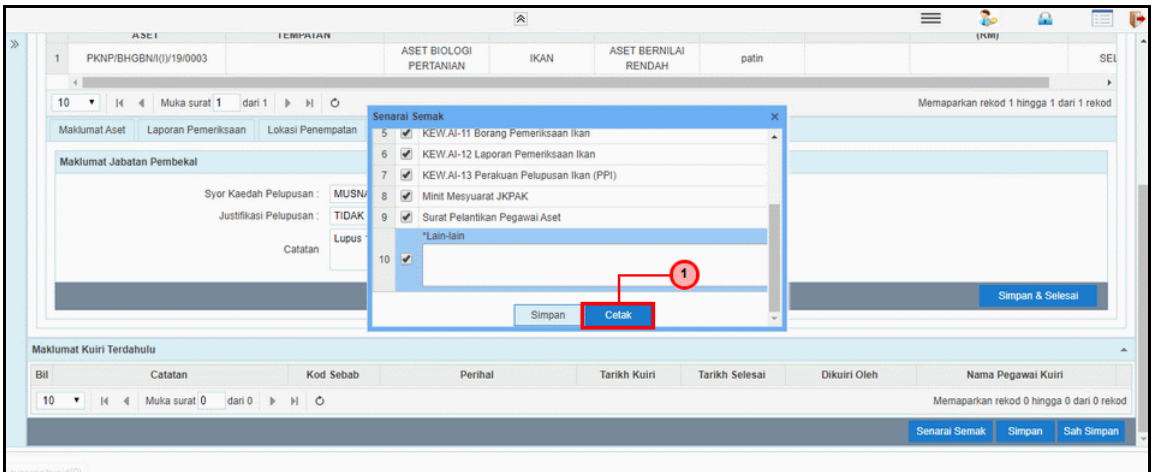

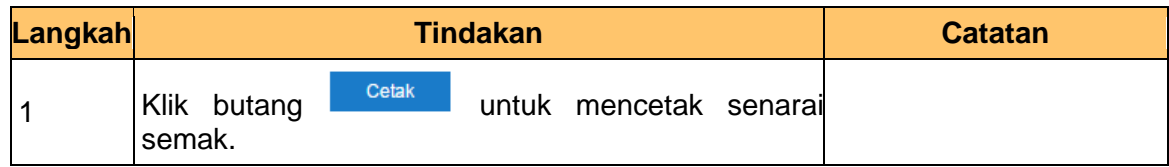

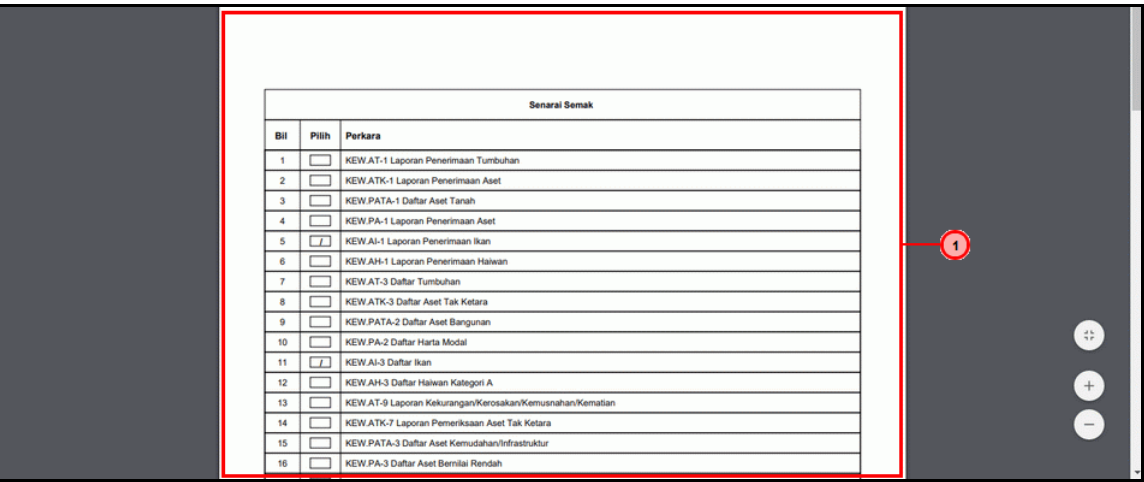

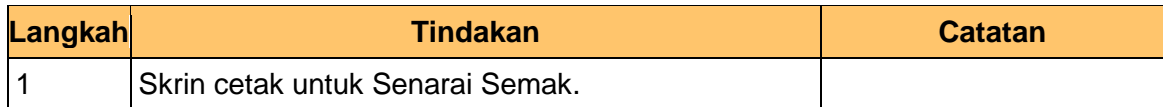

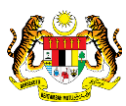

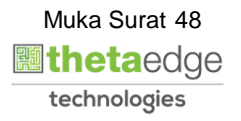

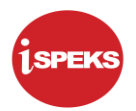

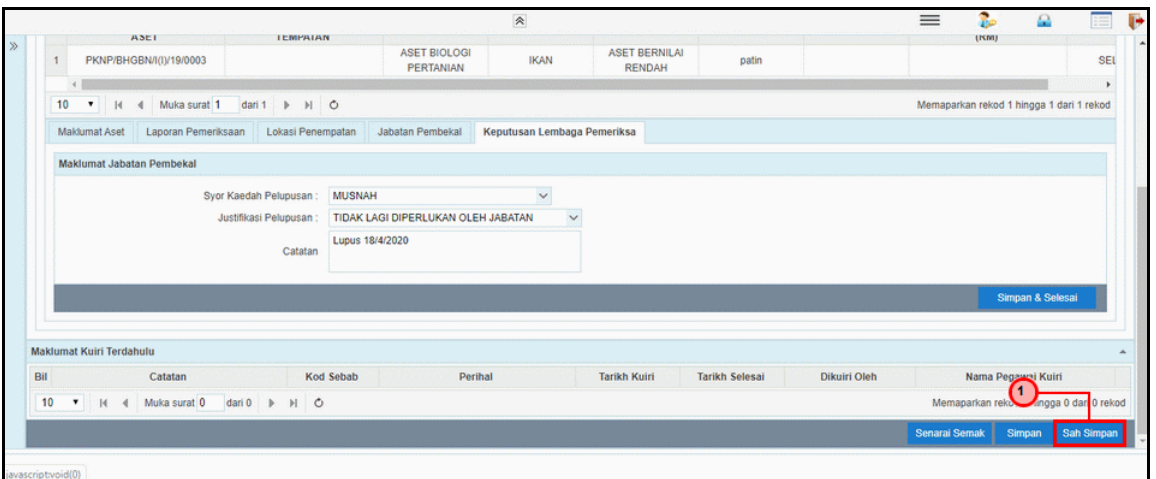

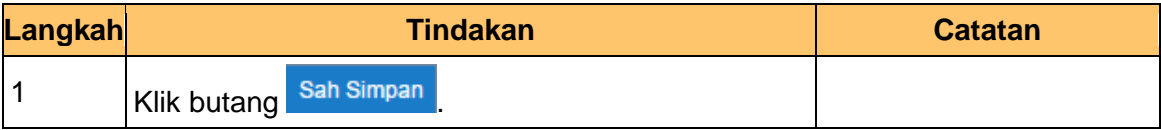

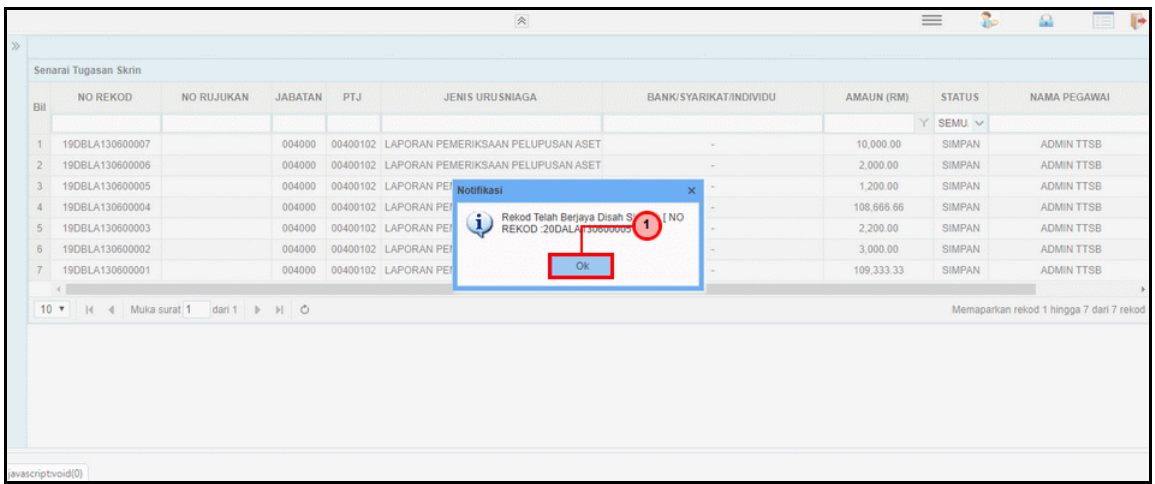

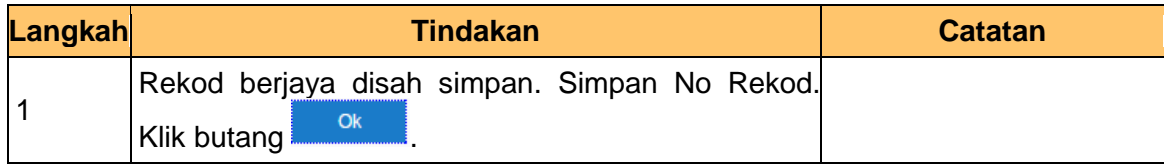

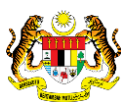

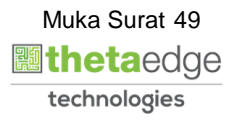

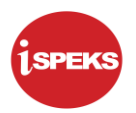

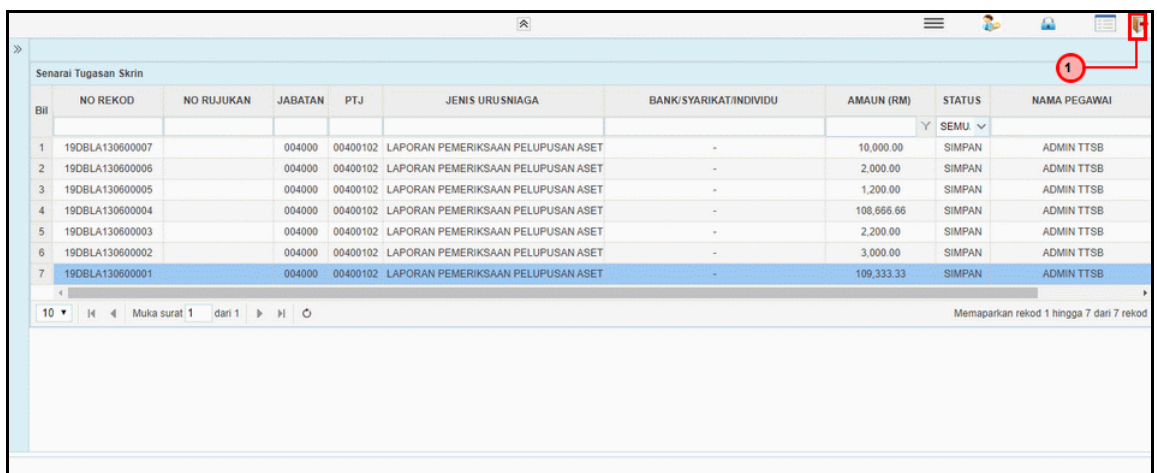

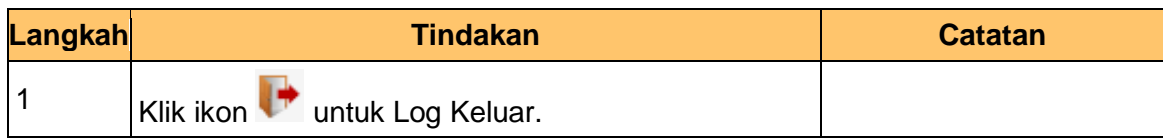

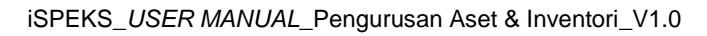

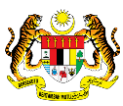

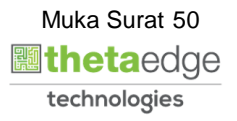

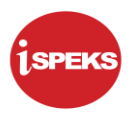

# **2.2.2 Skrin Penyemak**

**1.** Skrin **Log Masuk Aplikasi iSPEKS** dipaparkan.

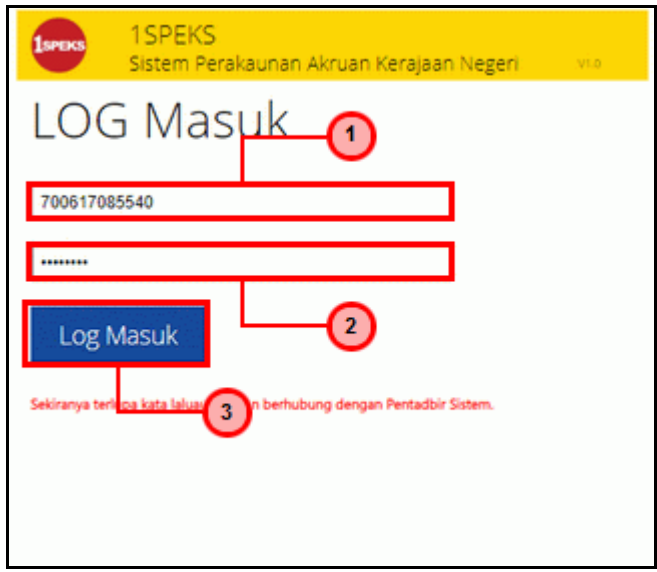

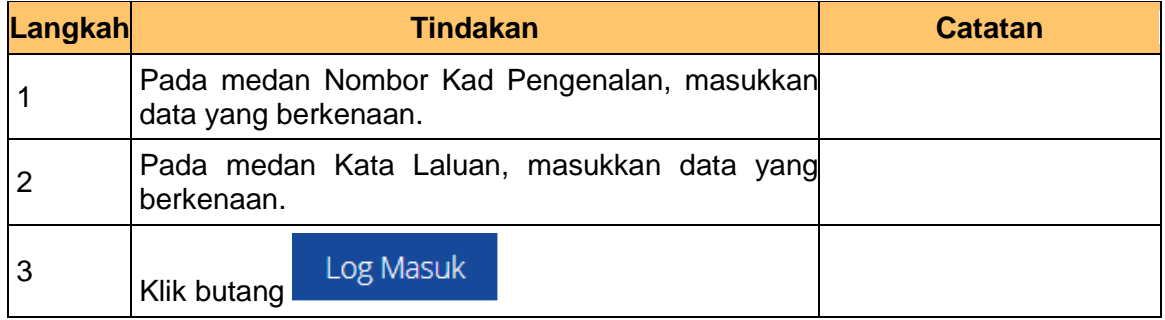

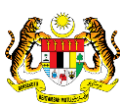

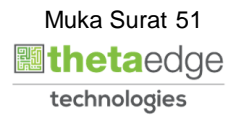

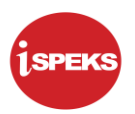

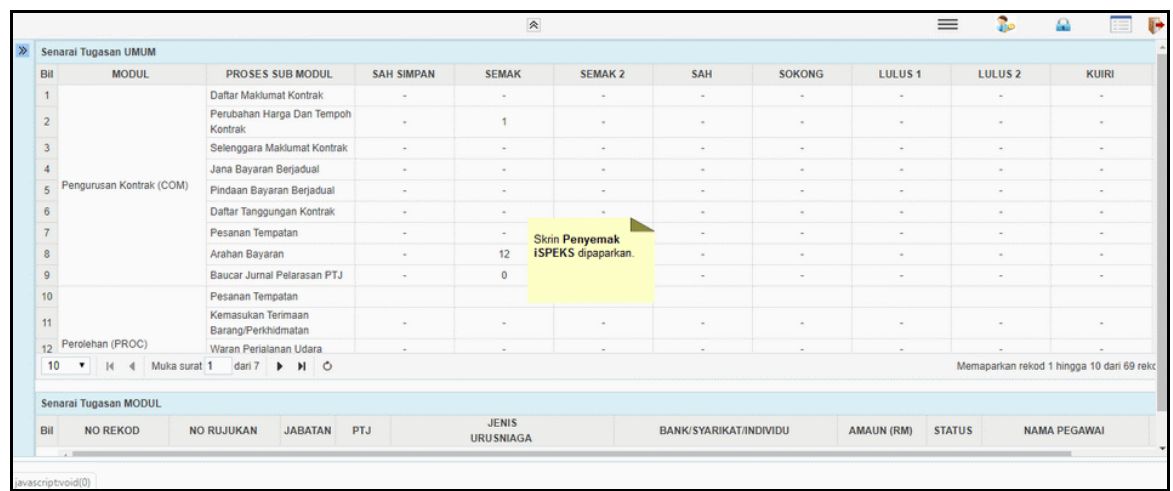

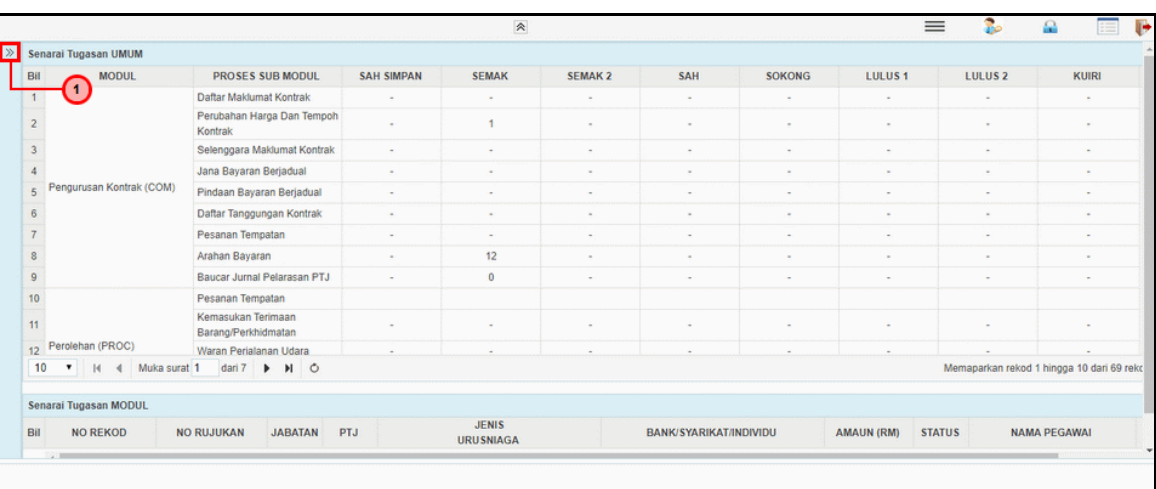

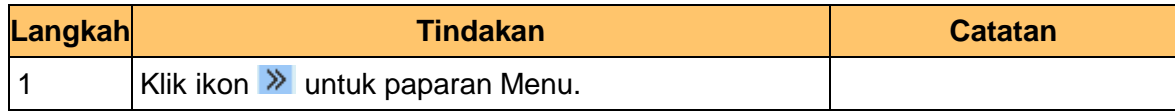

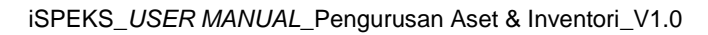

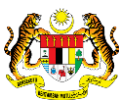

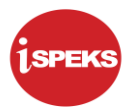

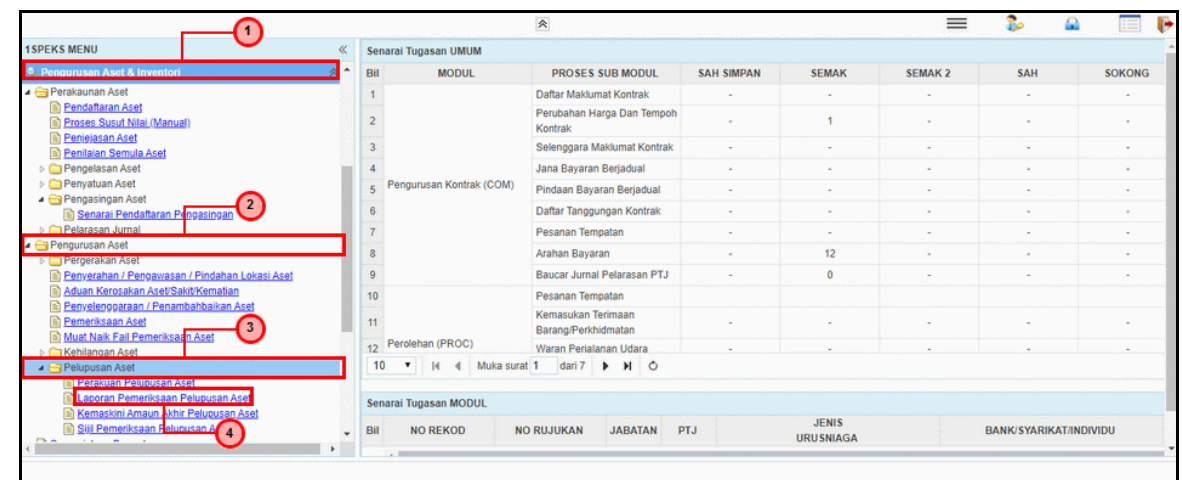

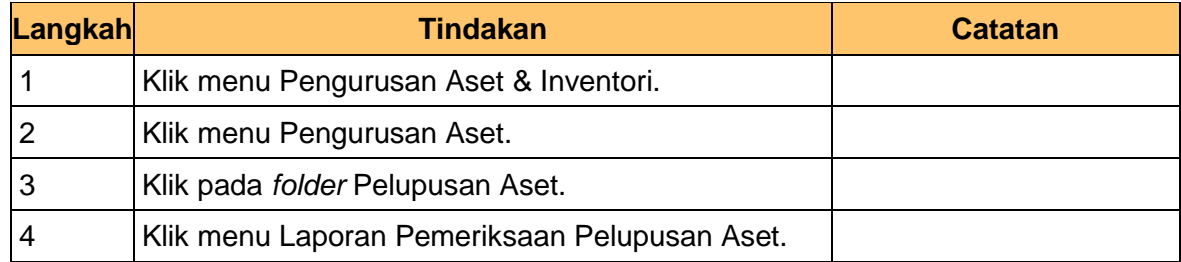

**5.** Skrin **Penyemak – Laporan Lembaga Pemeriksa** dipaparkan.

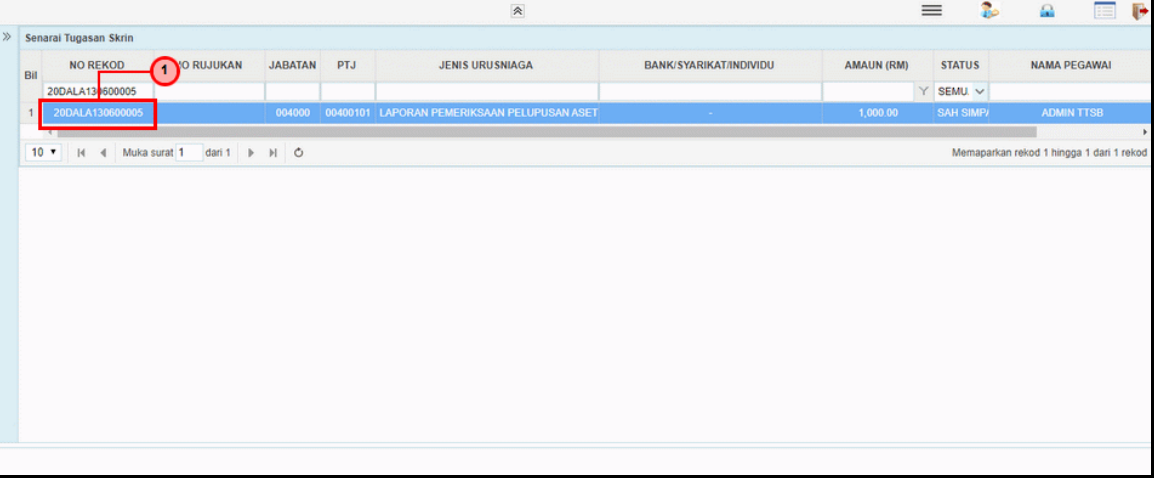

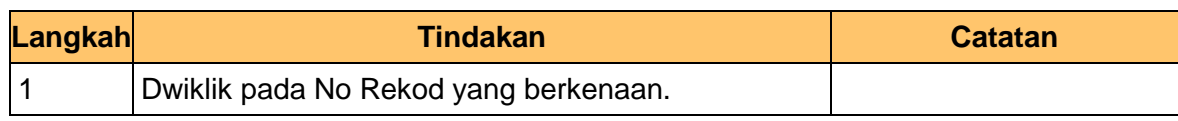

iSPEKS\_*USER MANUAL*\_Pengurusan Aset & Inventori\_V1.0

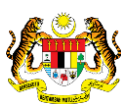

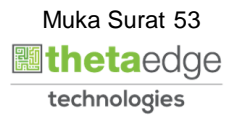

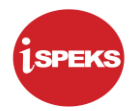

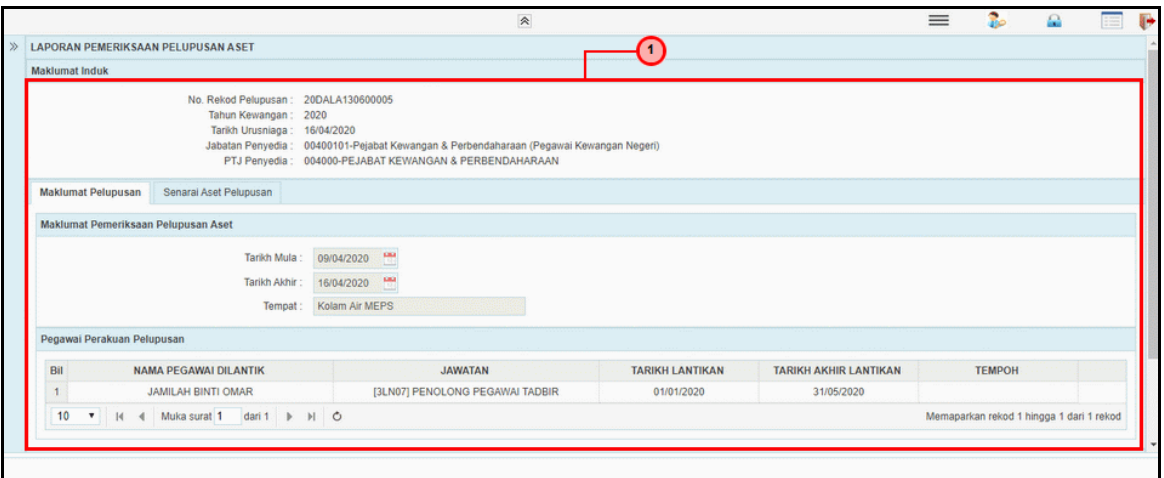

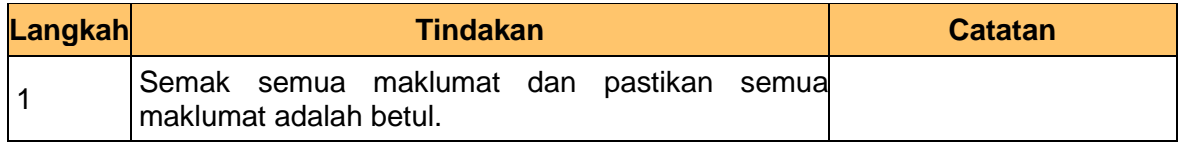

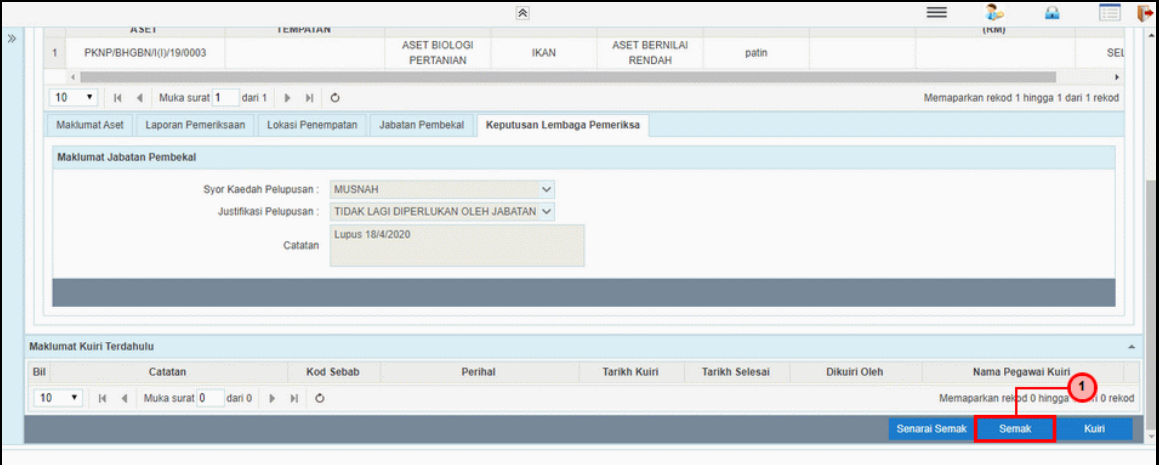

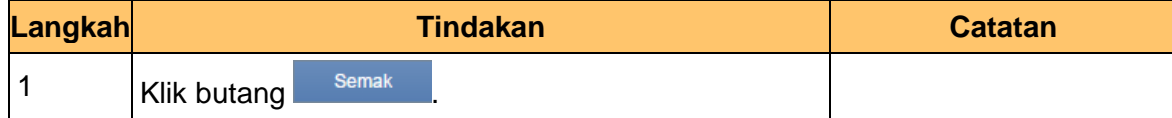

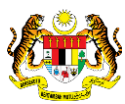

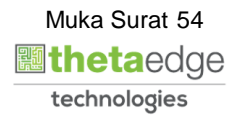

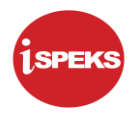

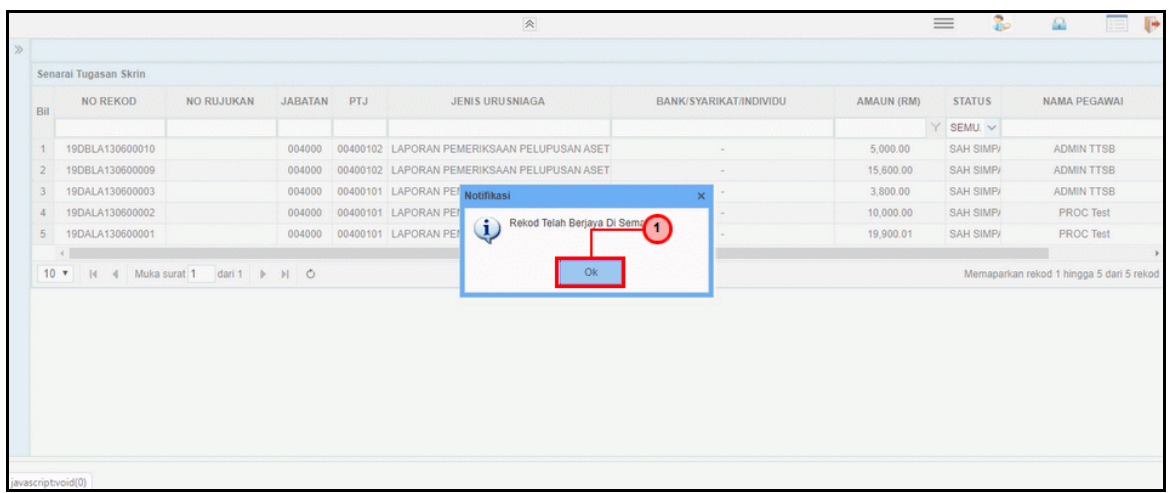

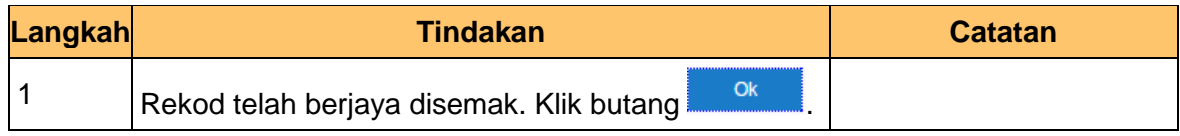

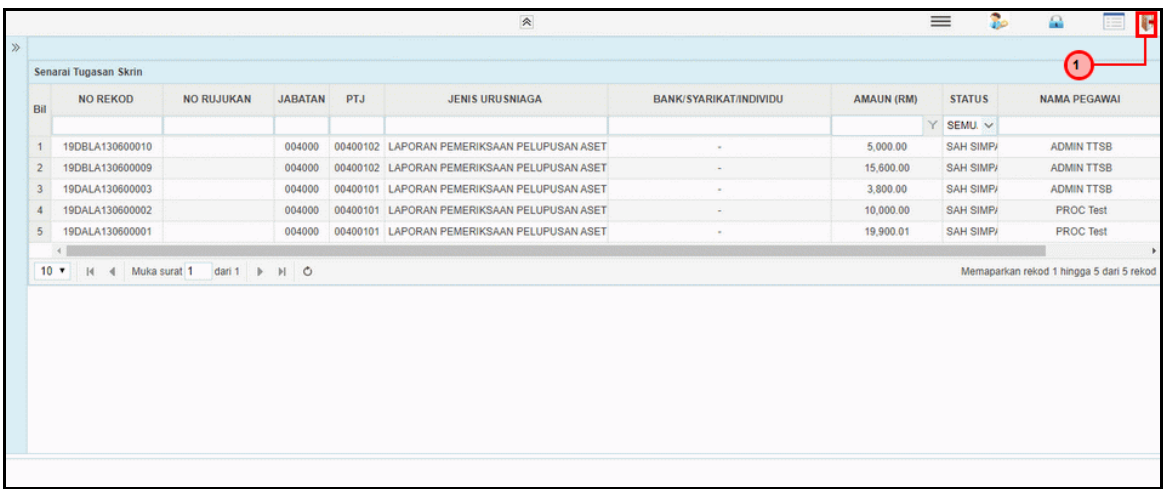

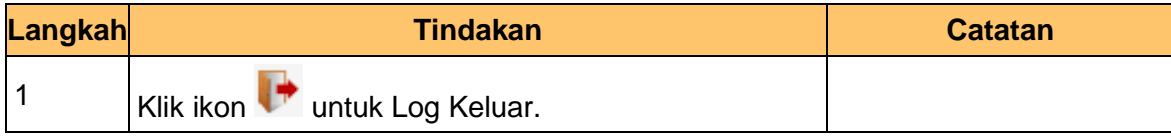

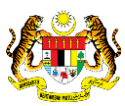

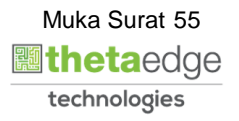

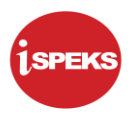

# **2.2.3 Skrin Pelulus**

**1.** Skrin Log Masuk Aplikasi iSPEKS dipaparkan.

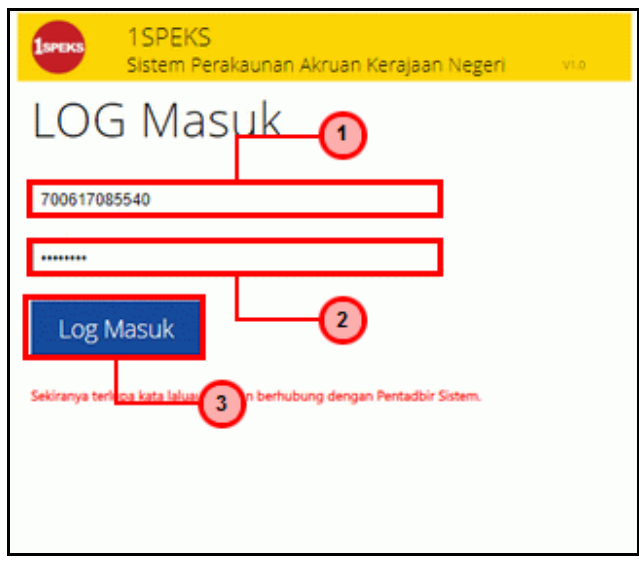

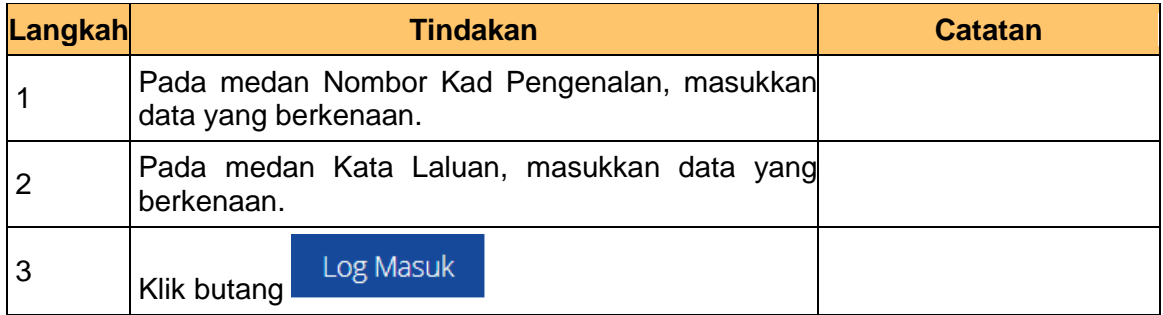

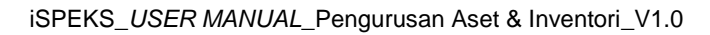

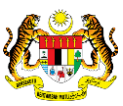

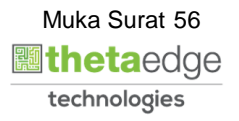

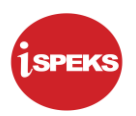

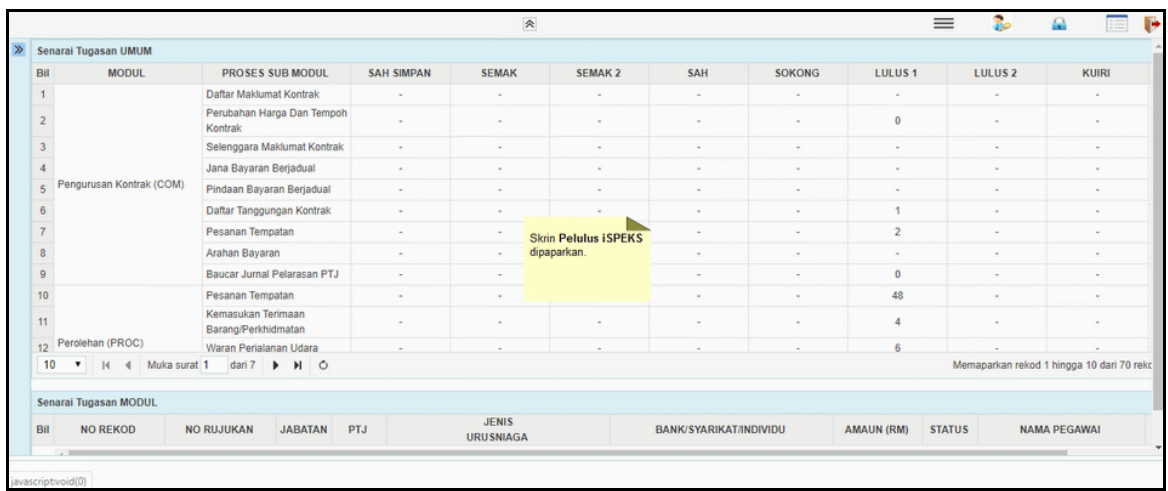

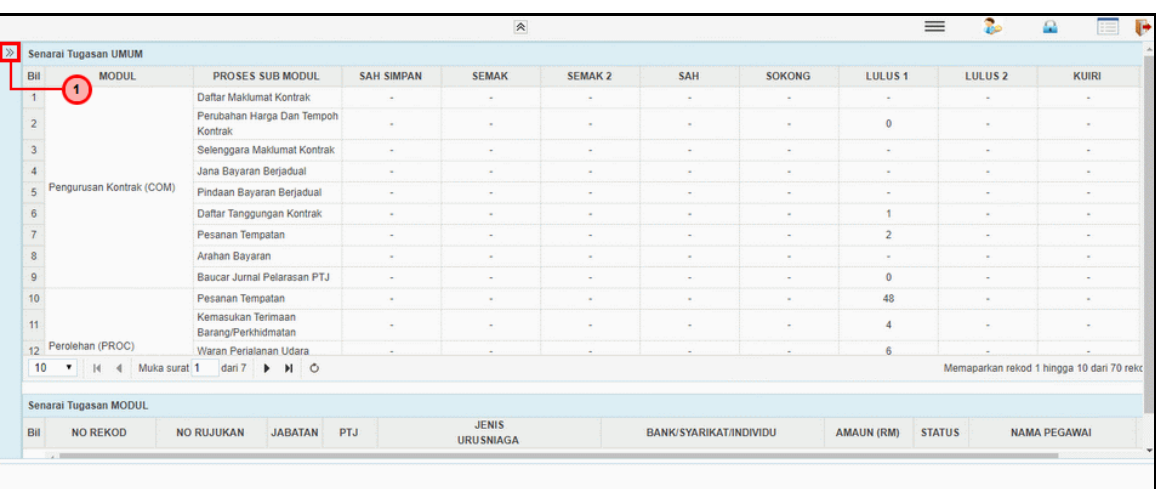

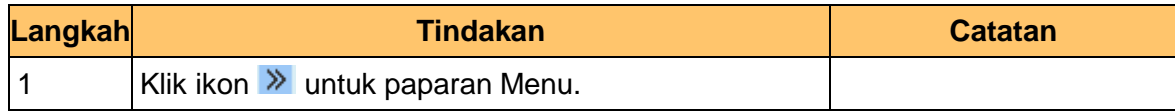

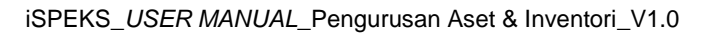

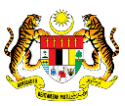

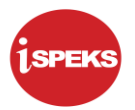

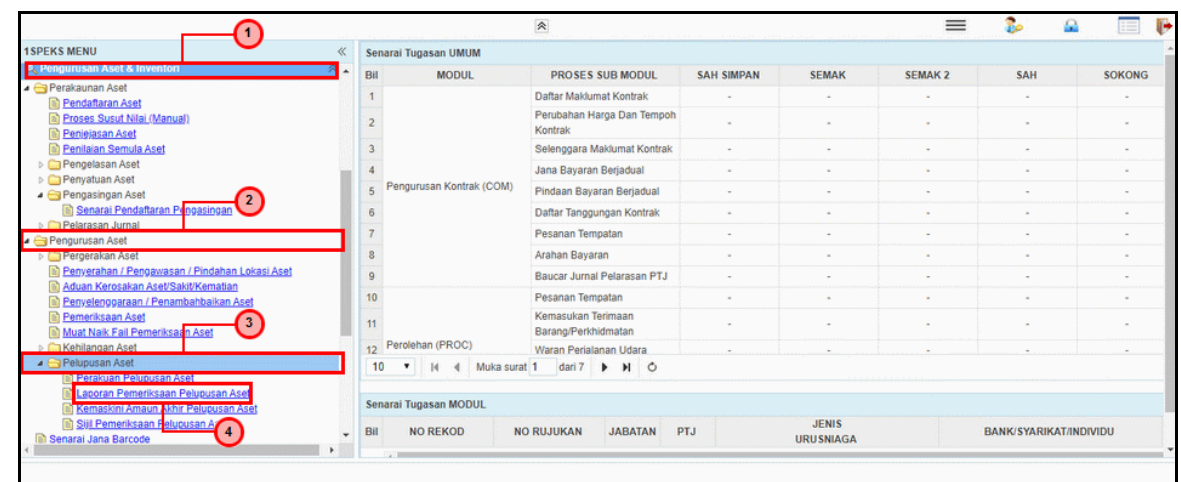

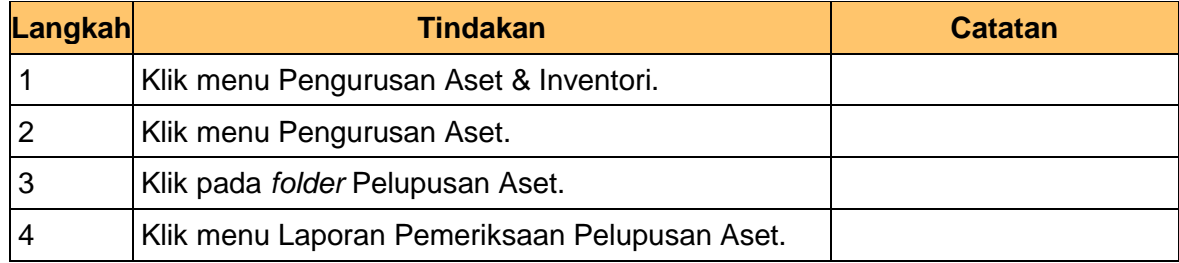

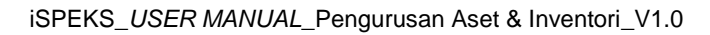

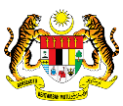

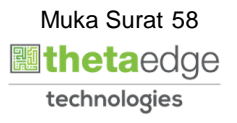

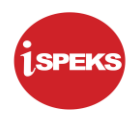

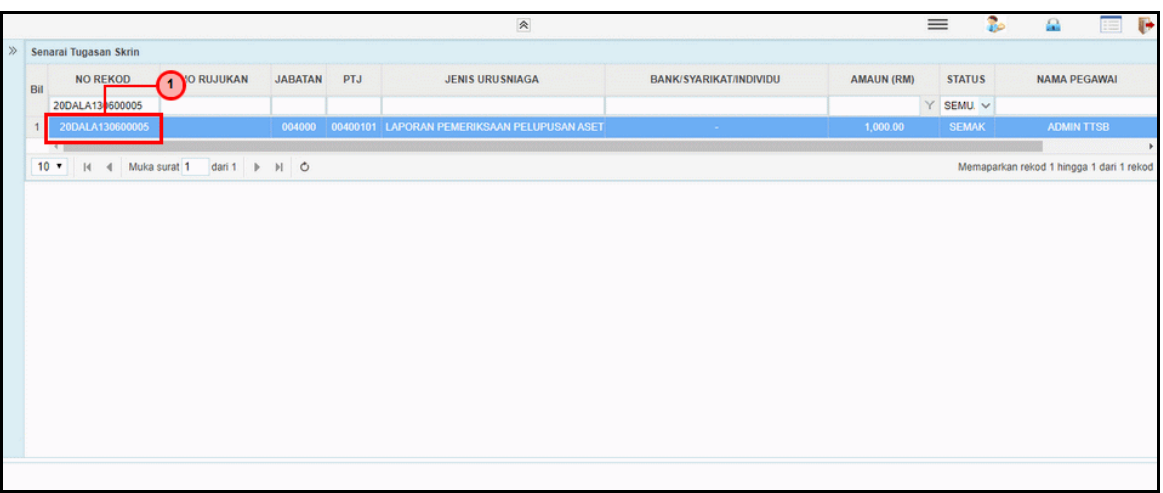

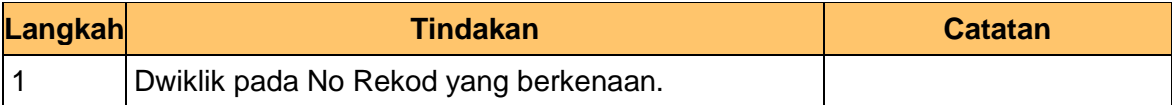

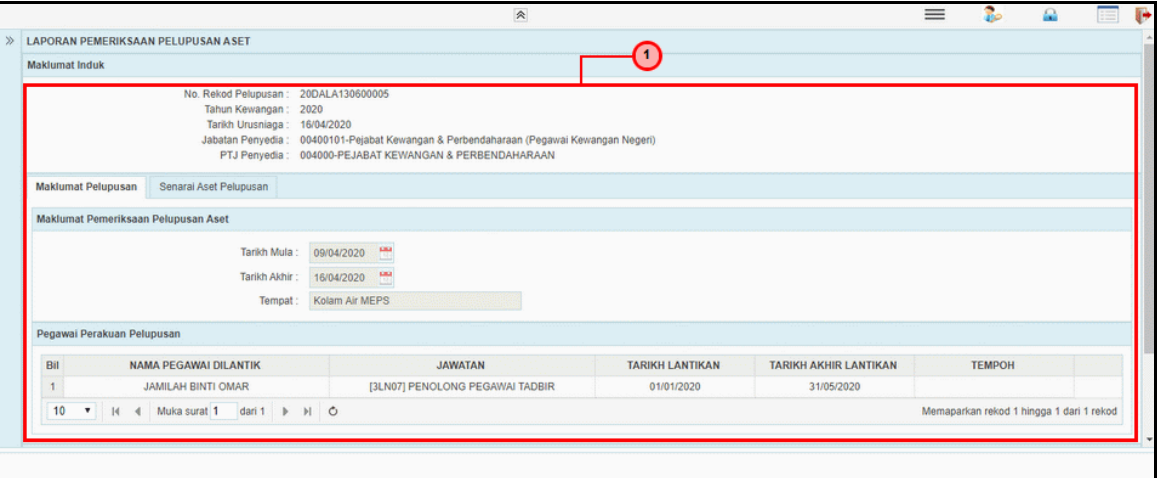

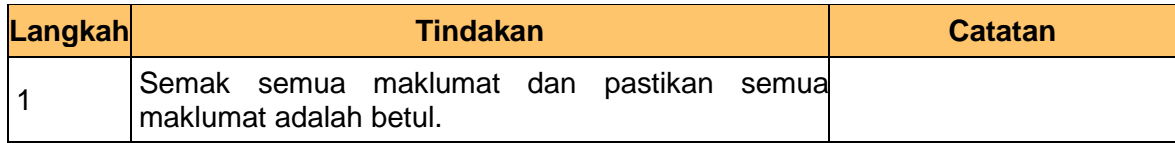

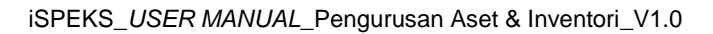

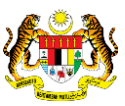

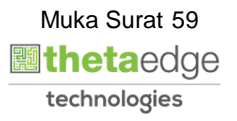

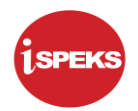

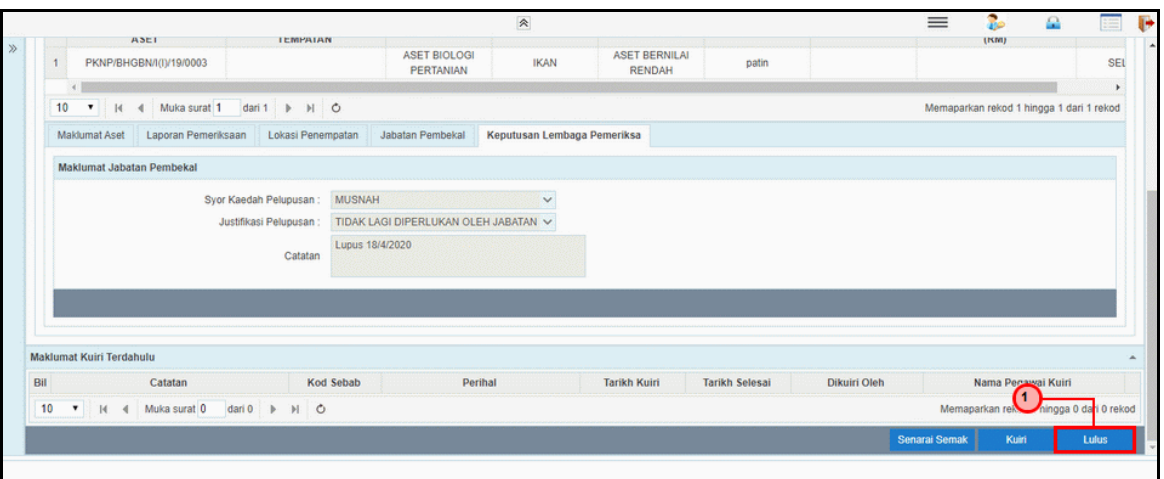

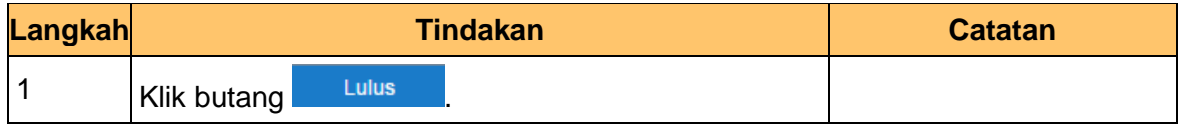

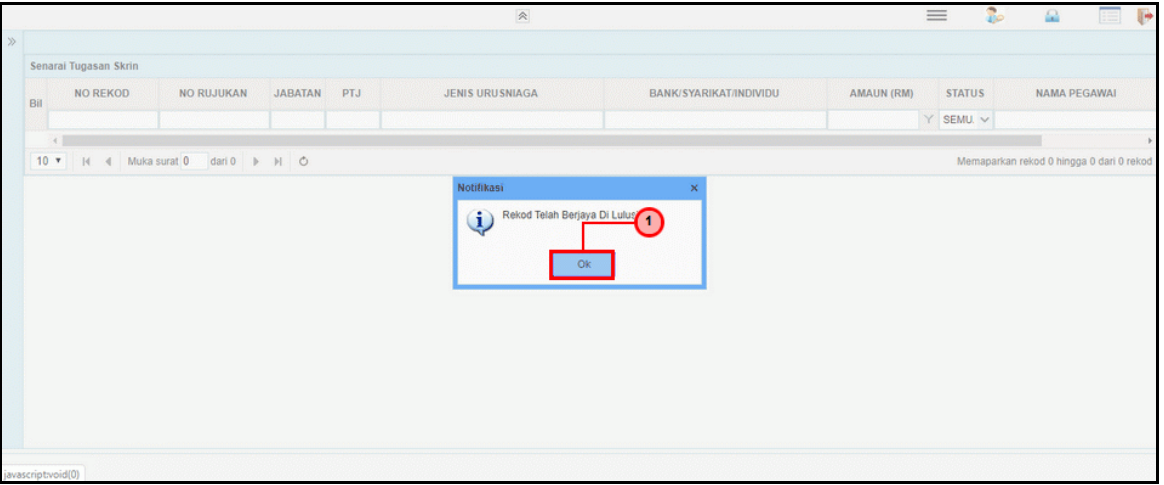

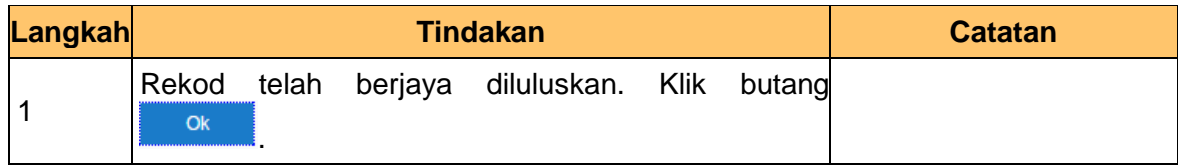

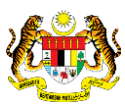

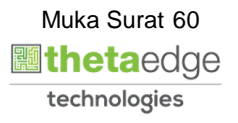

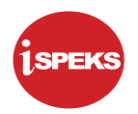

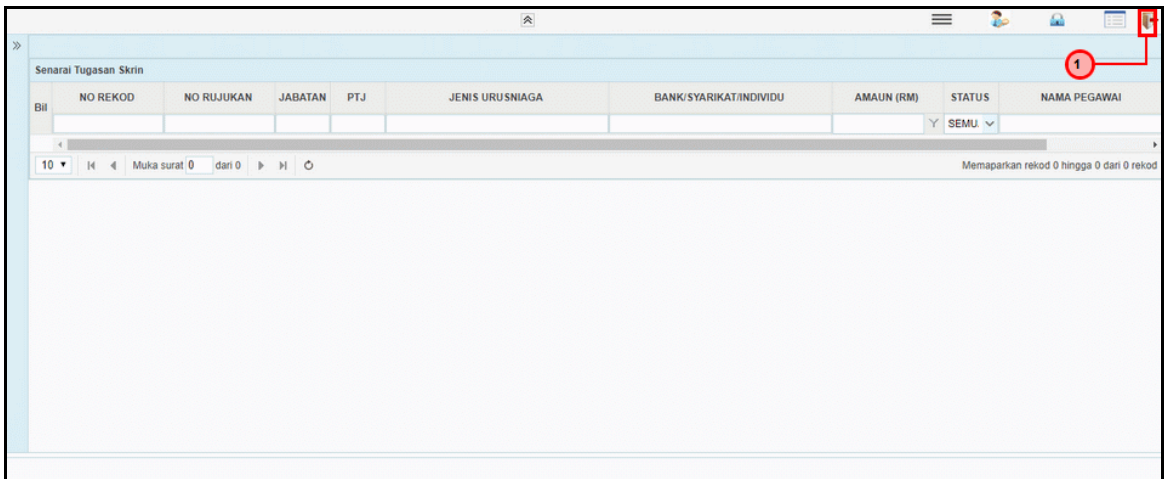

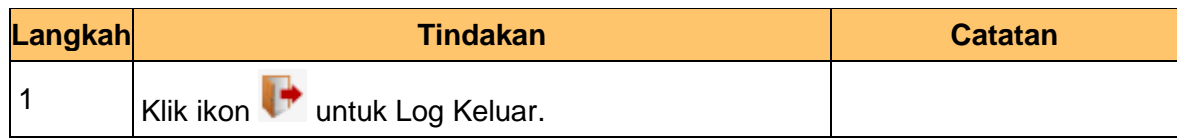

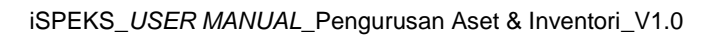

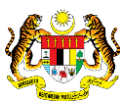

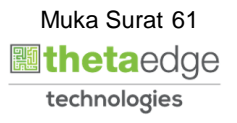

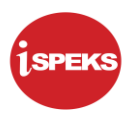

# **2.3 Proses Sijil Pelupusan Aset**

#### **2.3.1 Skrin Penyedia**

**1.** Skrin Log Masuk Aplikasi iSPEKS dipaparkan.

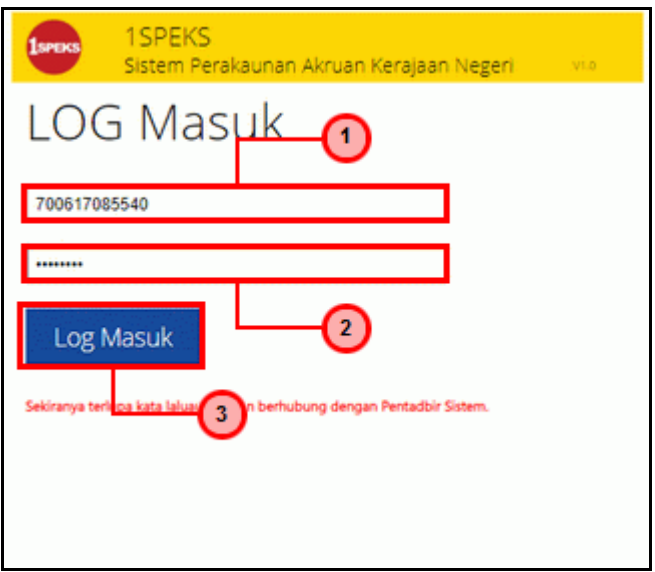

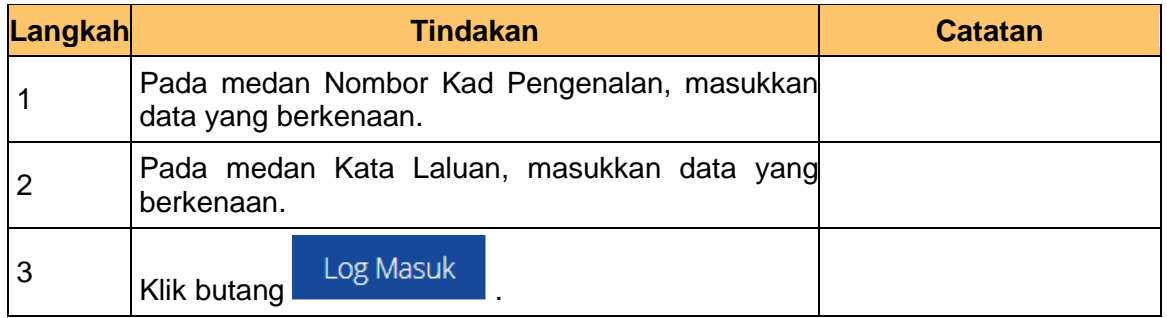

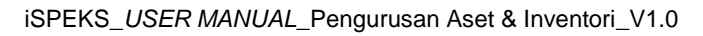

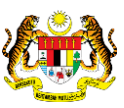

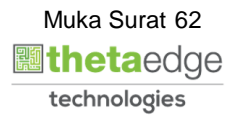

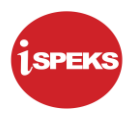

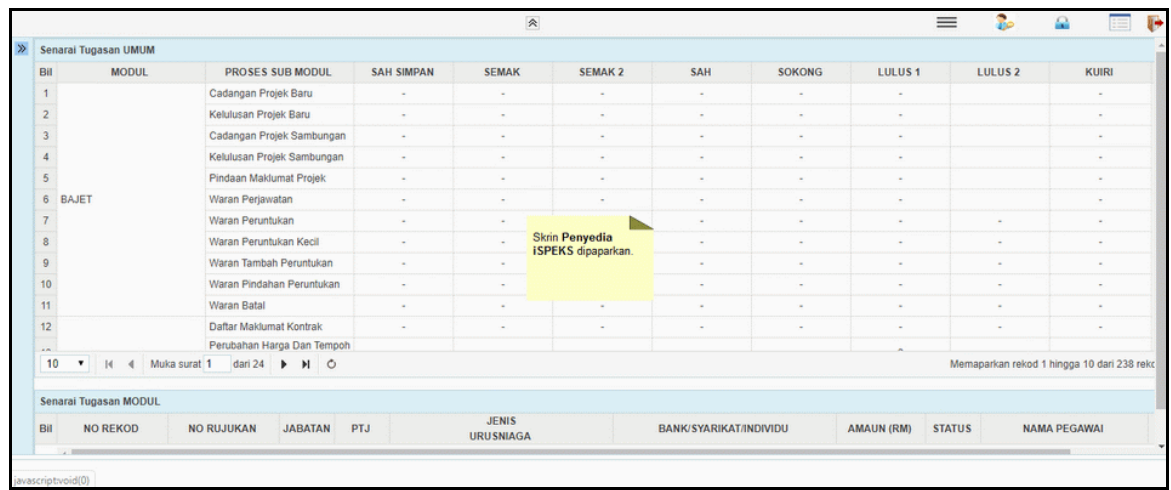

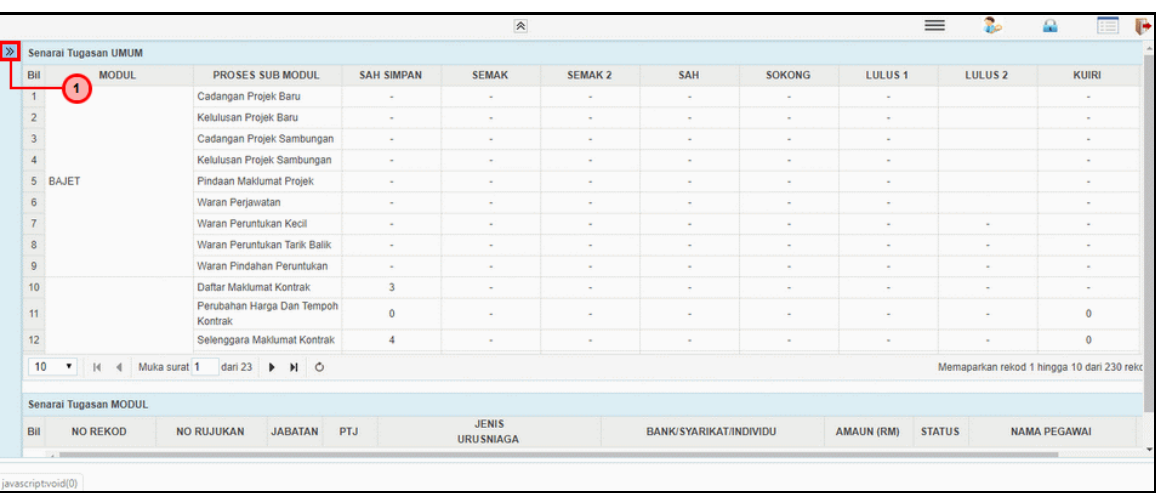

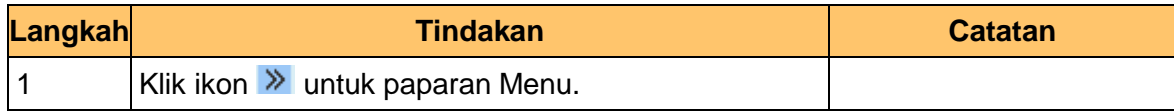

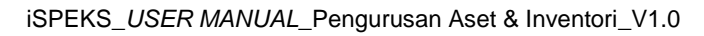

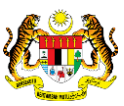

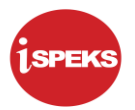

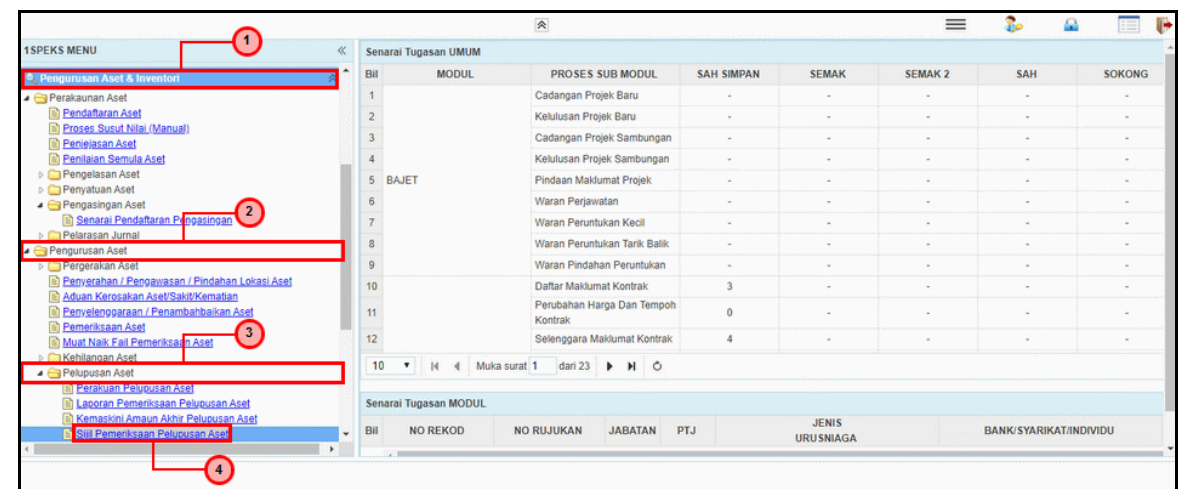

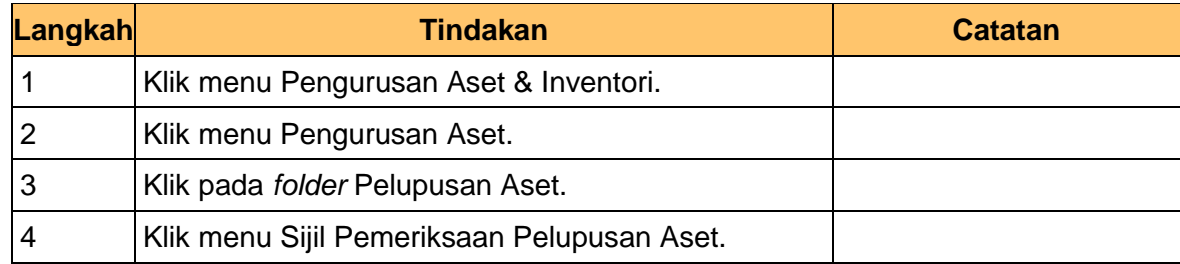

**5.** Skrin **Penyedia – Sijil Pelupusan Aset** dipaparkan.

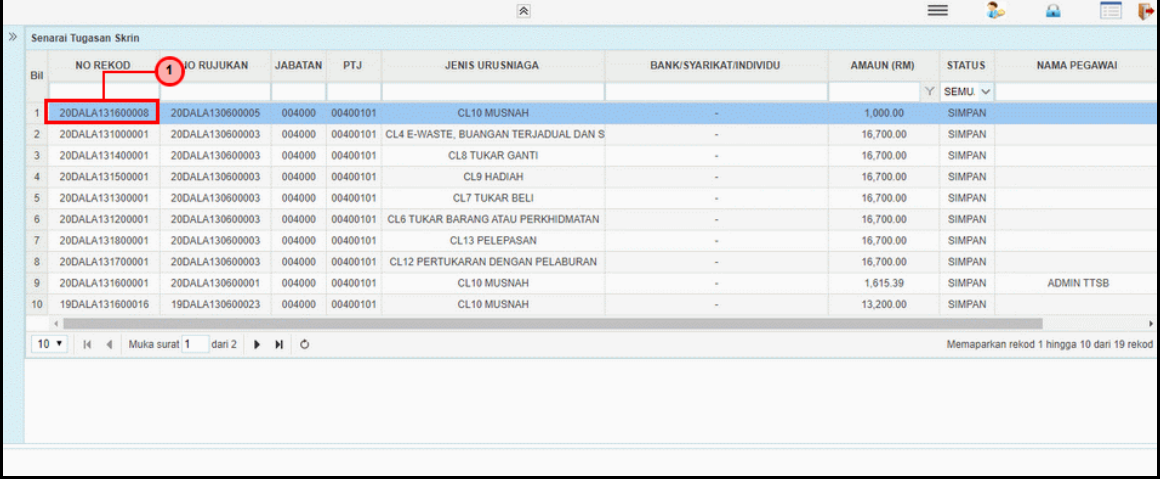

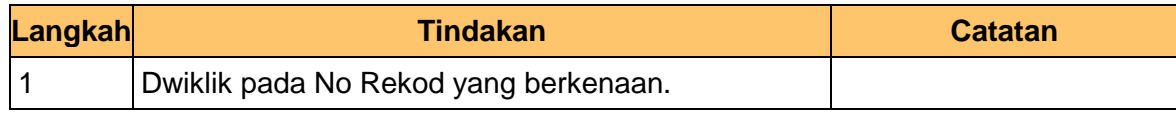

iSPEKS\_*USER MANUAL*\_Pengurusan Aset & Inventori\_V1.0

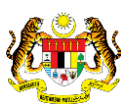

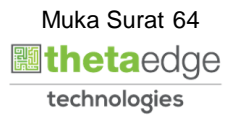

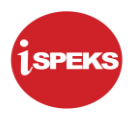

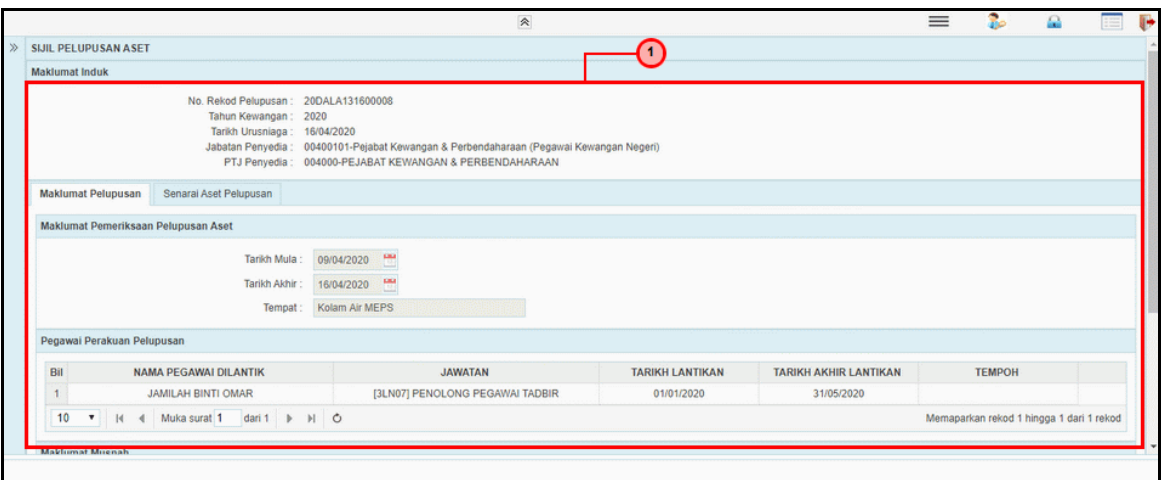

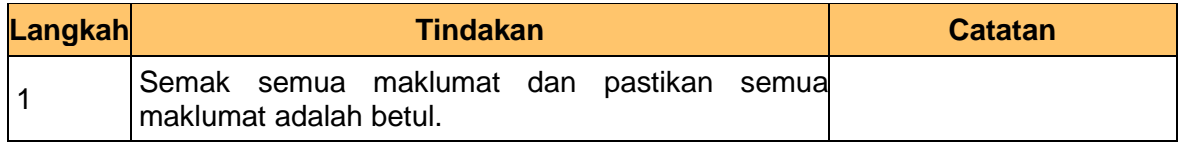

**7.** Skrin **Penyedia – Sijil Pelupusan Aset** dipaparkan.

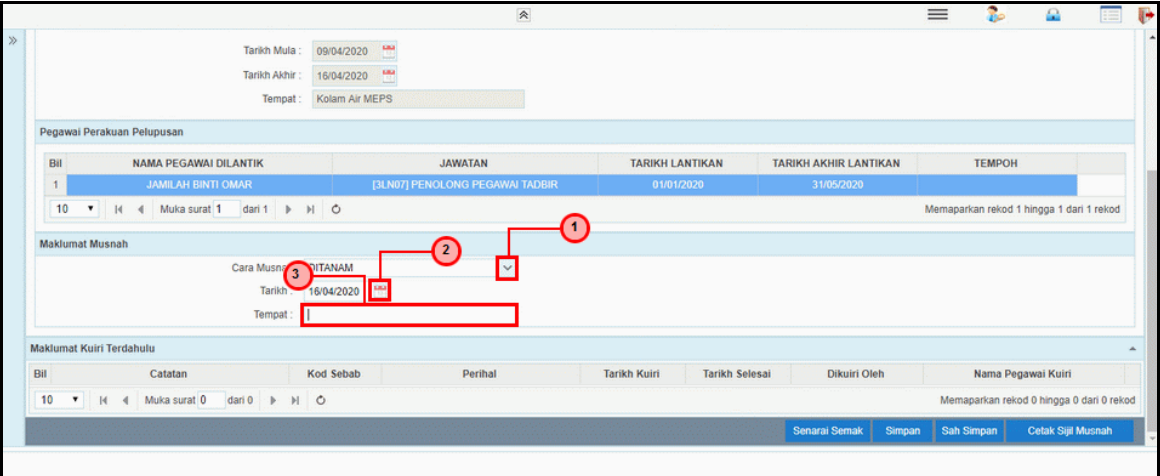

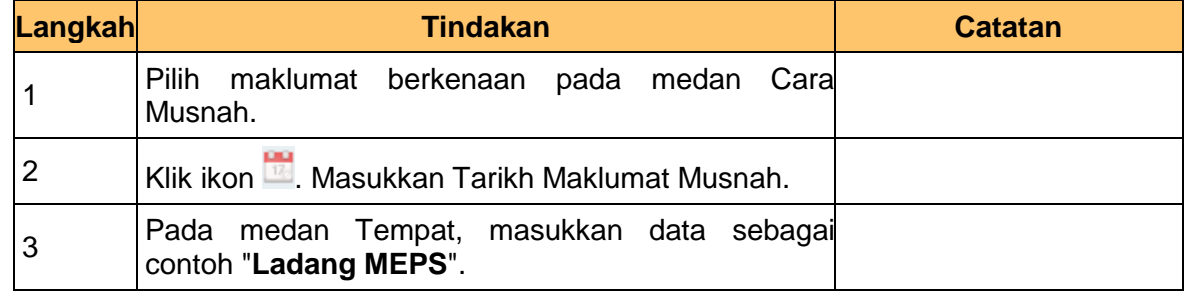

iSPEKS\_*USER MANUAL*\_Pengurusan Aset & Inventori\_V1.0

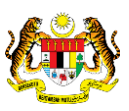

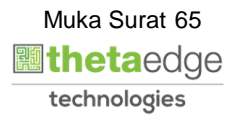

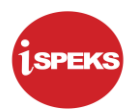

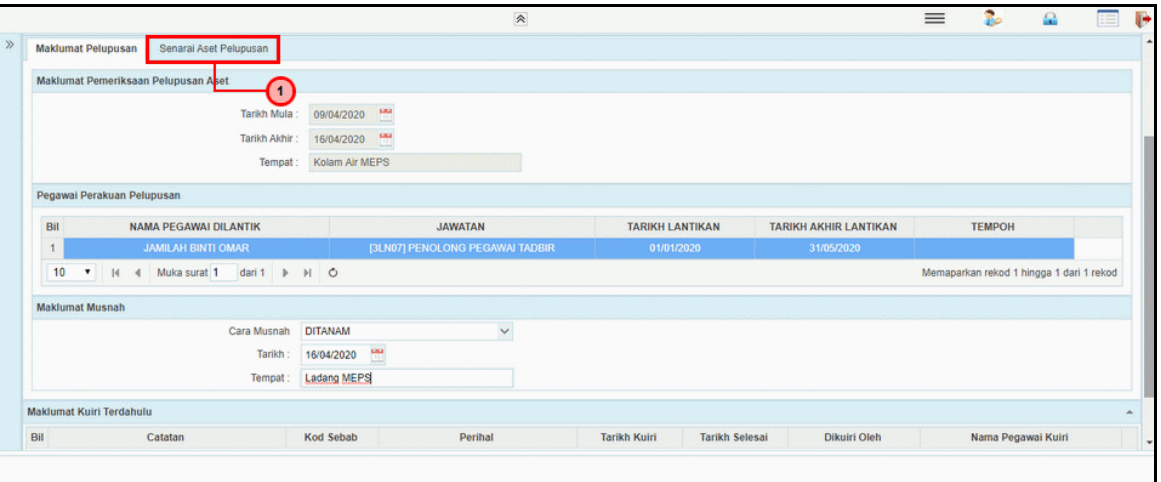

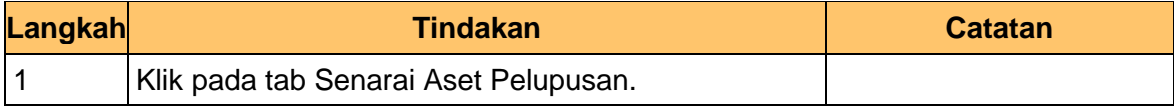

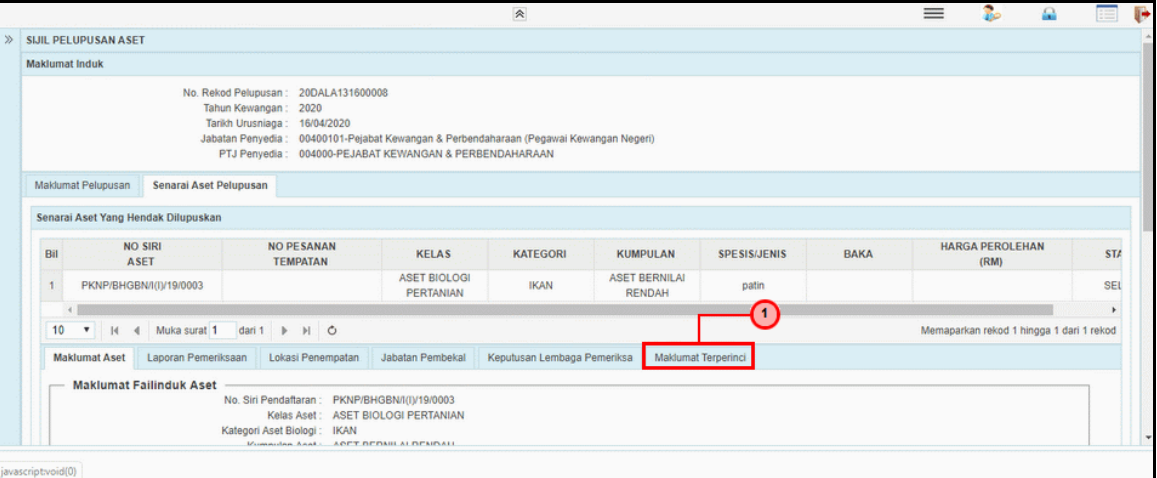

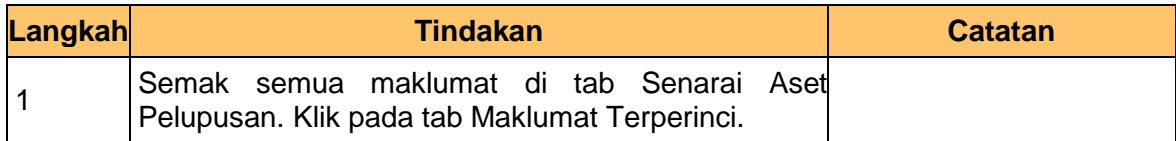

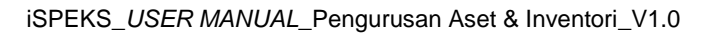

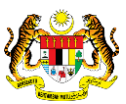

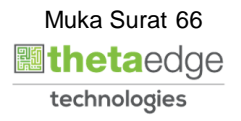

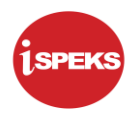

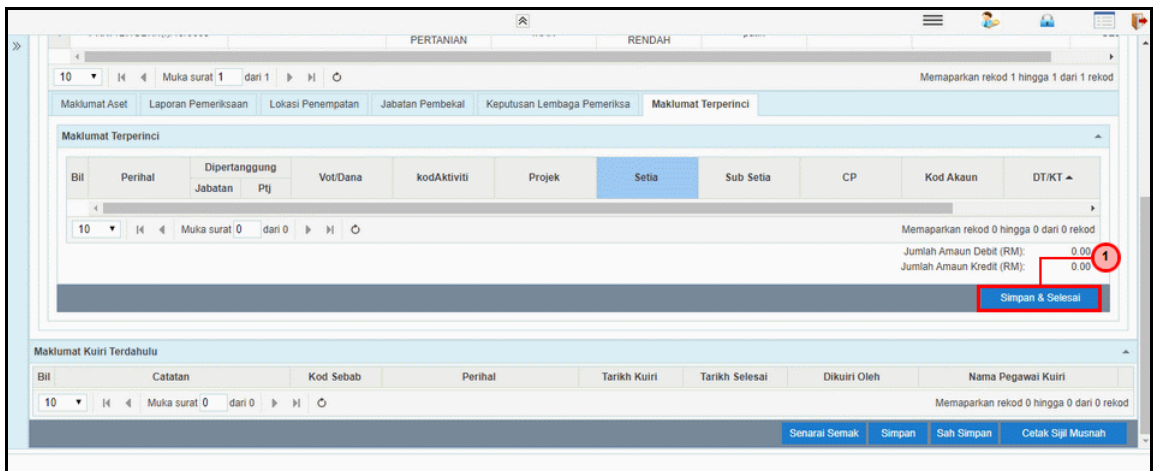

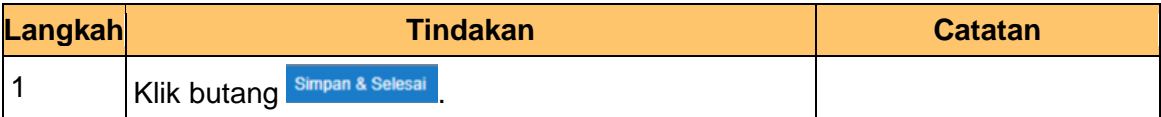

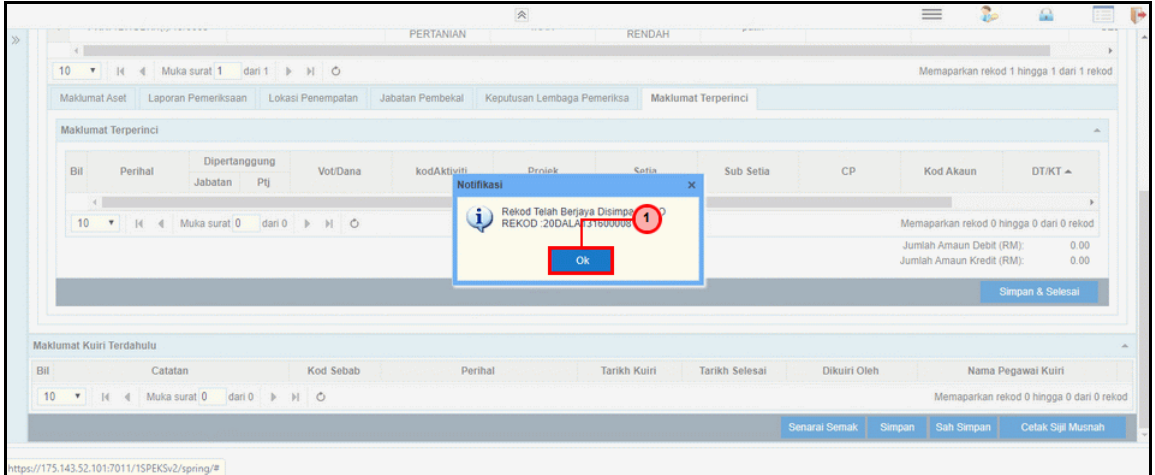

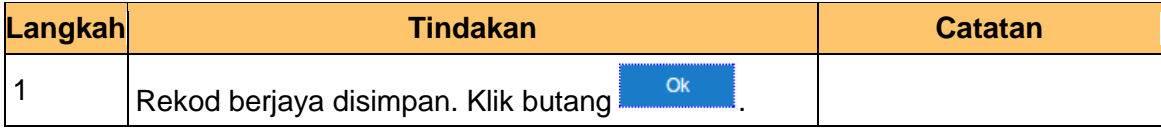

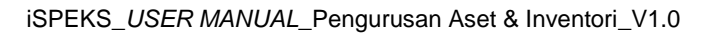

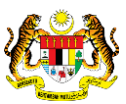

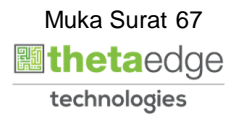

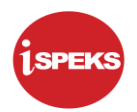

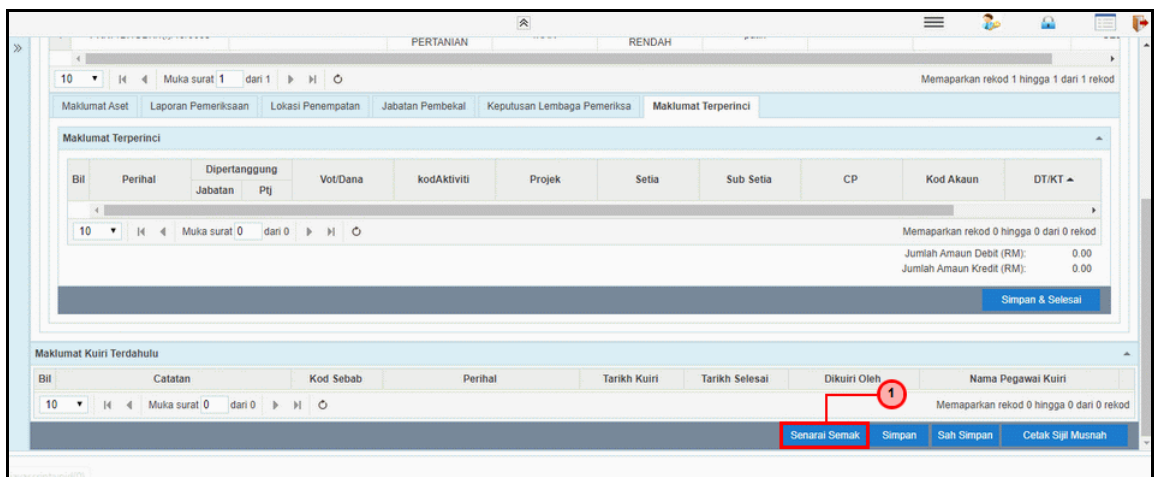

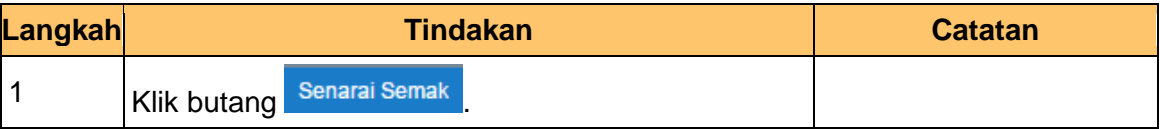

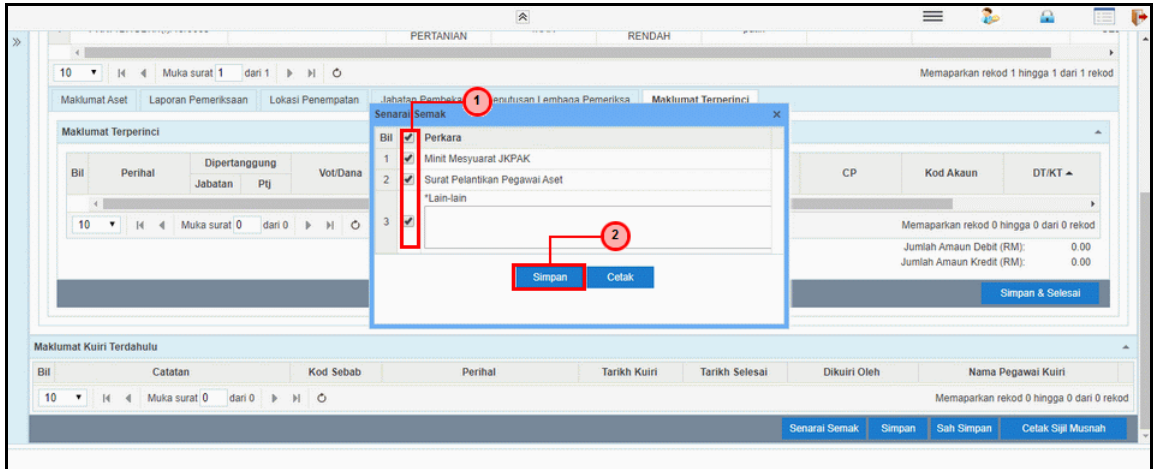

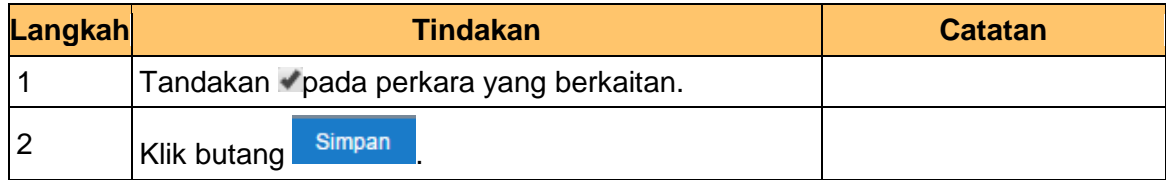

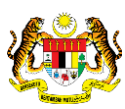

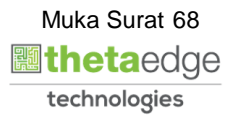

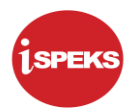

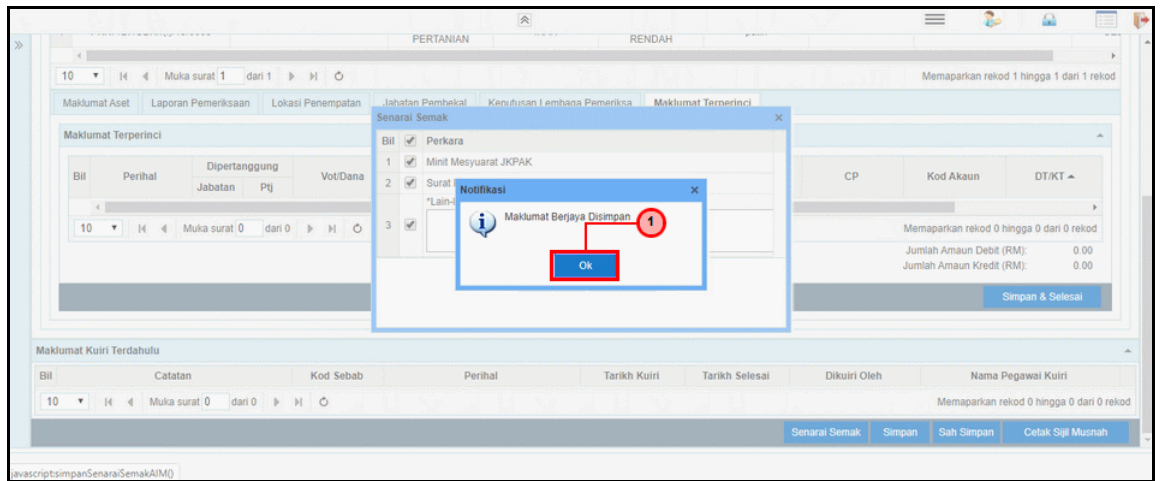

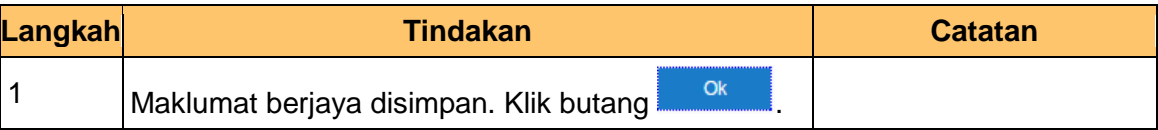

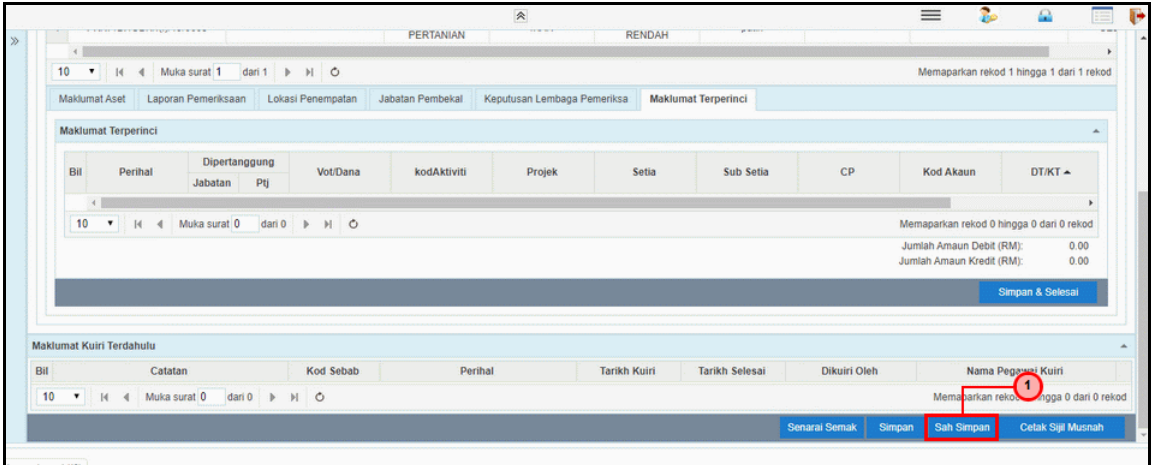

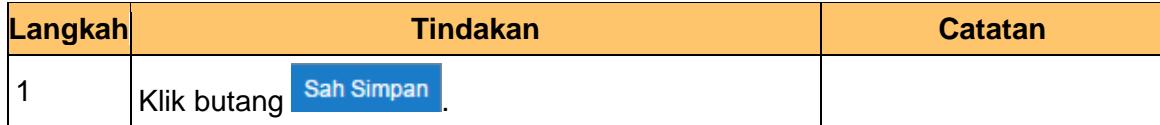

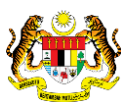

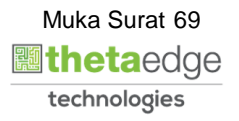

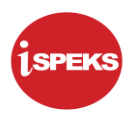

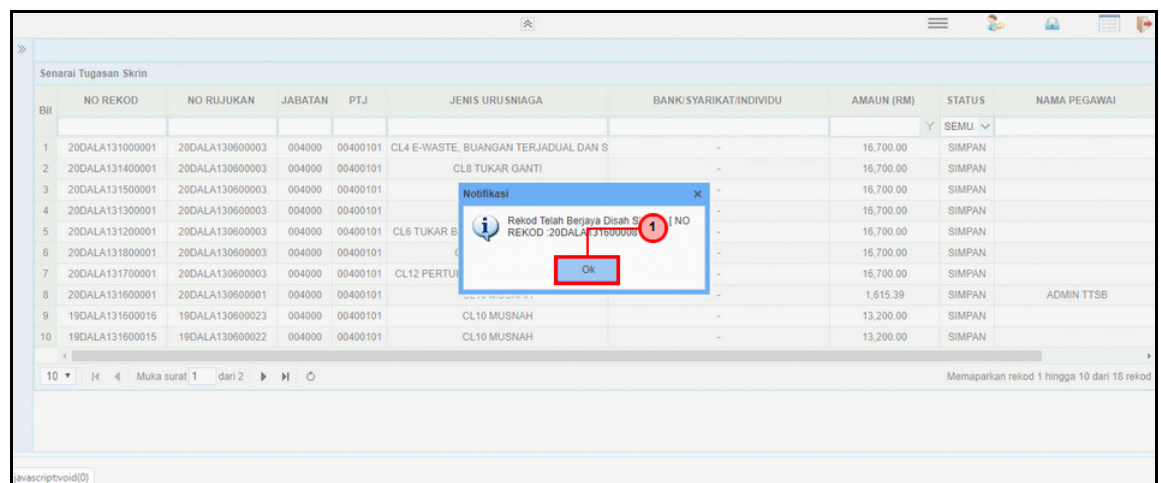

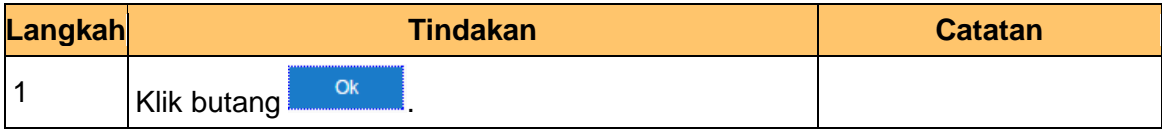

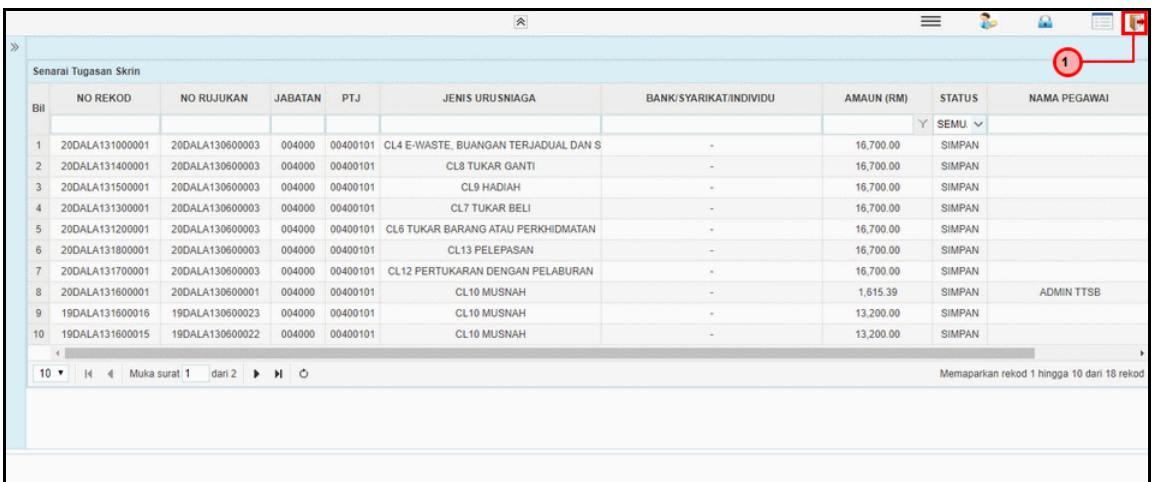

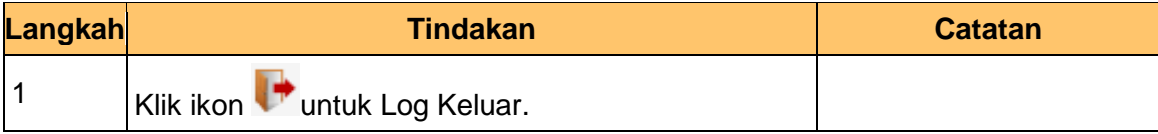

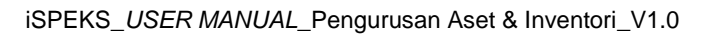

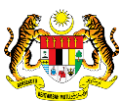

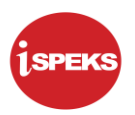

# **2.3.2 Skrin Pelulus**

**1.** Skrin Log Masuk Aplikasi iSPEKS dipaparkan.

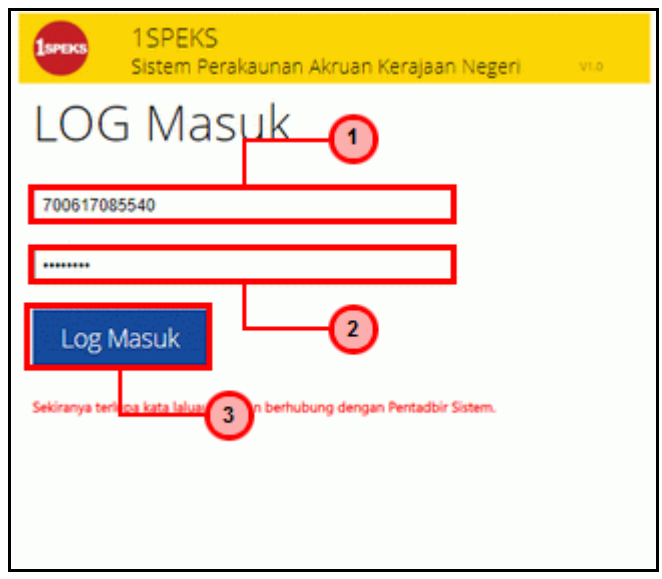

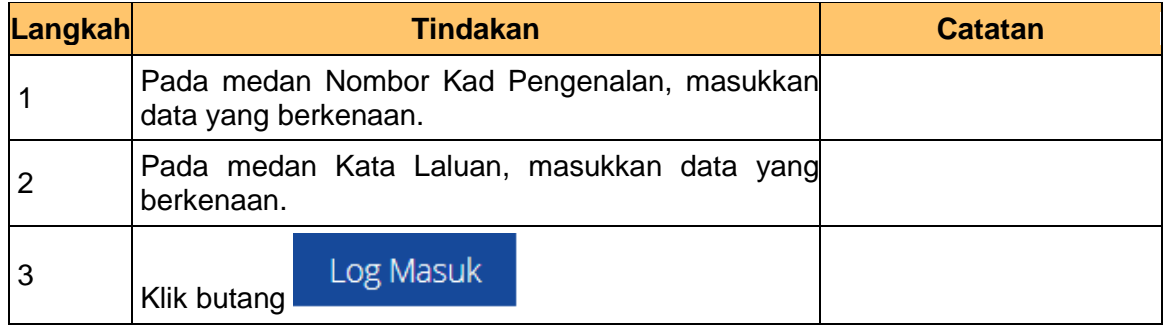

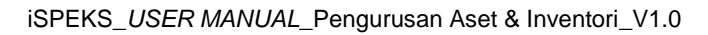

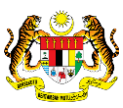

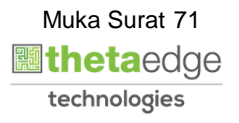
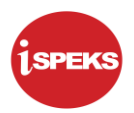

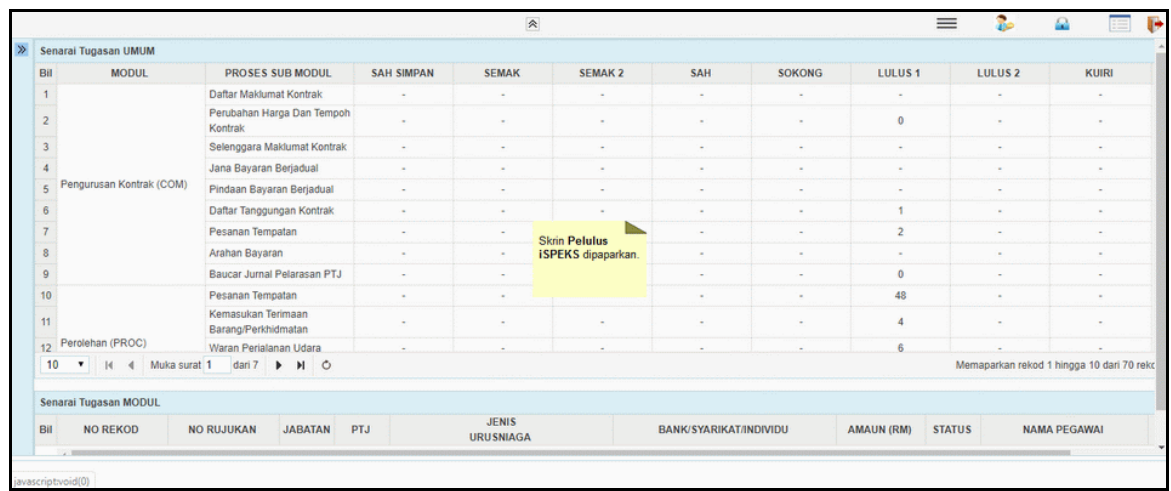

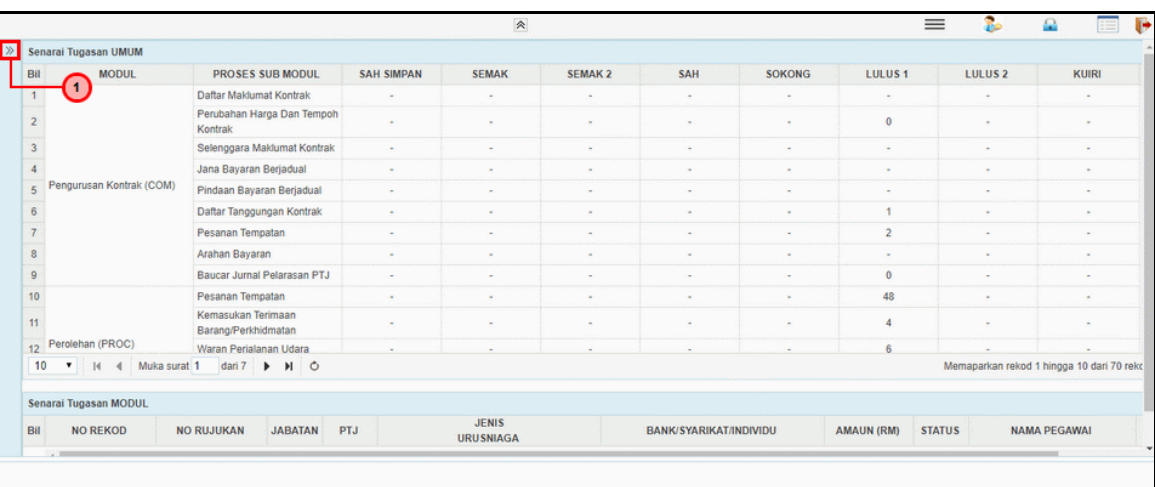

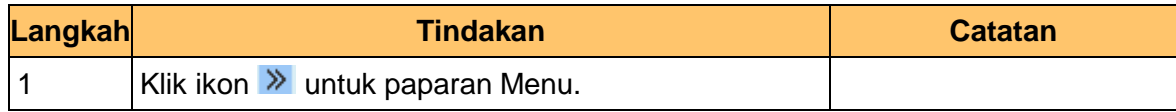

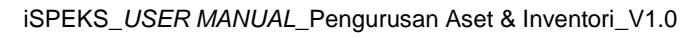

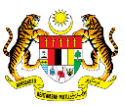

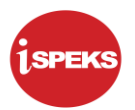

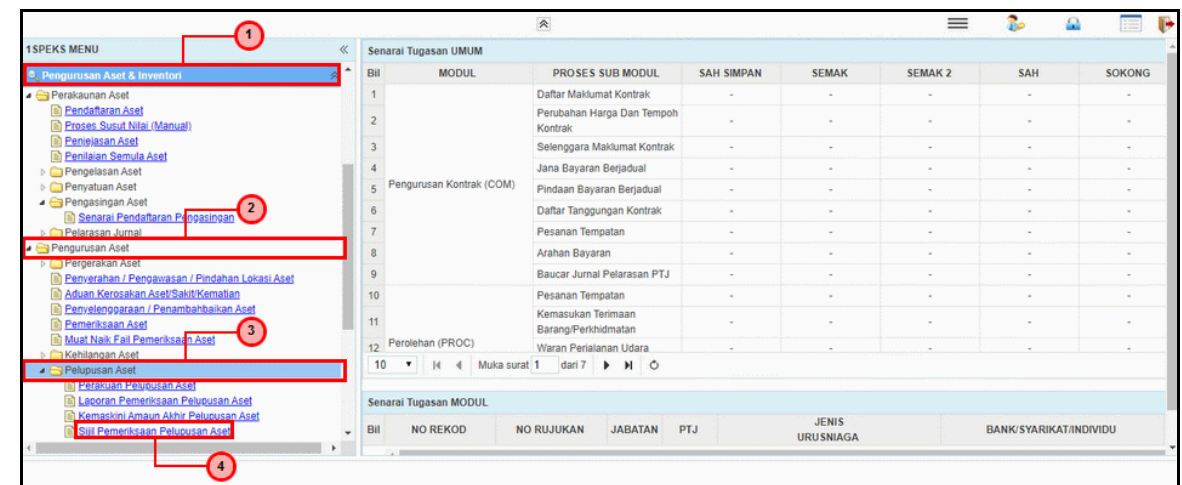

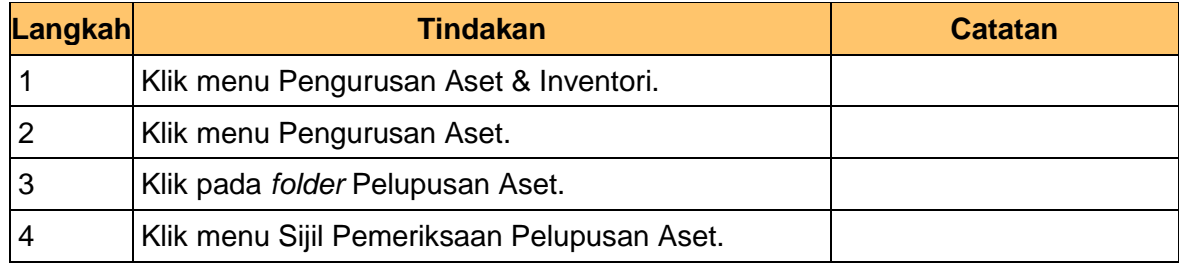

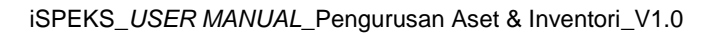

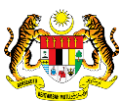

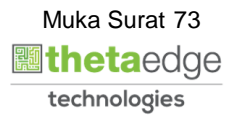

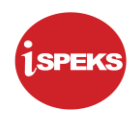

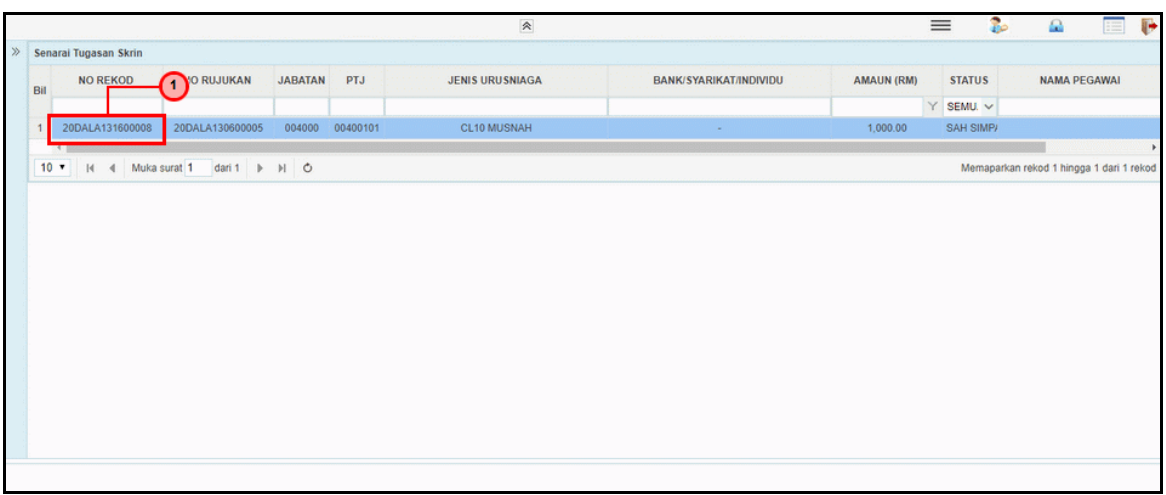

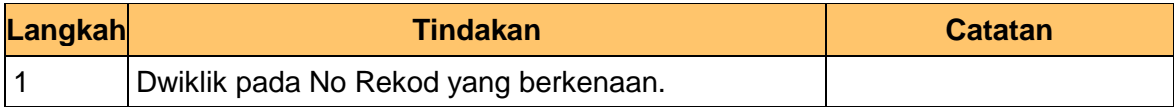

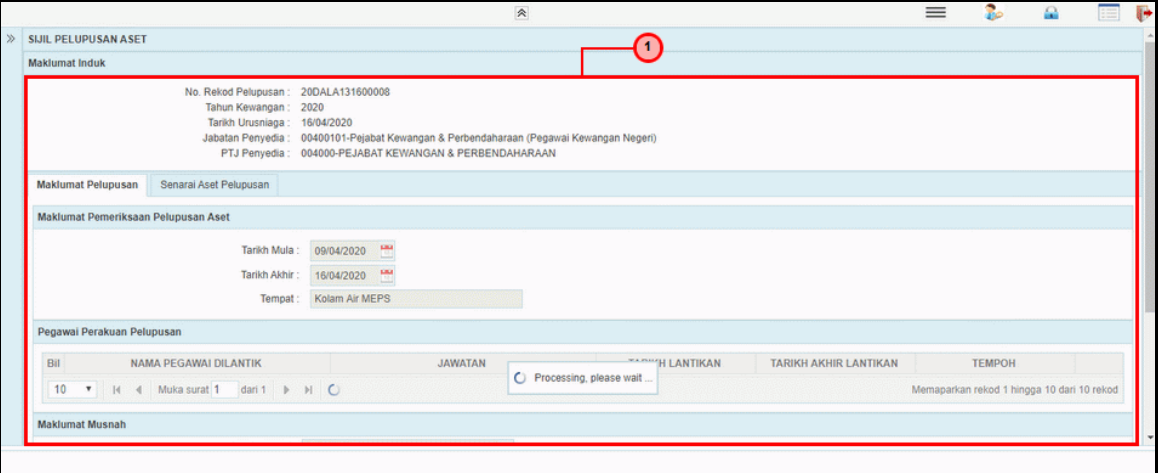

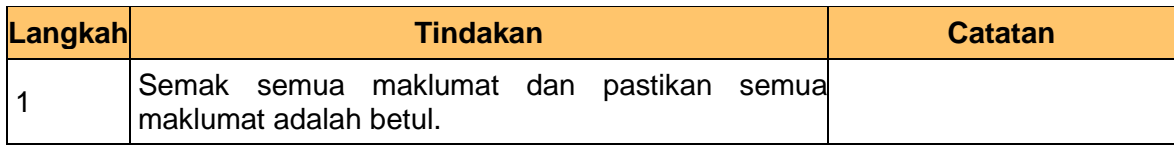

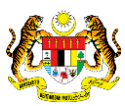

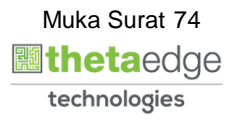

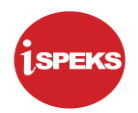

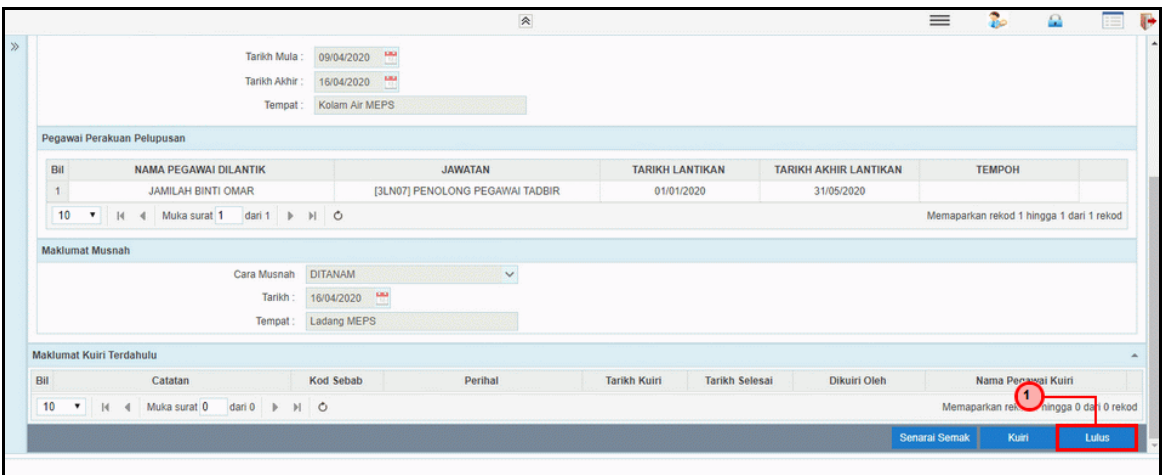

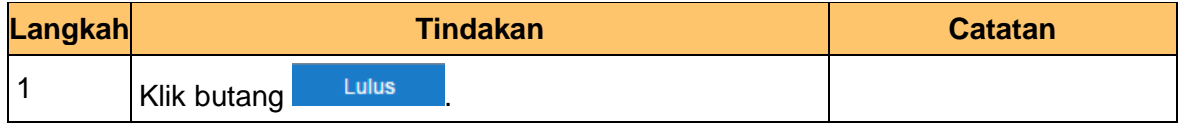

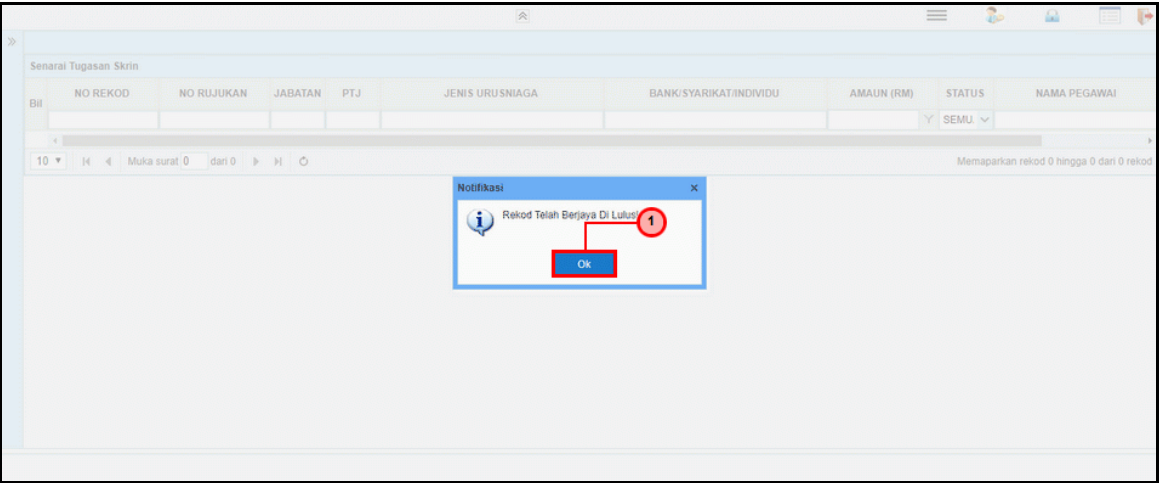

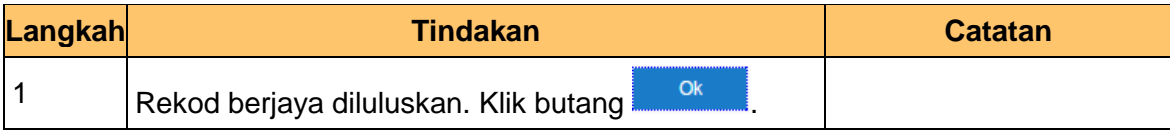

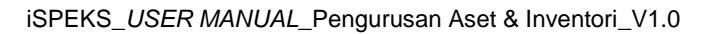

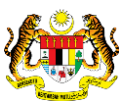

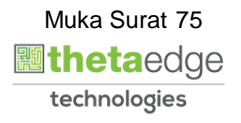

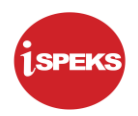

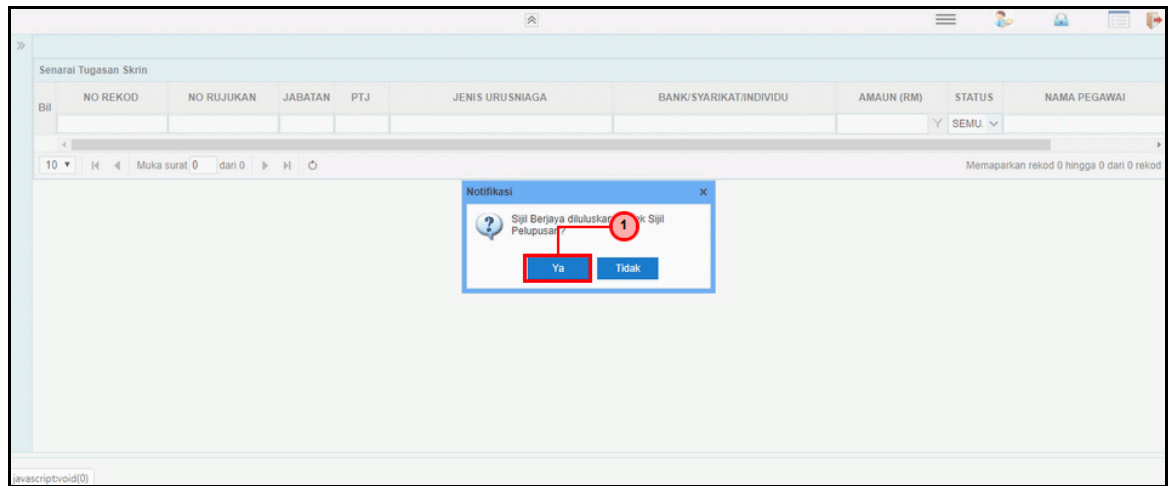

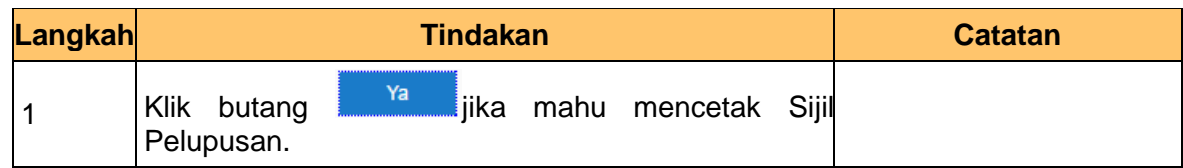

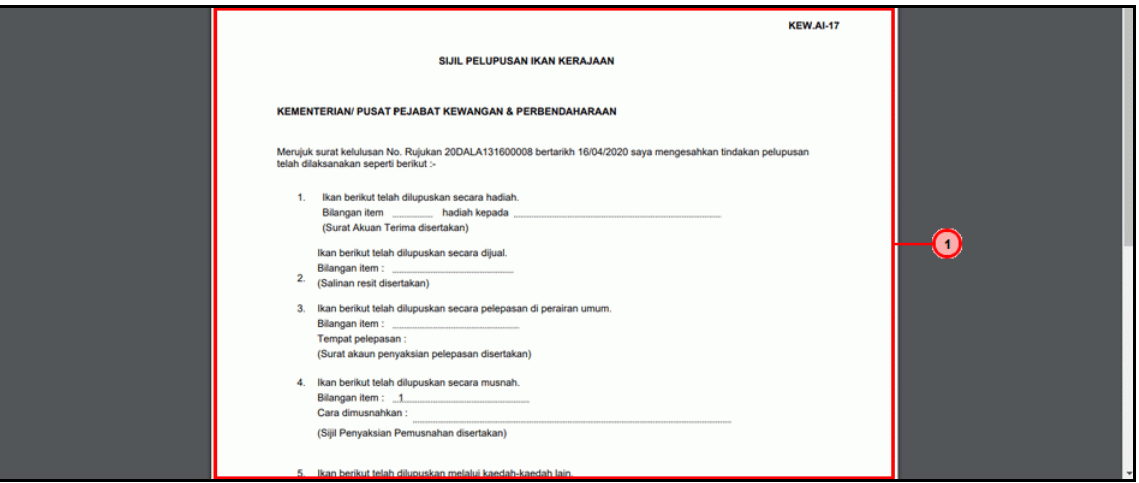

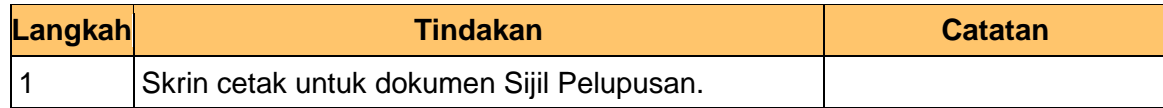

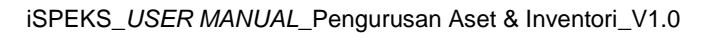

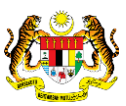

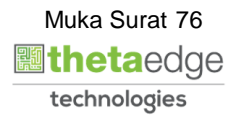

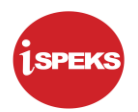

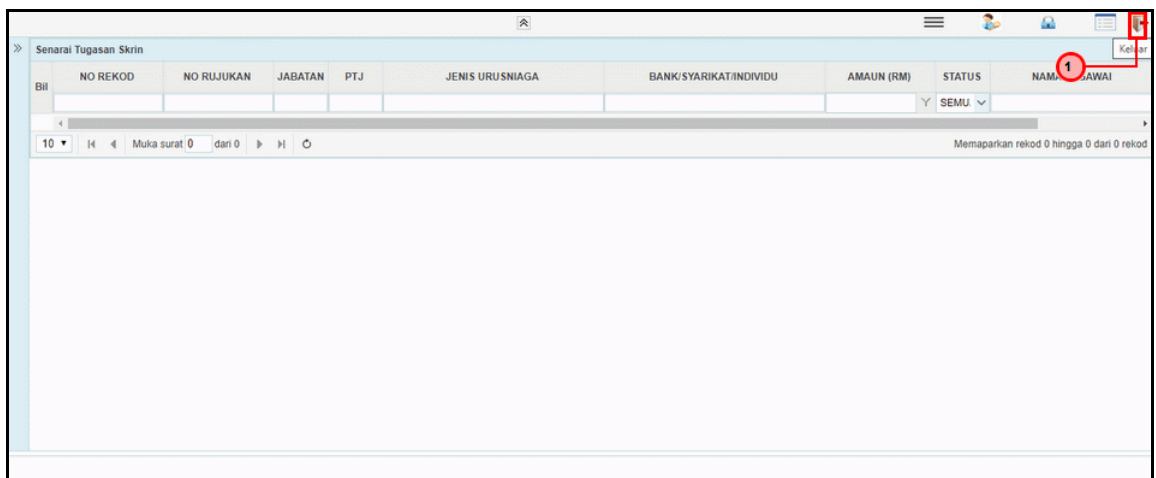

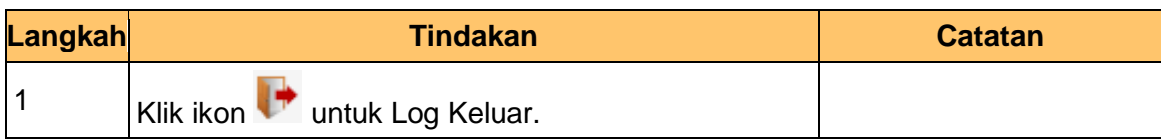

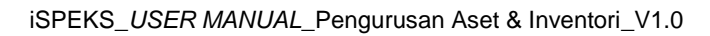

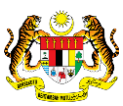

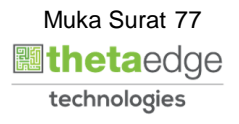